Tivoli. OMEGAMON XE for Messaging

Version 7.0 Fix Pack 1

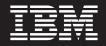

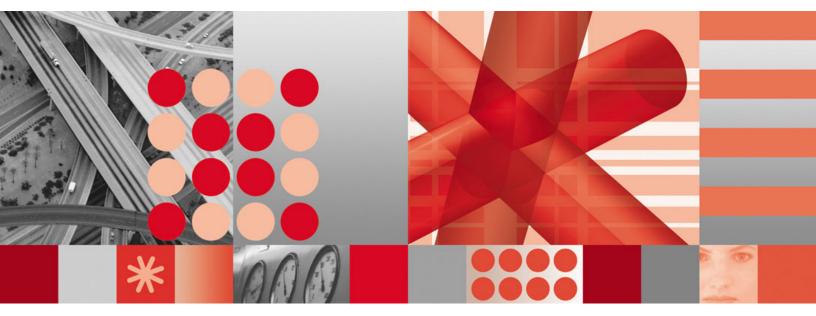

**Readme and Documentation Addendum** 

Tivoli. OMEGAMON XE for Messaging

Version 7.0 Fix Pack 1

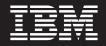

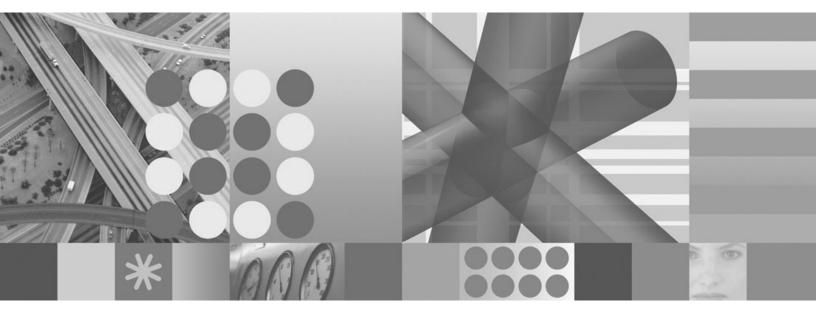

**Readme and Documentation Addendum** 

Note

Before using this information and the product it supports, read the information in "Notices" on page 109.

This edition applies to version 7.0 fix pack 1 of IBM Tivoli OMEGAMON XE for Messaging (product number 5724-N13) and to all subsequent releases and modifications until otherwise indicated in new editions.

© Copyright International Business Machines Corporation 2005,2009.

US Government Users Restricted Rights – Use, duplication or disclosure restricted by GSA ADP Schedule Contract with IBM Corp.

# Contents

| Figures                                          | . v  |
|--------------------------------------------------|------|
| Tables                                           | vii  |
| Chapter 1. About this fix pack                   | . 1  |
| New in this fix pack                             |      |
| Product fix history                              | . 1  |
| Product fix history                              | . 2  |
| For distributed environment                      | 2    |
| For z/OS environment                             | 2    |
| Additional compatibility information             |      |
| Chapter 2. Installing IBM Tivoli                 |      |
| OMEGAMON XE for Messaging 7.0 fix                |      |
| pack 1                                           |      |
| Prerequisites                                    | . 5  |
| General guidelines                               | . 5  |
| Collecting information for Tivoli Enterprise     |      |
| Monitoring Server                                | . 6  |
| UNIX system considerations                       | . 7  |
| UNIX system considerations                       | . 7  |
| Installing application support at the Tivoli     | • •  |
| Enterprise Monitoring Server                     | 15   |
| Installing application support at a Tivoli       | . 15 |
|                                                  |      |
| Enterprise Monitoring Server on a Windows        | 1 -  |
| system                                           | . 15 |
| Installing application support at a Tivoli       |      |
| Enterprise Monitoring Server on a UNIX or        |      |
|                                                  | . 21 |
| Installing application support at a hub Tivoli   |      |
| Enterprise Monitoring Server on a z/OS system    | . 22 |
| Installing application support at the Tivoli     |      |
| Enterprise Portal Server                         | . 26 |
| Installing application support at a Tivoli       |      |
| Enterprise Portal Server on a Windows system     | . 26 |
| Installing application support at a Tivoli       |      |
| Enterprise Portal Server on a UNIX or Linux      |      |
| system                                           | . 29 |
| Configuring the Tivoli Enterprise Portal Server  | • => |
| on a UNIX or Linux system                        | . 30 |
|                                                  | . 50 |
| Installing application support at the Tivoli     | 24   |
| Enterprise Portal desktop client.                | . 34 |
| Installing application support at a Tivoli       |      |
| Enterprise Portal desktop client on a Windows    | ~ =  |
|                                                  | . 35 |
| Installing application support at a Tivoli       |      |
| Enterprise Portal desktop client on a Linux      |      |
| system                                           | . 36 |
| Configuring the Tivoli Enterprise Portal desktop |      |
| client                                           | . 37 |
| Installing IBM Tivoli OMEGAMON XE for            |      |
| Messaging                                        | . 37 |
| Installing IBM Tivoli OMEGAMON XE for            |      |
| Messaging on Windows systems                     | . 37 |
|                                                  |      |

|                                                                                              | . 44 |
|----------------------------------------------------------------------------------------------|------|
| Installing IBM Tivoli OMEGAMON XE for                                                        |      |
|                                                                                              | . 49 |
|                                                                                              | . 53 |
| Installing a language pack on Windows systems<br>Installing a language pack on UNIX or Linux | 53   |
| systems                                                                                      | . 54 |
| Configuration note                                                                           | . 54 |
| Chapter 3. Upgrading to IBM Tivoli                                                           |      |
| OMEGAMON XE for Messaging 7.0 fix                                                            |      |
| pack 1                                                                                       | 57   |
|                                                                                              | . 57 |
| OMEGAMON XE for Messaging version history                                                    | 57   |
|                                                                                              | . 59 |
|                                                                                              | . 59 |
|                                                                                              | . 59 |
| Upgrading from OMEGAMON XE for Messaging                                                     |      |
| 6.0, 6.0.1, or 7.0                                                                           | . 60 |
| Upgrade roadmap                                                                              | . 60 |
| Upgrading Tivoli Enterprise Portal Server and                                                |      |
|                                                                                              | . 63 |
| Upgrading Tivoli Enterprise Monitoring Server                                                |      |
| on distributed systems                                                                       | . 64 |
| Upgrading agents on Windows, UNIX and Linux                                                  |      |
|                                                                                              | . 64 |
|                                                                                              | . 65 |
| Upgrading Tivoli Enterprise Monitoring Server                                                |      |
| 0 , ,                                                                                        | . 65 |
|                                                                                              | . 67 |
| Installing Tivoli Enterprise Portal Server and migrating data                                | . 68 |
| Installing the hub Tivoli Enterprise Monitoring                                              | . 00 |
|                                                                                              | . 69 |
| Migrating remote Tivoli Enterprise Monitoring                                                | . 07 |
| Server, agents, and Desktop Tivoli Enterprise                                                |      |
|                                                                                              | . 70 |
|                                                                                              | . 70 |
|                                                                                              | . 70 |
| Upgrading attribute and catalog files at the                                                 |      |
|                                                                                              | . 72 |
| · · ·                                                                                        | . 73 |
| Preparing your z/OS system environment for                                                   |      |
|                                                                                              | . 76 |
| Registering agents with the Tivoli Enterprise                                                |      |
| Monitoring Server on z/OS systems                                                            | . 78 |
| IBM Tivoli Monitoring and IBM Tivoli                                                         |      |
| OMEGAMON XE maintenance (z/OS systems                                                        |      |
| only)                                                                                        | . 79 |
|                                                                                              |      |

# 

| Populating your agent depot                      |    | 81 |
|--------------------------------------------------|----|----|
| Populating the agent depot from the installation | on |    |
| image                                            |    | 82 |
| Populating the agent depot with the tacmd        |    |    |
| addBundles command                               |    | 84 |
| Changing the agent depot location                |    | 85 |
| Sharing an agent depot across your environment   |    | 85 |
| Deploying agents                                 |    | 86 |
| Deploying through Tivoli Enterprise Portal.      |    | 86 |
| Deploying through the command line               |    | 87 |

# Chapter 5. Uninstalling the components of IBM Tivoli OMEGAMON XE for

| Messaging                                             |
|-------------------------------------------------------|
| Uninstalling components on Windows systems 89         |
| Silent uninstallation                                 |
| Uninstalling components on UNIX or Linux systems 91   |
| Silent uninstallation                                 |
| Uninstalling components on i5/OS systems 92           |
| Uninstalling remote deployment files (all systems) 93 |
|                                                       |

| Chapter 6. Troubleshooting                     | 95   |
|------------------------------------------------|------|
| Hostname of the WebSphere Message Broker       |      |
| Monitoring agent is not displayed after remote |      |
| configuration.                                 | . 95 |

| Tivoli Enterprise Monitoring Server Configurator<br>can not be uninstalled at the Tivoli Enterprise<br>Monitoring Server on Linux systems        |
|----------------------------------------------------------------------------------------------------|
| Appendix A. Product codes 97                                                                                                    |
| Appendix B. Architecture codes 99                                                                                                    |
| Appendix C. Supported operating systems                                                                                                    |
| Appendix D. Operating systems<br>supported for Tivoli Enterprise<br>Monitoring Server, Tivoli Enterprise<br>Portal Server, and Tivoli Enterprise |
| Portal client                                                                                                    |
| Notices                                                                                                    |
| Index                                                                                                    |

# Figures

| 1.  | The InstallShield Wizard welcome window during the installation of the application support at a Tivoli        |    |
|-----|----------------------------------------------------------------------------------------------------|----|
|     |                                                                                                    | 16 |
| 2.  | The InstallShield Wizard window for prerequisites installation during the installation of the application     |    |
|     | support at a Tivoli Enterprise Monitoring Server                                                              | 17 |
| 3.  | The InstallShield Wizard window for feature selection during the installation of the application support at a |    |
|     | Tivoli Enterprise Monitoring Server                                                                           | 18 |
| 4.  | The InstallShield Wizard window for agent deployment during the installation of the application support at    |    |
|     | a Tivoli Enterprise Monitoring Server.                                                                        | 18 |
| 5.  | The InstallShield Wizard window for setup type selection during the installation of the application support   |    |
|     | at a Tivoli Enterprise Monitoring Server                                                                      | 19 |
| 6.  | The InstallShield Wizard welcome window during the installation of the application support at a Tivoli        |    |
|     | Enterprise Portal Server                                                                                      | 27 |
| 7.  | The InstallShield Wizard window for prerequisites installation during the installation of the application     |    |
|     | support at a Tivoli Enterprise Portal Server                                                                  |    |
| 8.  | Configuring Tivoli Enterprise Portal Server                                                                   |    |
| 9.  | Configuring Tivoli Enterprise Monitoring Server connections                                                   |    |
| 10. | Configuring agent parameters                                                                                  |    |
| 11. | The InstallShield Wizard welcome window during the installation of the monitoring agents                      | 38 |
| 12. | The InstallShield Wizard window for prerequisites installation during the installation of the monitoring      |    |
|     |                                                                                                    | 39 |
| 13. | The InstallShield Wizard window for feature selection during the installation of the monitoring agents        | 40 |
| 14. | The InstallShield Wizard window for agent deployment during the installation of the monitoring agents         | 40 |
| 15. | Upgrading Tivoli OMEGAMON XE for Messaging                                                                    | 60 |

# Tables

| 1.  | APARs addressed in this fix pack                                                                    | . 1  |
|-----|----------------------------------------------------------------------------------------------------|------|
| 2.  | Compatibility between IBM Tivoli OMEGAMON XE for Messaging Application Support and Tivoli Enterpris | e    |
|     | Portal, Tivoli Enterprise Portal Server, and Tivoli Enterprise Monitoring Server                    |      |
| 3.  | Compatibility between IBM Tivoli OMEGAMON XE for Messaging agent and IBM Tivoli Monitoring agent    |      |
|     | framework                                                                                           | . 4  |
| 4.  | Worksheet for installation                                                                          |      |
| 5.  | Windows system installation requirements for each component                                         | . 9  |
| 6.  | Operating system patches required for GSKit                                                         | . 10 |
| 7.  | UNIX system installation requirements for each component                                            | . 12 |
| 8.  | Communications protocol for Tivoli Enterprise Monitoring Server                                     | . 19 |
| 9.  | Database configuration parameters.                                                                  | . 20 |
| 10. | Tivoli Enterprise Monitoring Server protocols and values on UNIX or Linux system                    | . 31 |
| 11. | Parameters in a response file.                                                                      | . 46 |
| 12. | Communication protocol settings                                                                     | . 48 |
| 13. | Previous and current IBM Tivoli OMEGAMON XE terminology                                             | . 59 |
| 14. | IBM Tivoli OMEGAMON XE for Messaging 7.0 ATR and CAT file names.                                    | . 72 |
| 15. | Table of IBM Tivoli OMEGAMON XE for Messaging 7.0 and IBM Tivoli Monitoring 6.2 Fix Pack 1          |      |
|     | Maintenance (z/OS systems only)                                                                     | . 79 |
| 16. | Product codes                                                                                       | . 97 |
| 17. | Operating system architecture abbreviations                                                         | . 99 |
| 18. | Supported Windows operating systems                                                                 | 101  |
| 19. | Supported UNIX, i5/OS and z/OS operating systems                                                    | 102  |
| 20. | Supported Linux operating systems                                                                   | 102  |
| 21. | Supported Windows operating systems                                                                 |      |
| 22. | Supported UNIX, i5/OS, and z/OS operating systems                                                   |      |
| 23. | Supported Linux operating systems                                                                   | 106  |
|     |                                                                                                    |      |

# Chapter 1. About this fix pack

The readme and documentation addendum file provides instructions about installing the fix pack and describes new product features, enhancements and changes in the IBM<sup>®</sup> Tivoli<sup>®</sup> OMEGAMON<sup>®</sup> XE for Messaging V7.0 fix pack 1.

# New in this fix pack

This fix pack mainly resolved a few installation issues and some critical issues of IBM Tivoli OMEGAMON XE for Messaging V7.0 GA.

# **Product fix history**

The following APARs are addressed in this fix pack.

| APAR/defect number | Description                                                            |
|--------------------|------------------------------------------------------------------------|
| APAR OA27255       | KMQ Unable to retrieve real time historical queue status               |
| APAR OA25671       | KMQ Merge new L3 ATO fix from V601.                                    |
| APAR IZ29131       | CONFIGURE MQ AUTHORIZATION ON OS/400 <sup>®</sup> DOES<br>NOT WORK     |
| APAR IZ35484       | ACCESS PROBLEM ERR WHEN ADDING MQ AGENT<br>INSTANCE ON I5/OS           |
| APAR IZ40462       | KRARLOFF does not work QMEVENTH TABLE on i5/OS <sup>®</sup> .          |
| APAR OA26809       | High CPU related to UTF8 translate string function.                    |
| APAR OA27417       | LOWER CASE USERIDS FOR DISTRIBUTED<br>ENVIRONMENTS                     |
| APAR IZ31891       | TACMD VIEWNODE SHOWS VERSION OF 06.01.00.XX<br>FOR MC                  |
| APAR IZ31901       | TACMD VIEWNODE SHOWS VERSION OF 06.01.00.XX<br>FOR QI                  |
| APAR IZ29062       | MESSAGE FLOW INFO SITUATION WON'T FIRE                                 |
| APAR IZ23048       | NO WARNING MESSAGE WHEN QMGR AUTHORITY IS<br>NOT MARKED                |
| APAR IZ27648       | KMC0002E CREATE CHANNEL FOR REMOTE QM IN ISERIES                       |
| APAR IZ22020       | Remove invalid code for IZ22020D                                       |
| APAR IZ19166       | NO ITEMS RETURNED WHEN USING GENERIC NAMES<br>IN FIND                  |
| APAR IZ19107       | NO ITEMS RETURNED WHEN USING FIND WITH ADVANCED FEATURES               |
| APAR IZ33980D      | KMQ SHOULD ALWAYS USE FAIL_IF_QUIESCING<br>OPTION FOR ALL CALLS        |
| APAR IZ31033D      | VALUEOFEXPRESS NOTEQUAL FOR ATTRIBUTE<br>QMERRLOG.MSG_ID DOES NOT WORK |

Table 1. APARs addressed in this fix pack (continued)

| APAR/defect number | Description                                                    |
|--------------------|----------------------------------------------------------------|
| APAR IZ42285       | THE FORWARD MESSAGE FUNCTION RETURNS 2087-UNKNOWN_REMOTE_Q_MGR |

### Product compatibility

This section describes the OMEGAMON XE for Messaging compatibility with IBM Tivoli Monitoring, WebSphere<sup>®</sup> MQ, and IBM broker products.

## For distributed environment

- IBM Tivoli Monitoring V6.2 Fix Pack 1 at the minimum.
- IBM WebSphere MQ 6.0 or 7.0
- Any of the following IBM broker products:
  - IBM WebSphere Business Integration Event Broker V5
  - IBM WebSphere Business Integration Message Broker V5
  - IBM WebSphere Business Integration Message Broker with Rules and Formatter Extension V5
  - IBM WebSphere Event Broker V6
  - IBM WebSphere Message Broker V6
  - IBM WebSphere Message Broker with Rules and Formatter Extension V6
  - IBM WebSphere Message Broker V6.1

# For z/OS environment

- IBM Tivoli Monitoring V6.2 Fix Pack 1 at the minimum.
- IBM WebSphere MQ V6.0 or V7.0
- Any of the following IBM broker products:
  - IBM WebSphere Business Integration Event Broker V5
  - IBM WebSphere Business Integration Message Broker V5
  - IBM WebSphere Business Integration Message Broker with Rules And Formatter Extension V5
  - IBM WebSphere Event Broker V6
  - IBM WebSphere Message Broker V6
  - IBM WebSphere Message Broker with Rules and Formatter Extension V6
  - IBM WebSphere Message Broker V6.1

## Additional compatibility information

This section explains the coexistence scenarios between IBM Tivoli Monitoring and IBM Tivoli OMEGAMON XE for Messaging.

• IBM Tivoli OMEGAMON XE for Messaging Application Support and Tivoli Enterprise Portal, Tivoli Enterprise Portal Server, Tivoli Enterprise Monitoring Server

The following table displays the compatibility between the IBM Tivoli OMEGAMON XE for Messaging Application Support and Tivoli Enterprise Portal, Tivoli Enterprise Portal Server, and Tivoli Enterprise Monitoring Server. In Table 2 on page 3, Yes means that products of the two levels are compatible and blank means they are incompatible.

|                                            |              | IBN          | 1 Tivoli         | OMEGA                  | MON X<br>Suppor |                  | ssaging          | Applica                                            | tion                                  |
|--------------------------------------------|--------------|--------------|------------------|------------------------|-----------------|------------------|------------------|----------------------------------------------------|---------------------------------------|
|                                            |              | V7.0<br>FP01 | V7.0<br>GA       | V6.0.1<br>FP01<br>IF02 | V6.0.1<br>FP01  | V6.0.1<br>IF03   | V6.0.1<br>GA     | From<br>V6.0<br>FP01<br>to<br>V6.0<br>FP01<br>IF03 | From<br>V6.0<br>GA to<br>V6.0<br>IF06 |
| Tivoli                                     | V6.2.1       | Yes          |                  |                        |                 |                  |                  |                                                    |                                       |
| Enterprise<br>Portal, Tivoli<br>Enterprise | V6.2<br>FP02 | Yes          | Yes <sup>1</sup> |                        |                 |                  |                  |                                                    |                                       |
| Portal<br>Server, and                      | V6.2<br>FP01 | Yes          | Yes              | Yes                    | Yes             |                  |                  |                                                    |                                       |
| Tivoli<br>Enterprise                       | V6.2 GA      |              |                  |                        | Yes             |                  |                  |                                                    |                                       |
| Monitoring<br>Server level                 | V6.1<br>FP07 |              |                  | Yes                    | Yes             | Yes <sup>1</sup> | Yes <sup>1</sup> | Yes <sup>1</sup>                                   |                                       |
|                                            | V6.1<br>FP06 |              |                  |                        |                 | Yes              | Yes              | Yes                                                |                                       |
|                                            | V6.1<br>FP05 |              |                  |                        |                 | Yes              | Yes              | Yes                                                |                                       |
|                                            | V6.1<br>FP04 |              |                  |                        |                 |                  |                  |                                                    | Yes                                   |
|                                            | V6.1<br>FP03 |              |                  |                        |                 |                  |                  |                                                    | Yes                                   |
|                                            | V6.1<br>FP02 |              |                  |                        |                 |                  |                  |                                                    | Yes                                   |
|                                            | V6.1<br>FP01 |              |                  |                        |                 |                  |                  |                                                    | Yes                                   |

Table 2. Compatibility between IBM Tivoli OMEGAMON XE for Messaging Application Support and Tivoli Enterprise Portal, Tivoli Enterprise Portal Server, and Tivoli Enterprise Monitoring Server

#### Note:

1. Formal tests have not been conducted by IBM. However, support will be provided if you run into any problems.

• IBM Tivoli OMEGAMON XE for Messaging agent and IBM Tivoli Monitoring agent framework

The following table displays the compatibility between the IBM Tivoli OMEGAMON XE for Messaging agent and IBM Tivoli Monitoring agent framework. In Table 3 on page 4, Yes means that products of the two levels are compatible and blank means they are incompatible.

|                                  |              | IB           | M Tivol          | i OMEG                 | AMON X         | E for M          | essaging         | -                                                  | evel                                  |
|----------------------------------|--------------|--------------|------------------|------------------------|----------------|------------------|------------------|----------------------------------------------------|---------------------------------------|
|                                  |              | V7.0<br>FP01 | V7.0<br>GA       | V6.0.1<br>FP01<br>IF02 | V6.0.1<br>FP01 | V6.0.1<br>IF03   | V6.0.1<br>GA     | From<br>V6.0<br>FP01<br>to<br>V6.0<br>FP01<br>IF03 | From<br>V6.0<br>GA to<br>V6.0<br>IF06 |
| IBM Tivoli                       | V6.2.1       | Yes          |                  |                        |                |                  |                  |                                                    |                                       |
| Monitoring<br>agent<br>framework | V6.2<br>FP02 | Yes          | Yes <sup>2</sup> |                        |                |                  |                  |                                                    |                                       |
| level                            | V6.2<br>FP01 | Yes          | Yes              | Yes                    | Yes            | Yes              | Yes <sup>1</sup> |                                                    |                                       |
|                                  | V6.2 GA      |              |                  |                        | Yes            | Yes              | Yes              |                                                    |                                       |
|                                  | V6.1<br>FP07 |              |                  | Yes                    | Yes            | Yes <sup>2</sup> | Yes <sup>2</sup> | Yes <sup>2</sup>                                   |                                       |
|                                  | V6.1<br>FP06 |              |                  |                        |                | Yes              | Yes              | Yes                                                |                                       |
|                                  | V6.1<br>FP05 |              |                  |                        |                | Yes              | Yes              | Yes                                                |                                       |
|                                  | V6.1<br>FP04 |              |                  |                        |                |                  |                  |                                                    | Yes                                   |
|                                  | V6.1<br>FP03 |              |                  |                        |                |                  |                  |                                                    | Yes                                   |
|                                  | V6.1<br>FP02 |              |                  |                        |                |                  |                  |                                                    | Yes                                   |
|                                  | V6.1<br>FP01 |              |                  |                        |                |                  |                  |                                                    | Yes                                   |

Table 3. Compatibility between IBM Tivoli OMEGAMON XE for Messaging agent and IBM Tivoli Monitoring agent framework

Notes:

- 1. Only compatible when you apply IBM Tivoli Monitoring V6.2 Fix Pack 1 as an upgrade other than the initial installation.
- 2. Formal tests have not been conducted by IBM. However, support will be provided if you run into any problems.
- IBM Tivoli OMEGAMON XE for Messaging application support and IBM Tivoli OMEGAMON XE for Messaging agent coexistence:

The level of Messaging application support must always be higher than or equal to the highest level of any Messaging agent. The level of IBM Tivoli OMEGAMON XE for Messaging application support on the Tivoli Enterprise Portal, Tivoli Enterprise Portal Server, and Tivoli Enterprise Monitoring Server must always be the same.

• IBM Tivoli OMEGAMON XE for Messaging application support on hub Tivoli Enterprise Monitoring Server and IBM Tivoli OMEGAMON XE for Messaging application support on remote Tivoli Enterprise Monitoring Server coexistence: The level of IBM Tivoli OMEGAMON XE for Messaging application support on the hub Tivoli Enterprise Monitoring Server must be equal to the level on a remote Tivoli Enterprise Monitoring Server.

# Chapter 2. Installing IBM Tivoli OMEGAMON XE for Messaging 7.0 fix pack 1

IBM Tivoli OMEGAMON XE for Messaging V7.0 fix pack 1 can be used to perform the following tasks:

• Fresh Install:

If you do not have IBM Tivoli OMEGAMON XE for Messaging V7.0 installed, you can use this fix pack to install and upgrade the IBM Tivoli OMEGAMON XE for Messaging to V7.0 fix pack 1 all at once.

• Upgrade:

If you already have any of the following products installed, you can use this fix pack to upgrade to IBM Tivoli OMEGAMON XE for Messaging V7.0 fix pack 1. The installation process backups the configuration files before the installation begins, and reconfigure the components with the previous configuration values after the installation is complete.

- IBM Tivoli OMEGAMON XE for Messaging V6.0
- IBM Tivoli OMEGAMON XE for Messaging V6.0.1
- IBM Tivoli OMEGAMON XE for Messaging V7.0

All agents require that application support files that contain agent-specific information be installed on the Tivoli Enterprise Monitoring Server, Tivoli Enterprise Portal Server, and Tivoli Enterprise Portal desktop client that the agents will connect to.

Use the instructions in the following sections to install application support:

- "Installing application support at the Tivoli Enterprise Monitoring Server" on page 15
- "Installing application support at the Tivoli Enterprise Portal Server" on page 26
- "Installing application support at the Tivoli Enterprise Portal desktop client" on page 34

See "Installing IBM Tivoli OMEGAMON XE for Messaging" on page 37 for instructions about how to install the agents of IBM Tivoli OMEGAMON XE for Messaging on different operating systems.

# **Prerequisites**

This chapter explains a series of steps that must be performed before installing IBM Tivoli OMEGAMON XE for Messaging. The information in this chapter applies to both users who are upgrading from a previous version of IBM Tivoli OMEGAMON XE for Messaging and those who are installing the software for the first time, unless specifically stated otherwise.

## General guidelines

Before starting to install IBM Tivoli OMEGAMON XE for Messaging, consider the following points to ensure that your environment is suitable for installation.

1. Ensure that all IBM Tivoli Monitoring components required by IBM Tivoli OMEGAMON XE for Messaging have been installed.

Before installing IBM Tivoli OMEGAMON XE for Messaging, the following IBM Tivoli Monitoring 6.2 FP1 components must be installed and running correctly:

- Tivoli Enterprise Monitoring Server
- Tivoli Enterprise Portal Server
- Tivoli Enterprise Portal desktop client
- The Warehouse Proxy. This component is optional and only required if you intend to use historical reporting or save historical data to a database for reference purposes.

If your system is running a version of IBM Tivoli Monitoring prior to IBM Tivoli Monitoring 6.2 FP1, you must first upgrade it to IBM Tivoli Monitoring 6.2 FP1 or later. For upgrading instructions, see *IBM Tivoli Monitoring Installation and Setup Guide*.

2. Identify where the systems or applications are running.

In general, you can install and configure an IBM Tivoli OMEGAMON XE for Messaging agent on every operation system where the queue manager or message broker you want to monitor is running.

- 3. Identify the communications protocols that are available in your environment. Use TCP/IP (IP.UDP on Windows<sup>®</sup> systems and IP on UNIX<sup>®</sup> and Linux<sup>®</sup> systems), IP.PIPE, or SNA for communication between the monitoring agent and the IBM Tivoli Monitoring components.
- 4. Install the Tivoli Enterprise Monitoring Server, Tivoli Enterprise Portal, or Tivoli Enterprise Portal Server before using the z/OS<sup>®</sup> data CD to install corresponding application support for the IBM Tivoli Monitoring components that you install.
- 5. Ensure that the operating system of the computer on which you plan to install IBM Tivoli OMEGAMON XE for Messaging is listed in Appendix C, "Supported operating systems," on page 101. If the operating system you are using is not listed in this section, you might still be able to use WebSphere MQ Monitoring and WebSphere MQ Configuration remote monitoring and configuration features to monitor and configure WebSphere MQ components remotely. For more information see the following documentation:
  - WebSphere MQ Monitoring: Monitoring events on non-supported platforms in *IBM Tivoli OMEGAMON XE for Messaging: WebSphere MQ Monitoring User's Guide.*
  - WebSphere MQ Configuration: Configuring a remote queue manager in *IBM Tivoli OMEGAMON XE for Messaging: WebSphere MQ Configuration User's Guide.*
- 6. If your environment is protected by a firewall, read the section regarding firewalls in *IBM Tivoli Monitoring: Installation and Setup Guide*.
- 7. If you plan to use the agent remote deployment feature, ensure that the IBM Tivoli Monitoring OS agent is running on the target operation system where you plan to deploy an agent before installing IBM Tivoli OMEGAMON XE for Messaging. See Chapter 4, "Deploying monitoring across your environment from a central location," on page 81 for information about how to deploy agent remotely.

# **Collecting information for Tivoli Enterprise Monitoring Server**

Use the following worksheet to gather information for the installation. You will be required to enter these information during installation:

Table 4. Worksheet for installation

| Name of the Tivoli Enterprise Monitoring<br>Server that the agents will connect to                                           |  |
|----------------------------------------------------------------------------------------------------|--|
| Host name of the computer on which the<br>Tivoli Enterprise Monitoring Server that the<br>agents will connect to is running  |  |
| IP address of the computer on which the<br>Tivoli Enterprise Monitoring Server that the<br>agents will connect to is running |  |
| Encryption key for the hub Tivoli Enterprise<br>Monitoring Server                                                            |  |
| Agent product code or codes                                                                                                  |  |
| Communications protocol details of the<br>Tivoli Enterprise Monitoring Server that the<br>agents will connect to             |  |
| Root user password (UNIX or Linux system)                                                                                    |  |

## UNIX system considerations

This section provides information that you need to know before installing IBM Tivoli OMEGAMON XE for Messaging on UNIX systems.

#### Using fully qualified path names

Because there are a large number of different versions of UNIX systems and possible user environments, it is good form to use fully qualified path names, without pattern-matching characters, when specifying a directory during the installation process. IBM scripts use the Korn shell, and when a new process or shell is started, use of symbolic links, environment variables, or aliases can cause unexpected results.

#### Multiple Network Interface Cards

If the computer on which Tivoli Enterprise Monitoring Server is installed has more than one Network Interface Card (NIC), you must identify which NIC to use when specifying the Tivoli Enterprise Monitoring Server name and host name during the installation. It is possible that the host name of the system might not match the interface name, even when only one NIC exists. In either of these situations, for IBM Tivoli OMEGAMON XE for Messaging monitoring agents to be able to connect to the Tivoli Enterprise Monitoring Server, you need to specify an additional variable when configuring the Tivoli Enterprise Monitoring Server or the monitoring agents. This variable is listed under the Optional Primary Network Name in the configuration dialogs or during the command line installation.

## Hardware and software prerequisites

See the following sections for information about the software and hardware prerequisites of different operating systems:

- "Windows system prerequisites" on page 7
- "UNIX and Linux system prerequisites" on page 10
- "i5/OS system prerequisites" on page 14

#### Windows system prerequisites

This section lists the hardware and software prerequisites for installing IBM Tivoli OMEGAMON XE for Messaging on Windows systems.

#### Software Requirements:

Windows Service Packs:

- Windows 2000 Professional: Service Pack 3 or later
- Windows XP Professional: Service Pack 1 or later

#### Communications among components: TCP/IP communications:

- One of the following must be installed:
  - Microsoft<sup>®</sup> Winsock (version 1.1 or later)
  - Microsoft TCP/IP protocol stack
- TCP/IP network services (such as NIS, DNS and the HOSTS file) must be configured to return the fully qualified host name.

**SNA communications**: A 32-bit version of one of the following SNA Server or Client products must be installed:

- IBM PCOMM (version 4.11 or later). Fix IC19970 is required on Windows 2000 Server or Workstation.
- IBM Communications Server (version 5.0 or later). Fixes JR10466 and JR10368 are required for SNA Server version 5.0.
- Microsoft SNA Server (version 3 or later). Service Pack 1 is required for SNA Server version 4.0.
- Attachmate EXTRA! (version 6.2, 6.3, or 6.4). Fix for case number 1221139 is required for versions 6.2 and 6.3. Fix for case number 1274151 is required for version 6.4.
- Walldata RUMBA (version 5.1 or later). Walldata PTF OPK52002 is required for versions 5.2A or earlier.

#### Hardware Requirements:

*Disk space:* Before installing IBM Tivoli OMEGAMON XE for Messaging, ensure that the system on which you are installing meets the following disk space requirements:

- 650 MB free disk space on the installation drive
- 10 MB free disk space on the system user drive
- 250 MB temporary free disk space for installation files
- Additional free disk space for log file growth

*Memory:* Before installing IBM Tivoli OMEGAMON XE for Messaging, ensure that the system on which you are installing meets the following memory requirements:

- Minimum: 512 MB
- Recommended: 1 GB

*CPU:* Before installing IBM Tivoli OMEGAMON XE for Messaging, ensure that the system on which you are installing meets the following CPU requirements:

RISC architectures:

• Minimum: 1 GHz

Intel architectures:

- Minimum: 1 GHz
- Recommended: 2 GHz

**Requirements for individual components:** This table lists the individual requirements for installing each IBM Tivoli OMEGAMON XE for Messaging component.

| Component name                         | Windows system version                                                                                                    | Hardware                                                                                                    | Other requirements                                                                                                    |
|----------------------------------------|----------------------------------------------------------------------------------------------------|----------------------------------------------------------------------------------------------------|----------------------------------------------------------------------------------------------------|
| WebSphere Message<br>Broker Monitoring | <ul> <li>Windows 2000 Server<br/>or Advanced Server</li> <li>Windows 2003 Server<br/>(32 bit)</li> <li>Windows XP<br/>Professional Edition<br/>with service pack 1 or<br/>later</li> </ul>                 | <ul> <li>18 MB disk space</li> <li>Additional 210 MB<br/>disk space for remote<br/>deployment support, if<br/>enabled</li> <li>Additional 150 MB<br/>disk space for Tivoli<br/>Enterprise Monitoring<br/>Agent Framework</li> <li>Additional 70 MB disk<br/>space for the Global<br/>Security Toolkit and<br/>IBM Java<sup>™</sup> Virtual<br/>Machine.</li> <li>Additional disk space<br/>for historical data<br/>storage, if historical<br/>data collection is<br/>enabled</li> </ul> | <ul> <li>One of the following IBM broker products:</li> <li>IBM WebSphere Business Integration Event Broker 5</li> <li>IBM WebSphere Business Integration Message Broker 5</li> <li>IBM WebSphere Business Integration Message Broker with Rules and Formatter Extension 5</li> <li>IBM WebSphere Event Broker 6</li> <li>IBM WebSphere Message Broker 6</li> <li>IBM WebSphere Message Broker 6.1</li> <li>IBM WebSphere Message Broker with Rules and Formatter Extension 5</li> </ul> |
| WebSphere MQ<br>Monitoring             | <ul> <li>Windows 2000 Server<br/>or Advanced Server</li> <li>Windows 2003 Server</li> <li>Windows XP<br/>Professional Edition<br/>with service pack 1 or<br/>later</li> <li>Windows 2008 Server</li> </ul> | <ul> <li>4 MB disk space</li> <li>Additional 210 MB<br/>disk space for remote<br/>deployment support, if<br/>enabled</li> <li>Additional 150 MB<br/>disk space for Tivoli<br/>Enterprise Monitoring<br/>Agent Framework</li> <li>Additional 70 MB disk<br/>space for the Global<br/>Security Toolkit and<br/>IBM Java Virtual<br/>Machine.</li> <li>Additional disk space<br/>for historical data<br/>storage, if historical<br/>data collection is<br/>enabled</li> </ul>              | • IBM WebSphere MQ 6.0 or 7.0                                                                                                    |

Table 5. Windows system installation requirements for each component

| Component name                | Windows system version                                                                                                    | Hardware                                                                                                    | Other requirements                                                                                                    |
|-------------------------------|----------------------------------------------------------------------------------------------------|----------------------------------------------------------------------------------------------------|----------------------------------------------------------------------------------------------------|
| WebSphere MQ<br>Configuration | <ul> <li>Windows 2000 Server<br/>or Advanced Server</li> <li>Windows 2003 Server</li> <li>Windows XP<br/>Professional Edition<br/>with service pack 1 or<br/>later</li> <li>Windows 2008 Server</li> </ul> | <ul> <li>4 MB disk space</li> <li>Additional 210 MB<br/>disk space for remote<br/>deployment support, if<br/>enabled</li> <li>Additional 150 MB<br/>disk space for Tivoli<br/>Enterprise Monitoring<br/>Agent Framework</li> <li>Additional 70 MB disk<br/>space for the Global<br/>Security Toolkit and<br/>IBM Java Virtual<br/>Machine.</li> <li>Additional disk space<br/>is required for storing<br/>the WebSphere MQ<br/>configuration database<br/>on the system where<br/>the hub Tivoli<br/>Enterprise Monitoring<br/>Server is installed.</li> </ul> | <ul> <li>IBM WebSphere MQ 6.0 or 7.0<br/>The WebSphere MQ configuration<br/>agent requires one of the<br/>following databases to store<br/>configuration information:</li> <li>The WebSphere MQ<br/>configuration internal<br/>configuration database, which is<br/>installed automatically as part<br/>of Tivoli Enterprise Monitoring<br/>Server.</li> <li>DB2<sup>®</sup> Universal Database<sup>™</sup><br/>(UDB) Workgroup Server<br/>Edition 8.1 or later, which must<br/>be installed on the same server<br/>as the hub Tivoli Enterprise<br/>Monitoring Server. If the Tivoli<br/>Enterprise Monitoring Server is<br/>installed on a z/OS system and<br/>you want to use the DB2<sup>®</sup><br/>configuration database, DB2 8.1<br/>or later is required. If DB2 is<br/>not already installed on the<br/>z/OS system that hosts the<br/>Tivoli Enterprise Monitoring<br/>Server, it must be purchased<br/>and installed separately.</li> </ul> |

Table 5. Windows system installation requirements for each component (continued)

#### **UNIX and Linux system prerequisites**

This section lists the hardware and software prerequisites for installing IBM Tivoli OMEGAMON XE for Messaging on UNIX or Linux systems.

**Software Requirements:** The software prerequisites for installing IBM Tivoli OMEGAMON XE for Messaging on UNIX or Linux systems are as follows:

Shell: Korn shell command interpreter.

*GSKit:* GSKit, which is used to provide security between monitoring components. The following table lists the operating system patches required for GSKit:

Table 6. Operating system patches required for GSKit

| Operating system      | Patches required                                                                                                |
|-----------------------|----------------------------------------------------------------------------------------------------|
| Solaris V8            | 108434-14, 111327-05, 108991, 108993-31,<br>108528-29, 113648-03, 116602-01, 111317-05,<br>111023-03, 115827-01 |
| Solaris V9            | 111711-08                                                                                                    |
| Solaris V10           | 125100-10                                                                                                    |
| HP-UX V11i            | PHSS_26946, PHSS_33033                                                                                          |
| AIX <sup>®</sup> V5.x | AIX V5.x xlC.aix50.rte.8.0.0.4 or later                                                                         |

| Operating system                     | Patches required                                                                                                    |
|--------------------------------------|----------------------------------------------------------------------------------------------------|
| RedHat Enterprise Linux 4 Intel®     | <ul> <li>compat-gcc-32-c++-3.2.3-46.1.i386.rpm</li> <li>compat-gcc-32-3.2.3-46.1.i386.rpm</li> <li>compat-libstdc++-33-3.2.3-47.3.i386.rpm</li> </ul> |
| SUSE Linux Enterprise Server 8 Intel | none                                                                                                    |
| SUSE Linux Enterprise Server 9 Intel | none                                                                                                    |

Table 6. Operating system patches required for GSKit (continued)

Communications:

• Communications between components can use the TCP/IP, SNA, or IP.PIPE protocols.

For TCP/IP communication, and TCP/IP network service can be used (such as NIS, DNS or the /etc/hosts file). These must be configured to return the fully qualified host name, not an abbreviated name. For example, **HostName.ibm.com** 

• Ethernet or token ring LAN connection

#### Hardware Requirements:

Disk space:

- 450 MB free disk space on installation drive
- 10 MB free disk space on system user drive
- 650 MB temporary free disk space for installation files
- Additional disk space for log file growth

*Memory:* Before installing IBM Tivoli OMEGAMON XE for Messaging, ensure that the system on which you are installing meets the following memory requirements:

- Minimum: 512 MB
- Recommended: 1 GB

Additional Solaris system requirements: On Solaris systems, X Window System Version 11 (X11) support is required. If X11 support is not installed, you must add these two modules to your configuration:

- LIBX11.SO.4
- LIBXEXT.SO.4

Additional AIX system requirements: Supported AIX systems must be at the required maintenance level for IBM Java 1.5. Refer to the following Web site for the Java 5 AIX maintenance level matrix: http://www-128.ibm.com/developerworks/java/jdk/aix/service.html. Component xlC.aix50.rte must be at 8.0.0.4. See the following Web site for installation instructions: http://www-1.ibm.com/support/docview.wss?uid=swg1IY84212. The AIX C++ compiler must be at version 8. For the Tivoli Enterprise Portal Server, AIX 5.3 must be at TL5.

**Requirements for individual components:** This table lists the individual requirements for installing each IBM Tivoli OMEGAMON XE for Messaging component.

| Table 7. UNIX system installation re | equirements for each component |
|--------------------------------------|--------------------------------|
|--------------------------------------|--------------------------------|

| Component name                         | Operating system                                                                                                    | Hardware                                                                                                    | Other requirements                                                                                                    |
|----------------------------------------|----------------------------------------------------------------------------------------------------|----------------------------------------------------------------------------------------------------|----------------------------------------------------------------------------------------------------|
| WebSphere Message Broker<br>Monitoring | <ul> <li>AIX V5.2, V5.3, or V6.1 (32/64 bit)</li> <li>Solaris V8, V9, or V10 (32/64 bit)</li> <li>HP-UX V11.i (32/64 bit) with the following Goldpacks installed: <ul> <li>GOLDBASE11i,</li> <li>r=B.11.11.0712.475</li> </ul> </li> <li>GOLDAPPS11i,</li> <li>r=B.11.11.0712.475</li> </ul> <li>Remember: For HP-UX V11.11 systems, you need to make sure that the PHSS_30970 patch is installed.</li> <li>Linux systems on zSeries<sup>®</sup> or Intel architectures: <ul> <li>SUSE Enterprise Server 8 (2.4.x kernel level), 9 (2.6.x kernel level), or 10</li> <li>Red Hat Enterprise Linux 3 (2.4.x kernel level), 4 (2.6.x kernel level), or 5</li> </ul> </li> <li>Linux systems on iSeries<sup>®</sup> and pSeries<sup>®</sup> architectures: <ul> <li>SUSE Enterprise Server 9 or 10</li> <li>Red Hat Enterprise Linux 4 or 5</li> </ul> </li> | <ul> <li>10 MB disk<br/>space</li> <li>Additional 210<br/>MB for remote<br/>deployment<br/>support, if<br/>enabled</li> <li>Additional 230<br/>MB for Tivoli<br/>Enterprise<br/>Monitoring<br/>Agent<br/>Framework,<br/>Global Security<br/>Toolkit, and<br/>IBM Java<br/>Virtual<br/>Machine.</li> <li>Additional<br/>disk space for<br/>historical data<br/>storage, if<br/>historical data<br/>collection is<br/>enabled.</li> </ul> | <ul> <li>One of the following IBM<br/>broker products:</li> <li>IBM WebSphere Business<br/>Integration Event Broker V5</li> <li>IBM WebSphere Business<br/>Integration Message Broker<br/>V5</li> <li>IBM WebSphere Business<br/>Integration Message Broker<br/>with Rules and Formatter<br/>Extension V5</li> <li>IBM WebSphere Event<br/>Broker V6</li> <li>IBM WebSphere Message<br/>Broker V6.1</li> <li>IBM WebSphere Message<br/>Broker with Rules and<br/>Formatter Extension V6</li> </ul> |

| Component name          | Operating system                                                                                                    | Hardware                                                                                                    | Other requirements               |
|-------------------------|----------------------------------------------------------------------------------------------------|----------------------------------------------------------------------------------------------------|----------------------------------|
| WebSphere MQ Monitoring | <ul> <li>AIX V5.2, V5.3, or V6.1(32/64 bit)</li> <li>Solaris V8, V9, or V10 (32/64 bit)</li> <li>HP-UX V11.i (32/64 bit) with the following Goldpacks installed: <ul> <li>GOLDBASE11i,</li> <li>r=B.11.11.0712.475 or a later version</li> </ul> </li> <li>GOLDAPPS11i,</li> <li>r=B.11.11.0712.475 or a later version</li> <li>GOLDAPPS11i,</li> <li>r=B.11.11.0712.475 or a later version</li> <li>Remember: For HP-UX V11.11 systems, you need to make sure that the PHSS_30970 patch is installed.</li> <li>Linux systems on zSeries or Intel architectures: <ul> <li>SUSE Enterprise Server 8 (2.4.x kernel level), 9 (2.6.x kernel level), or 10</li> <li>Red Hat Enterprise Linux 3 (2.4.x kernel level), 4 (2.6.x kernel level), or 5</li> </ul> </li> <li>Linux systems on iSeries and pSeries architectures: <ul> <li>SUSE Enterprise Server 9 or 10</li> <li>Red Hat Enterprise Linux 4 or 5</li> </ul> </li> </ul> | <ul> <li>35 MB disk<br/>space</li> <li>Additional 210<br/>MB for remote<br/>deployment<br/>support, if<br/>enabled</li> <li>Additional 230<br/>MB for Tivoli<br/>Enterprise<br/>Monitoring<br/>Agent<br/>Framework,<br/>Global Security<br/>Toolkit, and<br/>IBM Java<br/>Virtual<br/>Machine.</li> <li>Additional<br/>disk space for<br/>historical data<br/>storage, if<br/>historical data<br/>collection is<br/>enabled.</li> </ul> | • IBM WebSphere MQ 6.0 or<br>7.0 |

Table 7. UNIX system installation requirements for each component (continued)

| Component name                | Operating system                                                                                                    | Hardware                                                                                                    | Other requirements                                                                                                    |
|-------------------------------|----------------------------------------------------------------------------------------------------|----------------------------------------------------------------------------------------------------|----------------------------------------------------------------------------------------------------|
| WebSphere MQ<br>Configuration | <ul> <li>AIX V5.2, V5.3, or V6.1 (32/64 bit)</li> <li>Solaris V8, V9, or V10 (32/64 bit)</li> <li>HIP-UX V11.i (32/64 bit) with the following Goldpacks installed: <ul> <li>GOLDBASE11i,</li> <li>r=B.11.11.0712.475</li> </ul> </li> <li>GOLDAPPS11i,</li> <li>r=B.11.11.0712.475</li> </ul> <li>Remember: For HP-UX V11.11 systems, you need to make sure that the PHSS_30970 patch is installed.</li> <li>Linux systems on zSeries and Intel architectures: <ul> <li>SUSE Enterprise Server 8 (2.4.x kernel level), 9 (2.6.x kernel level) or 10</li> <li>Red Hat Enterprise Linux 3 (2.4.x kernel level), 4 (2.6.x kernel level), or 5</li> </ul> </li> <li>Linux systems on iSeries and pSeries architectures: <ul> <li>SUSE Enterprise Server 9 or 10</li> <li>Red Hat Enterprise Linux 4 or 5</li> </ul> </li> | <ul> <li>35 MB disk<br/>space</li> <li>Additional 210<br/>MB for remote<br/>deployment<br/>support, if<br/>enabled</li> <li>Additional 230<br/>MB for Tivoli<br/>Enterprise<br/>Monitoring<br/>Agent<br/>Framework,<br/>Global Security<br/>Toolkit, and<br/>IBM Java<br/>Virtual<br/>Machine.</li> <li>Additional<br/>disk space is<br/>required for<br/>storing the<br/>WebSphere<br/>MQ<br/>configuration<br/>database on<br/>the system<br/>where the hub<br/>Tivoli<br/>Enterprise<br/>Monitoring<br/>Server is<br/>installed.</li> </ul> | <ul> <li>IBM WebSphere MQ 6.0 or 7.0</li> <li>The WebSphere MQ configuration agent requires one of the following databases to store configuration information:</li> <li>The WebSphere MQ configuration internal configuration database, which is installed automatically as part of Tivoli Enterprise Monitoring Server.</li> <li>DB2 Universal Database (UDB) Workgroup Server Edition v8.1 or later, which must be installed on the same server as the hub Tivoli Enterprise Monitoring Server. If the Tivoli Enterprise Monitoring Server.</li> <li>If the Tivoli Enterprise Monitoring Server is installed on a z/OS system and you want to use the DB2 configuration database, DB2 v8.1 or later is required. If DB2 is not already installed on the z/OS system that hosts the Tivoli Enterprise Monitoring Server, it must be purchased and installed separately.</li> </ul> |

Table 7. UNIX system installation requirements for each component (continued)

#### i5/OS system prerequisites

This section lists the hardware and software prerequisites for installing the WebSphere MQ Monitoring and WebSphere MQ Configuration agents on i5/OS systems. The WebSphere Message Broker Monitoring agent is not supported on i5/OS systems.

#### Software requirements:

- i5/OS 5.3, 5.4, or 6.1.
- WebSphere MQ 6.0 or 7.0.
- If you are using i5/OS 5.3, ensure that PTF SI12116 OSP-UNPRED System agent support for i5/OS is installed on your system.
- TCP/IP Communication Utilities.

#### Hardware requirements:

- RISC system
- 5250 non-programmable workstation or any workstation running 5250 emulation connected to an i5/OS system
- 150 MB free disk space for program files

• 50 MB temporary free disk space for running the software

## Installing application support at the Tivoli Enterprise Monitoring Server

Depending on the operating system on which the Tivoli Enterprise Monitoring Server is installed, follow the instructions in the following sections to install application support on each Tivoli Enterprise Monitoring Server in your environment:

- "Installing application support at a Tivoli Enterprise Monitoring Server on a Windows system"
- "Installing application support at a Tivoli Enterprise Monitoring Server on a UNIX or Linux system" on page 21
- "Installing application support at a hub Tivoli Enterprise Monitoring Server on a z/OS system" on page 22

# Installing application support at a Tivoli Enterprise Monitoring Server on a Windows system

Use the following steps to install required application support on a Windows system Tivoli Enterprise Monitoring Server:

Important: The Tivoli Enterprise Monitoring Server is stopped during the process.

- 1. Log on to Windows system using a user ID with Administrator authority.
- 2. Close any running applications.
- 3. Insert the IBM Tivoli OMEGAMON XE for Messaging CD-ROM for Windows system into your CD-ROM drive. Installation begins automatically. If the InstallShield Wizard does not start automatically, use My Computer to open your CD-ROM drive, and double-click the setup.exe file in the /WINDOWS subdirectory to launch the installation. If the setup.exe file still fails to run, you do not have enough disk space to decompress the installation files. Clear some disk space before starting the installation process again.

A message welcoming you to the setup process is displayed in the InstallShield Wizard window. This window also contains information about what IBM Tivoli products you currently have installed and the name and version of the product contained on the installation CD.

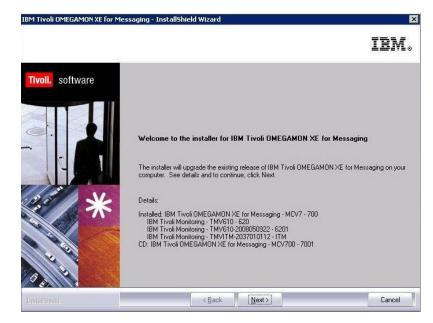

Figure 1. The InstallShield Wizard welcome window during the installation of the application support at a Tivoli Enterprise Monitoring Server

- 4. Click Next.
  - **Remember:** If you already have the OMEGAMON XE for Messaging agent or application support files installed on this computer, select Modify on the Welcome window to indicate that you are updating an existing installation, and then click Next. And skip to Step 8 on page 17.
- 5. The Prerequisites window, containing information about prerequisite software that must be installed before continuing with the OMEGAMON XE for Messaging installation, is displayed. The prerequisites tested for are the IBM Global Security Toolkit and IBM Java. The version number of each of these products already installed on the host system is displayed, along with the number of the version required by IBM Tivoli OMEGAMON XE for Messaging. If the Current Version field is empty, then either the version number of the installed product could not be obtained, or the product is not detected on the host system. If the version number of either of the installed products is earlier than stated in the Required Version field, the required version of the prerequisite software is installed automatically. In the Choose common installation drive for both field enter the drive on which to install the software, and then click Next to proceed with the installation process.

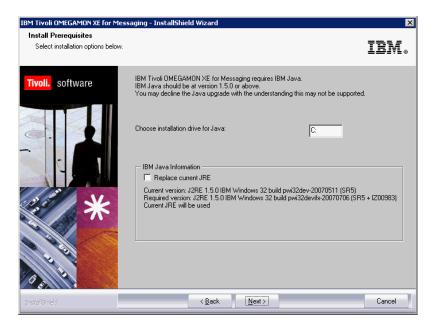

Figure 2. The InstallShield Wizard window for prerequisites installation during the installation of the application support at a Tivoli Enterprise Monitoring Server

- 6. If the version number of prerequisite software is earlier than the required version, the required version is installed automatically. When the installation of the prerequisite software is complete, it automatically returns to the OMEGAMON XE for Messaging InstallShield Wizard.
- 7. Click **Accept** on the software license.
- 8. The Select Features window is displayed. Select **Tivoli Enterprise Monitoring Server**, and click **Next**.

#### **Remember:**

- a. If you have other components installed on the same computer, such as Tivoli Enterprise Portal desktop client, you can also select these components to install the component-specific application support.
- b. If you are updating an existing installation (you selected Modify on the Welcome window), the Add or Remove Features window is displayed. All check boxes on this window reflect your choices during the initial installation. Clearing a check box has the effect of uninstalling the component. Clear a box only if you want to remove a component.

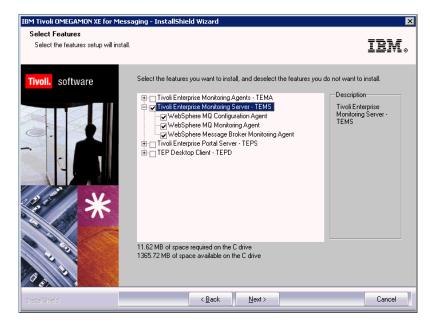

Figure 3. The InstallShield Wizard window for feature selection during the installation of the application support at a Tivoli Enterprise Monitoring Server

**9**. The Agent Deployment window is displayed. If you want to add one or more agents to the deployment depot, select them, and click **Next**.

| IBM Tivoli OMEGAMON XE for M          | lessaging - InstallShield Wizard                                                                               | ×                                                                                           |
|---------------------------------------|----------------------------------------------------------------------------------------------------|---------------------------------------------------------------------------------------------|
| Agent Deployment                      |                                                                                                    | IBM.                                                                                        |
| Tivoli. software                      | Select the agents to configure for remote deployment.                                                          |                                                                                             |
|                                       | WebSphere MQ Configuration Agent<br>WebSphere MQ Monitoring Agent<br>WebSphere Message Broker Monitoring Agent | Description<br>Agent can be<br>deployed to a remote<br>location automatically<br>by ITM6.2. |
| D D D D D D D D D D D D D D D D D D D | 562.05 MB of space required on the C drive<br>1365.75 MB of space available on the C drive                     |                                                                                             |
| InstallShield                         | < <u>B</u> ack <u>N</u> ext >                                                                                  | Cancel                                                                                      |

Figure 4. The InstallShield Wizard window for agent deployment during the installation of the application support at a Tivoli Enterprise Monitoring Server

- 10. Review the installation summary details. Click Next to start the installation.
- 11. A message is displayed stating that you will not be able to cancel the installation or upgrade after this point. Click **Yes** to continue.
- 12. Select Install application support files for a Local/Remote Tivoli Enterprise Monitoring Server, and click Next.

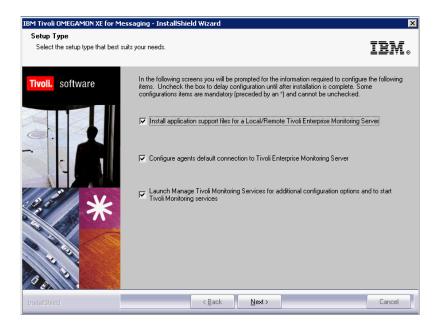

Figure 5. The InstallShield Wizard window for setup type selection during the installation of the application support at a Tivoli Enterprise Monitoring Server

**13**. Specify the default values for any monitoring agents to use when they communicate with the Tivoli Enterprise Monitoring Server, and click **OK**.

| Option or field                                                  | Description                                                                                                    |
|------------------------------------------------------------------|----------------------------------------------------------------------------------------------------|
| TEMS Type                                                        | Specify the type of the Tivoli Enterprise<br>Monitoring Server - hub or remote.                                                                                                    |
| Configuration Auditing                                           | Select if you want auditing to be configured.                                                                                                    |
| Security: Validate User                                          | Select if you want users to be required to<br>enter their user name and password when<br>logging onto the system.                                                                                                    |
| Address Translation                                              | Select this option if the firewall shielding the<br>Tivoli Enterprise Monitoring Server uses<br>address translation.                                                                                                    |
| Tivoli Event Integration Facility                                | Select this option if you want to forward situation events to IBM Tivoli Enterprise Console <sup>®</sup> .                                                                                                    |
| Disable Workflow Policy/Tivoli Emitter<br>Agent Event Forwarding | Select this to avoid duplicate event<br>forwarding if you enable event forwarding<br>using the Event Integration Facility and<br>already have policies that contain emitter<br>activities that send events to the Tivoli<br>Enterprise Console. |
| TEMS name                                                        | Enter the name of the Tivoli Enterprise<br>Monitoring Server.                                                                                                    |

Table 8. Communications protocol for Tivoli Enterprise Monitoring Server

| Option or field            | Description                                                                                                    |
|----------------------------|----------------------------------------------------------------------------------------------------|
| Protocol for this TEMS     | You can enter up to three protocols to be<br>used when connecting to the Tivoli<br>Enterprise Monitoring Server. The protocol<br>specified in the Protocol 1 field will be used<br>by default. If connection to Tivoli Enterprise<br>Monitoring Server using this protocol fails,<br>the protocol specified in the Protocol 2 field<br>will be used, and if connection still fails, the<br>protocol specified in the Protocol 3 field is<br>used. Available protocols are IP.PIPE,<br>IP.SPIPE, SNA and IP.UDP. |
| Configure Hot Standby TEMS | Select this option to specify a back-up Tivoli<br>Enterprise Monitoring Server to be used in<br>the event of the default Tivoli Enterprise<br>Monitoring Server failing. Use the options in<br>this section to select the protocols to use<br>when connecting to the standby Tivoli<br>Enterprise Monitoring Server, as with the<br>Protocol for Tivoli Enterprise Monitoring<br>Server options mentioned previously.                                                                                           |

Table 8. Communications protocol for Tivoli Enterprise Monitoring Server (continued)

After finishing configuring the Tivoli Enterprise Monitoring Server, click **OK** to accept the settings.

14. Specify the host name (or IP address) and port number of the Tivoli Enterprise Monitoring Server. Click **OK** to continue.

The next configuration step is to install application support at the Tivoli Enterprise Monitoring Server.

- 15. The WMQ Configurator Data Source Parameters window is displayed, perform the following steps to configure the database used by OMEGAMON XE for Messaging.
  - a. Enter the database configuration parameters as show in Table 9:

| Option                                        | Description                                                                                                    |
|-----------------------------------------------|----------------------------------------------------------------------------------------------------|
| Database Type                                 | Select whether to use OMEGAMON XE for<br>Messaging's internal database or an external<br>DB2 database, accessed using ODBC. The<br>other options listed in this table are only<br>applicable to DB2 so if you select the<br>internal database they cannot be modified. |
| Data source name                              | Enter the name of the DB2 data source.                                                                                                    |
| Database Administrator ID                     | Enter the ID and password of the DB2 database administrator.                                                                                                    |
| WebSphere MQ Configurator Database User<br>ID | Enter the ID and password of the<br>WebSphere MQ Configurator database.                                                                                                    |

- b. Click **OK** to accept the settings entered.
- **c**. If a message is displayed stating that configuration was completed successfully, click **OK**, otherwise, if configuration failed, you will be given the option to return to the configuration window and re-enter the database settings.

- **16.** Specify the location of the Tivoli Enterprise Monitoring Server on which you want to enable application support. Select On this computer, and click **OK**.
- 17. Select which components for which you want to enable application support. By default, all available application support is selected. Click **OK**.
- **18**. Click **Next** on the message that provides information about installing application support.
- 19. Click Finish to close the installation wizard.

You have now finished installing application support at the Tivoli Enterprise Monitoring Server. If you have other monitoring servers in your environment, install application support on them. After all the monitoring servers are upgraded, go to "Installing application support at the Tivoli Enterprise Portal Server" on page 26 to continue with the installation process.

# Installing application support at a Tivoli Enterprise Monitoring Server on a UNIX or Linux system

Use the following steps to install application support on a UNIX or Linux system Tivoli Enterprise Monitoring Server:

1. Stop the Tivoli Enterprise Monitoring Server by running the following commands:

cd install\_dir/bin
./itmcmd server stop tems\_name

where *install\_dir* is the directory where the Tivoli Enterprise Monitoring Server is installed. The default directory is /opt/IBM/ITM.

- **Tip:** If you do not know the name of the Tivoli Enterprise Monitoring Server, view the contents of the *install\_dir*/tables directory. The Tivoli Enterprise Monitoring Server name can be found there.
- 2. Run the following command to create a temporary directory on the computer where the Tivoli Enterprise Monitoring Server is installed. Make sure that the full path of the directory does not contain any spaces: mkdir *dir name*
- **3**. Mount the installation CD for UNIX or Linux systems to the temporary directory you just created.
- 4. Run the following commands:

cd *dir\_name* ./install.sh

where *dir\_name* is the temporary directory you just created.

- 5. When prompted for the IBM Tivoli Monitoring home directory, press Enter to accept the default directory (/opt/IBM/ITM) or type the full path of the installation directory. If a message is displayed stating that the directory already exists and asking whether to use it, enter 1 (yes) and press enter.
- 6. The following prompt is displayed:

Select one of the following:

- 1) Install products to the local host.
- 2) Install products to depot for remote deployment (requires TEMS).
- 3) Install TEMS support for remote seeding.
- 4) Exit install.
- Please enter a valid number:

Type 1 to start the installation and press Enter.

- 7. The first part of the software license agreement is displayed. Press Enter to view latter parts of the agreement. After you finish viewing the agreement, enter 1 to accept it or 2 to reject it and press Enter. You must accept the agreement to continue with the installation process.
- 8. A numbered list of available operating systems and installation components is displayed. Type the number that corresponds to Tivoli Enterprise Monitoring Server support and press Enter.
- **9**. Type 1 (yes) to confirm and press Enter. A list of the components for which you can install application support is displayed.
- 10. Type the number that corresponds to all of the above and press Enter.
- **11.** Type 1 (yes) to confirm that your selection is correct. The installation process begins.
- 12. After all of the components are installed, you are asked whether you want to install additional products or produce support packages. Type 2 (no) and press Enter to exit the installation program.
- **13.** Start the Tivoli Enterprise Monitoring Server by running the following commands:

cd install\_dir/bin
./itmcmd server start tems\_name

where *install\_dir* is the directory where the Tivoli Enterprise Monitoring Server is installed.

14. Run the following command to activate application support on the Tivoli Enterprise Monitoring Server. You must run the command once for each component, using the specific product code of the component. See Appendix A, "Product codes," on page 97 for a list of product codes.

./itmcmd support -t tems\_name pc

where *tems\_name* is the name of the Tivoli Enterprise Monitoring Server and *pc* is the product code of the agent.

**15.** Stop and restart the Tivoli Enterprise Monitoring Server by running the following commands:

./itmcmd server stop tems\_name

./itmcmd server start *tems\_name* 

You have now finished installing application support to the Tivoli Enterprise Monitoring Server. If you have other monitoring servers in your environment, install application support on them. After all the monitoring servers are upgraded, go to "Installing application support at the Tivoli Enterprise Portal Server" on page 26 to continue with the installation process.

# Installing application support at a hub Tivoli Enterprise Monitoring Server on a z/OS system

If your hub Tivoli Enterprise Monitoring Server is running on a z/OS system, you must install application support remotely from a Windows system, UNIX system, or Linux system that hosts either a hub Tivoli Enterprise Portal Server or a hub Tivoli Enterprise Monitoring Server.

#### **Remember:**

- 1. The hub Tivoli Enterprise Monitoring Server running on a z/OS system must be started when you add application support to it.
- Before you do this, make sure you have registered the IBM Tivoli OMEGAMON XE for Messaging agents to the hub Tivoli Enterprise Monitoring

Server. For more information about registering the monitoring agents with the hub Tivoli Enterprise Monitoring Server, see *IBM Tivoli OMEGAMON XE for Messaging on z/OS: Configuration Guide*.

#### **Using Windows systems**

If the Tivoli Enterprise Portal Server is running on a Windows system, use Manage Tivoli Enterprise Monitoring Services to install application support on the z/OS system Tivoli Enterprise Monitoring Server:

- On the system where the Tivoli Enterprise Portal Server is installed, open Manage Tivoli Enterprise Monitoring Services by clicking Start > Programs > IBM Tivoli Monitoring > Manage Tivoli Monitoring Services.
- Right-click the Tivoli Enterprise Portal Server icon, and click Advanced > Add TEMS application support. The Add Application Support to the TEMS window is displayed.
- **3**. Select On a different computer, and click OK. A reminder that the Tivoli Enterprise Monitoring Server running on a z/OS system must be started is displayed.
- 4. If the Tivoli Enterprise Monitoring Server is not started, start it, and then click OK to continue. The Non-resident TEMS Connection window is displayed.
- 5. Enter the name of the Tivoli Enterprise Monitoring Server, and select the communications protocol. The Tivoli Enterprise Monitoring Server name must be the same as the CMS\_NODEID parameter in the KDSENV member in &rhilev.&rtename.RKANPARU on the z/OS system where the Tivoli Enterprise Monitoring Server is installed.

**Remember:** The communications protocol you select must be the protocol that your Tivoli Enterprise Monitoring Server is configured to use.

- 6. The Non-resident TEMS Connection settings window is displayed. Enter the following information and click OK to proceed:
  - Hostname or IP Address: The fully qualified host name or the IP address of the system on which your Tivoli Enterprise Monitoring Server is running.
  - **Port # and/or Port Pools**: The port number that the Tivoli Enterprise Portal Server uses to communicate with the Tivoli Enterprise Monitoring Server on a z/OS system. The default value is 1918.
  - Entry Options: Select Convert to upper case (Tivoli Enterprise Monitoring Server require all information to be in upper case).
- 7. In the Select the Application Support to Add to the TEMS window, select the agents for which you want to install application support, and then click OK. Available options are:
  - WebSphere MQ Configuration: Configuration Management Support (kcf.sql)
  - WebSphere MQ Monitoring: WebSphere MQ Monitoring Agent Support (kmq.sql)
  - WebSphere Message Broker Monitoring: WebSphere Message Broker Support (kqi.sql)
  - **Remember:** Alternative versions of these files with file names ending in \_upg can also be selected. For example, kqi\_upg.sql. If you are upgrading from an earlier version of OMEGAMON XE for Messaging, select the \_upg versions of application support files. If you are not upgrading from an earlier version, select the standard versions of the files.
- 8. Recycle the Tivoli Enterprise Monitoring Server. Changes to application support do not take effect until the Tivoli Enterprise Monitoring Server is restarted.

You have now finished installing application support to the Tivoli Enterprise Monitoring Server. If you have other monitoring servers in your environment, install application support on those. After all monitoring servers are upgraded, go to "Installing application support at the Tivoli Enterprise Portal Server" on page 26 to continue with the installation process.

#### Using UNIX or Linux systems

As a prerequisite, you must install a monitoring server, a portal server or a monitoring agent on the local Linux or UNIX system computer. This step is necessary to make the Manage Tivoli Monitoring Services available on the local computer. If you do not have a monitoring server, you must install the support files on the local computer using the procedure described in Installing application support files on a computer with no Tivoli Enterprise Monitoring Server.

Gather the following information about the Tivoli Enterprise Monitoring Server on the remote computer:

- The host name or IP address.
- The protocol and port number that is specified when the monitoring server is configured.

The monitoring server on the remote computer must be configured to use the IP.UDP, IP.PIPE, or IP.SPIPE communications protocol. This procedure does not support a monitoring server that is configured to use the SNA communications protocol.

In the following instructions, *install\_dir* refers to the IBM Tivoli Monitoring installation directory. You can enter either \$CANDLEHOME or the name of the directory. The default installation directory on Linux and UNIX systems is /opt/IBM/ITM.

Perform the following steps to add application support SQL files to a hub Tivoli Enterprise Monitoring Server on a non-local system.

- 1. Your Linux or UNIX system must have a GUI interface. Otherwise, perform the following steps to enable the GUI interface:
  - a. Enable X11.
  - b. Make sure you have access to a native X-term monitor or an X-Window emulator.
  - c. If using an X-Window emulator, enable X11 access to the X-Window server (command example: xhost +).
  - d. If using an X-Window emulator, set the display environment variable to point to the X-Window server:

export DISPLAY=pc\_ip\_address:0

- 2. Ensure that the hub monitoring server is running.
- To start Manage Tivoli Monitoring Services, go to the \$CANDLEHOME bin directory (example: /opt/IBM/ITM/bin ) and run this command: ./itmcmd manage &

A GUI window opens for Manage Tivoli Monitoring Services.

- 4. Select Actions > Install product support.
- 5. On the Add Application Support to the TEMS window, select On a different computer, and click OK.
- 6. When you are prompted to ensure that the hub monitoring server is configured and running, click OK.

- 7. On the Non-Resident TEMS Connection window, provide the hub monitoring server TEMS name (node ID), and select the communication protocol to use in sending the application support SQL files to the hub monitoring server.
- 8. Select the appropriate communications protocol, and click OK.
- **9**. On the next window, supply any values required by the selected communication protocol, and click OK.
- **10**. On the Install Product Support window, select the monitoring agents for which you want to add application support to the hub monitoring server, and click Install.
- In Manage Tivoli Monitoring Services, look for this message: Remote seeding complete!
- 12. Stop and restart the hub monitoring server.

You have now finished installing application support to the Tivoli Enterprise Monitoring Server. If you have other monitoring servers in your environment, install application support on those. After all the monitoring servers are upgraded, go to "Installing application support at the Tivoli Enterprise Portal Server" on page 26 to continue with the installation process.

#### Installing application support files on a computer with no Tivoli Enterprise Monitoring Server

You can install application support files for a Tivoli Enterprise Monitoring Server on a UNIX or Linux system where no monitoring server is installed and then use the files to configure support on a non-local monitoring server. Use the following procedure to install application support files on computer on which no monitoring server is installed for use on a monitoring server on another computer:

- Run the following command from the installation media, either the IBM Tivoli Monitoring base media, the agent product CD for distributed agent products, or the data files CD for a z/OS system agent products: ./install.sh
- 2. When prompted for the IBM Tivoli Monitoring home directory, press Enter to accept the default directory(/opt/IBM/ITM), or enter the full path to the installation directory you used. The following prompt is displayed: Select one of the following:
  - 1) Install products to the local host.
  - 2) Install products to depot for remote deployment (requires TEMS).
  - 3) Install TEMS support for remote seeding
  - 4) Exit install.

Please enter a valid number:

- 3. Type 3 and press Enter. The software license agreement is displayed.
- 4. Read through the software license agreement, and then type 1 and press Enter to accept the agreement. The installer presents a list of currently installed products, the operating systems for which product packages are available, and component support categories.
- 5. Type the 32-character encryption key to use and press Enter, or just press enter to use the default value. This key must be the same key as that used during the installation of the Tivoli Enterprise Portal Server to which the client will connect. The installer presents a list of products for which support packages are available.

- 6. Enter the numbers of the monitoring agents that you want to install or enter the number that corresponds to all of the above. Enter more than one number on the same line separated by spaces or commas (,). A list of the monitoring agents to be installed is displayed.
- 7. Confirm the selection by pressing Enter. The installer asks if you want to install additional products or support packages.
- **8**. Type 2 and press Enter. The support packages are installed. When installation is complete, the following message is displayed:

... finished postprocessing. Installation step complete.

## Installing application support at the Tivoli Enterprise Portal Server

Depending on the operating system on which Tivoli Enterprise Portal Server is installed, follow the instructions in the following sections to install application support on your Tivoli Enterprise Portal Server:

- "Installing application support at a Tivoli Enterprise Portal Server on a Windows system"
- "Installing application support at a Tivoli Enterprise Portal Server on a UNIX or Linux system" on page 29

# Installing application support at a Tivoli Enterprise Portal Server on a Windows system

Perform the following steps to install application support on a Windows system Tivoli Enterprise Portal Server:

- 1. Log on to Windows system using a user ID with Administrator authority.
- 2. Close any running applications.
- 3. To open the Manage Tivoli Enterprise Monitoring Services window, click **Start** > **Programs > IBM Tivoli Monitoring > Manage Tivoli Monitoring Services** .
- 4. Stop the Tivoli Enterprise Portal Server by right-clicking it and clicking Stop.
- 5. Insert the IBM Tivoli OMEGAMON XE for Messaging CD-ROM for Windows system into your CD-ROM drive.
- 6. In the /WINDOWS subdirectory on the installation media, double-click the setup.exe file to launch the installation.

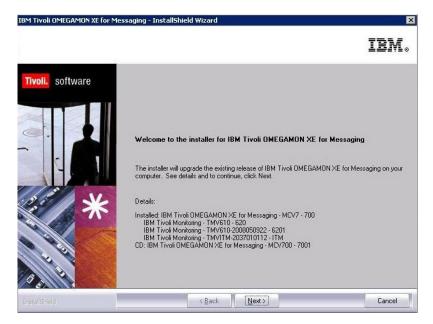

Figure 6. The InstallShield Wizard welcome window during the installation of the application support at a Tivoli Enterprise Portal Server

- 7. Click Next on the Welcome window.
  - **Remember:** If you already have the OMEGAMON XE for Messaging agent or application support files installed on this computer, select Modify on the Welcome window to indicate that you are updating an existing installation, and then click Next. Then skip to Step 10 on page 28.
- 8. The Prerequisites window, containing information about prerequisite software that must be installed before continuing with the OMEGAMON XE for Messaging installation, is displayed. The prerequisites tested for are the IBM Global Security Toolkit and IBM Java. The version number of each of these products already installed on the host system is displayed, along with the number of the version required by IBM Tivoli OMEGAMON XE for Messaging. If the Current Version field is empty, then either the version number of the installed product could not be obtained, or the prerequisite software is not detected on the host system. If the version number of either of the installed products is earlier than stated in the Required Version field, the prerequisite software is installed later automatically. In the Choose common installation drive for both field, enter the drive on which to install the software, then click Next to proceed with the installation process.

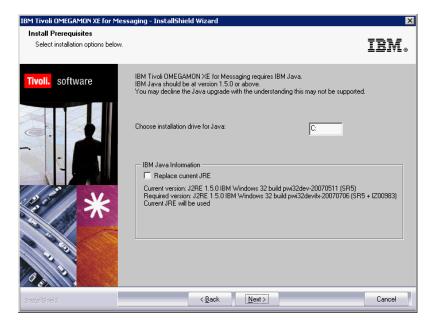

Figure 7. The InstallShield Wizard window for prerequisites installation during the installation of the application support at a Tivoli Enterprise Portal Server

- 9. Click Accept on the software license agreement.
- 10. Select Tivoli Enterprise Portal Server, and click Next.

#### **Remember:**

- a. If you have other components installed on the same computer, such as Tivoli Enterprise Portal desktop client, you can also select these components to install the component-specific application support.
- b. If you are updating an existing installation (you selected Modify on the Welcome window), the Add or Remove Features window is displayed. All check boxes on this window reflect your choices during the initial installation. Clearing a check box has the effect of uninstalling the component. Clear a box only if you want to remove a component.
- 11. Ensure that no agents are selected in the Agent Deployment window, and click Next.
- 12. Review the installation summary details. Click Next to start the installation.
- **13.** A message is displayed stating that you will not be able to cancel the installation or upgrade after this point. Click **Yes** to continue.
- 14. The Setup Type window is displayed. Select **Configure Tivoli Enterprise Portal**, and click **Next**.
- **15.** Type the host name of the server where the Tivoli Enterprise Portal Server is in the Tivoli Enterprise Portal Server Hostname window, and click **Next**.
- 16. Click **Finish** to complete the installation.
- 17. Restart the Tivoli Enterprise Portal Server by right-clicking it in the Manage Tivoli Enterprise Monitoring Services window and clicking **Start**.

Installation of application support on the Tivoli Enterprise Portal Server is now complete. Go to "Installing application support at the Tivoli Enterprise Portal desktop client" on page 34 to continue with the installation process.

## Installing application support at a Tivoli Enterprise Portal Server on a UNIX or Linux system

Use the following steps to install application support on a UNIX or Linux system Tivoli Enterprise Portal Server:

1. Stop the Tivoli Enterprise Portal Server if it is running using the following commands:

cd *install\_dir*/bin ./itmcmd agent stop cq

where *install\_dir* is the directory in which you install the IBM Tivoli Monitoring.

2. Run the following command to create a temporary directory on the computer where the Tivoli Enterprise Portal Server is installed. Make sure that the full path of the directory does not contain any spaces: mkdir *dir\_name* 

3. Mount the installation CD for UNIX or Linux systems to the temporary directory you just created.

4. Run the following commands:

cd *dir\_name* ./install.sh

where *dir\_name* is the temporary directory you just created.

- 5. When prompted for the IBM Tivoli Monitoring home directory, press Enter to accept the default directory (/opt/IBM/ITM), or type the full path to the installation directory. If a message is displayed stating that the directory already exists and asking whether to use it, enter 1 (yes), and press Enter.
- 6. The following prompt is displayed:

Select one of the following:

- 1) Install products to the local host.
- 2) Install products to depot for remote deployment (requires TEMS).
- 3) Install TEMS support for remote seeding.
- 4) Exit install.
- Please enter a valid number:

Type 1 to start the installation, and press Enter.

- 7. The first part of the software license agreement is displayed. Press Enter to view latter parts of the agreement. After you finish viewing the agreement, enter 1 to accept it or 2 to reject it, and press Enter. You must accept the agreement to continue with the installation process.
- 8. A numbered list of available operating systems and installation components is displayed. Type the number that corresponds to Tivoli Enterprise Portal Browser Client support, and press Enter.
- **9**. Type 1 (yes) to confirm, and press Enter. A list of the components to install is displayed.
- 10. Type the number that corresponds to all of the above and press Enter.
- 11. Type 1 (yes) to confirm the installation. The installation begins.
- **12**. When you are asked whether you want to install additional products or product support packages for a different operating system, type y, and press Enter.
- **13.** Type the number that corresponds to Tivoli Enterprise Portal Server support, and press Enter.
- 14. Type 1 (yes) to confirm, and press Enter. A list of the components to install is displayed.

- 15. Type the number that corresponds to all of the above, and press Enter.
- 16. Type 1 (yes) to confirm the installation. The installation begins.
- 17. After all of the components are installed, you are asked whether you want to install components for a different operating system. Type 2 (no), and press Enter.

Application support for Tivoli Enterprise Portal Server is installed. Next step is "Configuring the Tivoli Enterprise Portal Server on a UNIX or Linux system."

## Configuring the Tivoli Enterprise Portal Server on a UNIX or Linux system

You have two options to configure the Tivoli Enterprise Portal Server on a UNIX or Linux system:

- "Configuring the Tivoli Enterprise Portal Server using the GUI"
- "Configuring the Tivoli Enterprise Portal Server using the command line" on page 33

#### Configuring the Tivoli Enterprise Portal Server using the GUI

Perform the following steps to configure the Tivoli Enterprise Portal Server using the GUI on a UNIX or Linux system:

- 1. Navigate to the *install\_dir*/bin directory, where *install\_dir* is the directory where IBM Tivoli Monitoring is installed. The default directory is /opt/IBM/ITM.
- 2. Open the Manage Tivoli Enterprise Monitoring Services window by running the following command:

./itmcmd manage

The Manage Tivoli Enterprise Monitoring Services window is displayed.

**3**. On the Manage Tivoli Enterprise Monitoring Services window, select **Tivoli Enterprise Portal Server**, right-click it, and click **Configure**, as shown in Figure 8.

| Service                                      |                                  | Version                                               |                  | Platform         | Configured | Status  |
|----------------------------------------------|----------------------------------|-------------------------------------------------------|------------------|------------------|------------|---------|
| IBM Eclipse Help Server                      |                                  | V06.20.01.00                                          | Linu             | k Intel R2.6 (32 | Yes        | Stopped |
| Monitoring Agent for Linux OS                |                                  | V06.20.01.00                                          | Linu             | k Intel R2.6 (32 | Yes        | Stopped |
| Monitoring Agent for UNIX Lo                 | ogs                              | V06.20.01.00                                          | Linu             | k Intel R2.6 (32 | Yes        | Stopped |
| Summarization and Pruning Agent              |                                  | V06.20.01.00                                          | Linu             | x Intel R2.6 (32 | Yes        | Stopped |
| 🕇 Tivoli Enterprise Monitoring :             | Server                           | V06.20.01.00                                          | Linu             | x Intel R2.6 (32 | Yes        | Started |
| Tivoli Enterprise Portal Desktop Client      |                                  | V06.20.01.00                                          | Linu             | k Intel R2.6 (32 | Yes        | Stopped |
| Tivoli Enterprise Portal Server Mos 20.01.00 |                                  | Linu                                                  | ; Intel R2.6 (32 | Yes              | Stopped    |         |
| Universal Agent                              | Configur                         | 2                                                     |                  | Intel R2.6 (32   | No         | N/A     |
| Warehouse Proxy                              | Configure Advanced               |                                                       |                  | Intel R2.6 (32   | Yes        | Stopped |
| 🕇 WebSphere MQ Configuratio                  | onfiguratio Create MultiInstance |                                                       | Intel R2.6 (32   | Yes              | Started    |         |
| 🕇 WebSphere MQ Monitoring .                  |                                  |                                                       | Intel R2.6 (32   | Yes              | Started    |         |
| WebSphere Message Broker                     | Stop Serv                        | ice                                                   |                  | Intel R2.6 (32   | Yes        | Stopped |
|                                              | FTP Catal<br>Install Pr          | og and Attributes f<br>oduct Support<br>dministration | "iles<br>≯       |                  |            |         |

Figure 8. Configuring Tivoli Enterprise Portal Server

- 4. On the Common Event Console Configuration window, click OK.
- 5. The Configure Tivoli Enterprise Portal Server window is displayed, as shown in Figure 9 on page 31.

| Detector 1 Protocol 2 Protocol 3 Protocol: P.PIPE V Protocol: P.PIPE V Protocol: P.PIPE  |                                                                                                    |                 | (32 bit)/Intel R2.6 (64 b |
|----------------------------------------------------------------------------------------------------|----------------------------------------------------------------------------------------------------|-----------------|---------------------------|
| AP Security Enable Single Sign On Edit host specific configuration                                                                                                    | Agent Parameters                                                                                     |                 |                           |
| Protocol:     IP. PIPE       P. PIPE Settings                                                                                                    | No TEMS                                                                                              | TEMS Hostname : |                           |
| Protocol:     IP. PIPE       P. PIPE Settings                                                                                                    |                                                                                                    |                 |                           |
| Protocol:     IP. PIPE       P. PIPE Settings                                                                                                    |                                                                                                    |                 |                           |
| P. PFE Settings Use Address Translation Port Number: Partition Name: Specify Optional Primary Network Setwork Name: Enable SSL for TEP Clients AP Security Calidate User with LDAP Enable Single Sign On Edit host specific configuration lost: 16263                                                                                                    | rotocol 1 Protocol 2 Protocol 3                                                                      |                 |                           |
| Use Address Translation Port Number:  Partition Name:  Specify Optional Primary Network  Network Name :  Enable SSL for TEP Clients  AP Security Validate User with LDAP Enable Single Sign On  Edit host specific configuration lost :  16263                                                                                                    |                                                                                                    | Protocol:       | IP.PIPE                   |
| Port Number:       1918         Partition Name:                                                                                                    | IP.PIPE Settings                                                                                     |                 |                           |
| Port Number:       1918         Partition Name:                                                                                                    |                                                                                                    |                 |                           |
| Partition Name:                                                                                                    | Use Address Translation                                                                              |                 |                           |
| Partition Name:                                                                                                    | Port Number:                                                                                         | 1918            |                           |
| Specify Optional Primary Network Network Name :  Denable SSL for TEP Clients  AP Security Validate User with LDAP Enable Single Sign On  Edit host specific configuration lost :  15263                                                                                                    |                                                                                                    | 1010            |                           |
| Vework Name :                                                                                                    | Partition Name:                                                                                      |                 |                           |
| AP Security- Ualidate User with LDAP Enable Single Sign On Global Structure Statement Structure Structure | Network Name :                                                                                       |                 |                           |
| Validate User with LDAP Catable Single Sign On Cath host specific configuration lost :                                                                                                    |                                                                                                    |                 |                           |
| Edit host specific configuration                                                                                                    | Enable SSL for TEP Clients                                                                           |                 |                           |
| Edit host specific configuration                                                                                                    |                                                                                                    |                 |                           |
| i6263                                                                                                    | DAP Security<br>Validate User with LDAP                                                              |                 |                           |
|                                                                                                    | DAP Security<br>Validate User with LDAP                                                              |                 |                           |
| Sava Reland Holo                                                                                                    | DAP Security<br>Validate User with LDAP<br>Enable Single Sign On                                     |                 |                           |
|                                                                                                    | DAP Security<br>Validate User with LDAP<br>Enable Single Sign On<br>Edit host specific configuration | 6263            | ]                         |

Figure 9. Configuring Tivoli Enterprise Monitoring Server connections

On the **TEMS Connection** tab, perform the following steps:

- a. In the **TEMS Hostname** field, enter the host name of the hub Tivoli Enterprise Monitoring Server.
- b. In the **Protocol 1** tab, select the protocol that you want to use to communicate with the hub Tivoli Enterprise Monitoring Server. You have four choices: TCP/IP, SNA, IP.PIPE and IP.SPIPE. Depending on the protocol you select, provide the following information:

Table 10. Tivoli Enterprise Monitoring Server protocols and values on UNIX or Linux system

| Protocol | Value               | Definition                                                                                                    |
|----------|---------------------|----------------------------------------------------------------------------------------------------|
| TCP/IP   | IP port number      | The port number of the<br>Tivoli Enterprise Monitoring<br>Server. The default value is<br>1918.                                                            |
| SNA      | Net name            | The SNA network identifier for your location.                                                                                                    |
|          | LU name             | The LU name of the Tivoli<br>Enterprise Monitoring Server.<br>This LU name corresponds<br>to the Local LU Alias in your<br>SNA communications<br>software. |
|          | Log mode            | The name of the LU6.2<br>LOGMODE. The default<br>value is CANCTDCS.                                                                                        |
| IP.PIPE  | IP.PIPE port number | The port number for the<br>Tivoli Enterprise Monitoring<br>Server. The default value is<br>1918.                                                           |
|          | KDC Partition       | The KDC partition. The default value is null.                                                                                                    |

Table 10. Tivoli Enterprise Monitoring Server protocols and values on UNIX or Linux system (continued)

| Protocol | Value | Definition                                                                                       |
|----------|-------|--------------------------------------------------------------------------------------------------|
| IP.SPIPE | ±     | The port number for the<br>Tivoli Enterprise Monitoring<br>Server. The default value is<br>3660. |

- c. If you want to set up a backup protocol, select the protocol in the Protocol 2 tab. For information about how to fill in the fields, see Table 10 on page 31. You can specify a second backup protocol in the Protocol 3 tab.
- **6**. The **Agent Parameters** tab is displayed, as shown in Figure 10. Perform the following steps:

| DB2 instance name :                  | db2inst1            |  |
|--------------------------------------|---------------------|--|
| DB2 admin ID :                       | db2inst1            |  |
| DB2 admin password :                 | ******              |  |
| Re-type DB2 admin password :         | 0 0 0 0 0 0 0 0 0 0 |  |
| TEPS DB2 database name :             | TEPS02              |  |
| TEPS DB user ID :                    | itmuser             |  |
| TEPS DB user password :              | ******              |  |
| Re-type TEPS DB user password :      | *******             |  |
| Create TEPS DB user ID if not found? |                     |  |
| DB2 O Oracle(JDBC)                   |                     |  |
| Warehouse database name :            | WAREHOUS            |  |
| Warehouse DB user ID :               | itmuser             |  |
| Warehouse user password :            |                     |  |
| Re-type warehouse user password :    | ****                |  |
| Edit host specific configuration     |                     |  |

Figure 10. Configuring agent parameters

- a. Enter the DB2 instance name. The default value is db2inst1.
- b. Enter the DB2 administrator ID. The default value is db2inst1.
- c. Enter the password for the DB2 administrator ID.
- d. Confirm the password for the DB2 administrator ID by typing it again.
- e. Enter the name of the DB2 database for the Tivoli Enterprise Portal Server. The default value is TEPS.
- f. Enter the name of the database user ID that the Tivoli Enterprise Portal Server will use to access the database. The default value is itmuser.
- g. Enter the password for the database user.
- h. Confirm the password for the database user by entering it again.
- i. Select Create Tivoli Enterprise Portal Server DB user ID if not found.
- j. Select **DB2** if you are using DB2 to warehouse data. Select **Oracle(JDBC**) if you are using Oracle to warehouse data.
- k. Enter the name of the database that the Tivoli Data Warehouse will use. The default value is WAREHOUS.
- I. Enter the name of the database user that the Tivoli Data Warehouse will use. The default value is itmuser.

- m. Enter the password for the Warehouse user ID.
- n. Confirm the password for the Warehouse user by typing it again.
- **o**. Click **Save** to save your changes.
- 7. In the Manage Tivoli Enterprise Monitoring Services window, stop the Tivoli Enterprise Portal Server, if it is started, by right-clicking the Tivoli Enterprise Portal Server item and clicking **Stop Service**.
- 8. In the Manage Tivoli Enterprise Monitoring Services window, Restart the Tivoli Enterprise Portal Server by right-clicking the Tivoli Enterprise Portal Server item and clicking **Start Service**.

Installation and configuration of application support on the Tivoli Enterprise Portal Server is now complete. Go to "Installing application support at the Tivoli Enterprise Portal desktop client" on page 34 to continue with the installation process.

## Configuring the Tivoli Enterprise Portal Server using the command line

Perform the following steps to configure the Tivoli Enterprise Portal Server on a UNIX or Linux system using the command line:

- Navigate to the *install\_dir*/bin directory, where *install\_dir* is the directory where IBM Tivoli Monitoring is installed. The default directory is /opt/IBM/ITM.
- 2. Run the following command:

./itmcmd config -A cq

- **3.** When asked if you want to edit commen event console for IBM Tivoli Monitoring settings, enter 2 (no), and press Enter.
- 4. Enter 1 (yes) when you are asked if the agent connects to a Tivoli Enterprise Monitoring Server.
- 5. Enter the host name of the hub Tivoli Enterprise Monitoring Server, and press Enter.
- 6. Enter the protocol that you want to use to communicate with your hub Tivoli Enterprise Monitoring Server. You have four choices: ip, sna, ip.pipe, or ip.spipe.
- 7. If you want to set up a backup protocol, enter the name of the protocol and press Enter. If you do not want to use a backup protocol type 0, and press Enter.
- 8. Depending on the protocols you specified, provide the information in Table 10 on page 31 when prompted.
- **9**. Press Enter to accept the default value (none) for the Optional Primary Network Name.
- **10**. Press Enter to accept the default setting for SSL between the portal server and clients (N). By default, SSL is disabled. To enable SSL, type 1 (yes), and press Enter.
- 11. Type the DB2 instance name. The default value is db2inst1. Press Enter.
- 12. Type the DB2 administrator ID. The default value is db2inst1. Press Enter.
- 13. Type the password for the DB2 administrator ID, and press Enter.
- 14. Confirm the password for the DB2 administrator ID by typing it again. Press Enter.
- **15.** Type the name of the database used by the Tivoli Enterprise Portal Server. The default value is TEPS. Press Enter.

- 16. Type the name of the database user that the Tivoli Enterprise Portal Server will use to access the database. The default value is itmuser. Press Enter.
- 17. Type the password for the database user, and press Enter.
- 18. Confirm the password for the database user by typing it again. Press Enter.
- **19.** You are asked if it is OK to create the DB2 login user if it does not exist. Type 1 (yes), and press Enter.
- **20.** You are asked whether you are using DB2 or Oracle (JDBC) for data warehousing. Enter the number corresponding to the database you want to use.
- **21.** Type the name of the database that the Tivoli Data Warehouse will use. The default value is WAREHOUS. If you select the DB2 database, this database must be cataloged locally if the warehouse database is on a remote computer. Press Enter.
  - **Remember:** If you are using a remote node and database, you must manually configure (catalog) the remote node and the remote database from the Linux system DB2 command line. Run the following commands:

db2 catalog tcpip node *node\_name* remote *host\_name* server *port* db2 catalog db *db\_name* as *dbalias* at node *node\_name* 

- **22**. Type the name of the database user ID that the Tivoli Data Warehouse will use. The default value is itmuser. Press Enter.
- 23. Type the password for the Warehouse user ID, and press Enter.
- 24. Confirm the password for the Warehouse user by typing it again. Press Enter.
- **25**. If you selected the Oracle database in step 20, enter the following information when prompted:
  - a. JDBC driver class path
  - b. JDBC driver name
  - c. JDBC driver URL
  - d. User-defined attributes
- **26**. You are asked whether you want to validate user with LDAP. Press Enter to accept the default value for the LDAP security.

Installation and configuration of application support on the Tivoli Enterprise Portal Server is now complete. Go to "Installing application support at the Tivoli Enterprise Portal desktop client" to continue with the installation process.

## Installing application support at the Tivoli Enterprise Portal desktop client

Depending on the operating system on which Tivoli Enterprise Portal desktop client is installed, follow the instructions in the following sections to install application support on each computer where you are running the Tivoli Enterprise Portal desktop client:

- "Installing application support at a Tivoli Enterprise Portal desktop client on a Windows system" on page 35
- "Installing application support at a Tivoli Enterprise Portal desktop client on a Linux system" on page 36

## Installing application support at a Tivoli Enterprise Portal desktop client on a Windows system

Use the following steps to install application support on a Windows portal desktop client:

- **Remember:** Stop the Tivoli Enterprise Portal desktop client before performing this procedure.
- 1. Insert the IBM Tivoli OMEGAMON XE for Messaging CD-ROM for Windows system into your CD-ROM drive.
- 2. In the /WINDOWS subdirectory on the installation media, double-click the setup.exe file to launch the installation.
- 3. Click Next on the Welcome window.
  - **Remember:** If you already have the OMEGAMON XE for Messaging agent or application support files installed on this computer, select **Modify** on the Welcome window to indicate that you are updating an existing installation, and then click **Next**. Then skip to Step 7.
- 4. The Prerequisites window, containing information about prerequisite software that must be installed before continuing with the OMEGAMON XE for Messaging installation, is displayed. The prerequisites tested for are the IBM Global Security Toolkit and IBM Java. The version number of each of these products already installed on the host system is displayed, along with the number of the version required by IBM Tivoli OMEGAMON XE for Messaging. If the Current Version field is empty, then either the version number of the installed product could not be obtained, or the product id not detected on the host system. If the version number of either of the installed products is earlier than stated in the Required Version field, the required version of the prerequisite software is installed automatically. In the Choose common installation drive for both field enter the drive on which to install the software, then click Next to proceed with the installation process.
- 5. Click Accept on the software license agreement.
- 6. If you see a message regarding installed versions being newer than the agent installation, click **OK** to ignore this message.
- 7. Select Tivoli Enterprise Portal Desktop Client, and click Next.
  - **Remember:** If you are updating an existing installation (you selected **Modify** on the Welcome window), the Add or Remove Features window is displayed. All check boxes on this window reflect your choices during the initial installation. Clearing a check box has the effect of uninstalling the component. Clear a box only if you want to remove a component.
- 8. The Agent Deployment window is displayed. Make sure that no agent is selected. Click **Next**.
- 9. Review the installation summary details. Click Next to start the installation.
- **10.** A message is displayed stating that you will not be able to cancel the installation or upgrade after this point. Click **Yes** to continue.
- 11. The Setup Type window is displayed. Select **Configure Tivoli Enterprise Portal**, and click **Next**.
- 12. The Tivoli Enterprise Portal Server Hostname window is displayed. Type the host name of the server where Tivoli Enterprise Portal Server is and click **Next**. The Tivoli Enterprise Portal Server hostname must be the name of the

Tivoli Enterprise Portal Server that this Tivoli Enterprise Portal connects to, it does not change even you change the hostname during the configuration.

**13**. Click **Finish** to complete the installation wizard.

## Installing application support at a Tivoli Enterprise Portal desktop client on a Linux system

Perform the following steps to install application support on a Linux portal desktop client:

Remember: Stop the desktop client before performing this procedure.

- Run the following command to create a temporary directory on the computer where the Tivoli Enterprise Portal desktop client is installed. Make sure that the full path of the directory does not contain any spaces: mkdir *dir name*
- Mount the installation CD for Linux systems to the temporary directory you just created.
- 3. Run the following commands:

```
cd dir_name
./install.sh
```

where *dir\_name* is the temporary directory you just created.

- 4. When prompted for the IBM Tivoli Monitoring home directory, press Enter to accept the default directory (/opt/IBM/ITM), or type the full path to the installation directory. If a message is displayed stating that the directory already exists and asking whether to use it, enter 1 (yes), and press Enter.
- 5. The following prompt is displayed:

Select one of the following:

- 1) Install products to the local host.
- 2) Install products to depot for remote deployment (requires TEMS).
- 3) Install TEMS support for remote seeding.
- 4) Exit install.
- Please enter a valid number:

Type 1 (yes) to start the installation, and press Enter.

- 6. The first part of the software license agreement is displayed. Press Enter to view latter parts of the agreement. After you finish viewing the agreement, enter 1 to accept it or 2 to reject it, and press Enter. You must accept the agreement to continue with the installation process.
- A numbered list of available operating systems and installation components is displayed. Type the number that corresponds to Tivoli Enterprise Portal Desktop Client support, and press Enter.
- 8. Type 1 (yes) to confirm, and press Enter. A list of the application support components that can be installed is displayed.
- 9. Type the number that corresponds to all of the above, and press Enter.
- 10. Type 1 (yes) to confirm the installation. The installation begins.
- **11.** After all of the components are installed, you are asked whether you want to install additional products or product support packages. Type 2 (no), and press Enter.

Application support for Tivoli Enterprise Portal desktop client is now installed. Go to "Configuring the Tivoli Enterprise Portal desktop client" on page 37 to configure the client.

## Configuring the Tivoli Enterprise Portal desktop client

Perform the following steps to configure the Tivoli Enterprise Portal desktop client on a UNIX or Linux system:

- 1. Go to the *install\_dir*/bin directory, where *install\_dir* is the directory where IBM Tivoli Monitoring is installed. The default value is /opt/IBM/ITM.
- 2. Run the following command:

./itmcmd config -A cj

- 3. Press Enter to accept the default instance name when prompted.
- 4. Type the host name of the Tivoli Enterprise Portal Server, and press Enter.
- 5. Type the path of your Web browser when prompted, and press Enter.
- **6**. Press Enter when you are asked if you want to use HTTP Proxy support. The default value is no.

## Installing IBM Tivoli OMEGAMON XE for Messaging

This part contains instructions about how to install IBM Tivoli OMEGAMON XE for Messaging. Use the following instructions to install IBM Tivoli OMEGAMON XE for Messaging on different operating systems:

- "Installing IBM Tivoli OMEGAMON XE for Messaging on Windows systems"
- "Installing IBM Tivoli OMEGAMON XE for Messaging on UNIX and Linux systems" on page 44
- "Installing IBM Tivoli OMEGAMON XE for Messaging on i5/OS systems" on page 49

# Installing IBM Tivoli OMEGAMON XE for Messaging on Windows systems

There are two methods of installing agents of OMEGAMON XE for Messaging on Windows system. Installation can be performed interactively using the InstallShield Wizard to guide you through the process, or using a silent installation where all installation parameters are specified in a response file before the process begins. For detailed instructions on using either of these methods, see the following sections:

- "InstallShield Wizard installation"
- "Silent Installation" on page 41

### InstallShield Wizard installation

Use the following steps to install and initialize agents of OMEGAMON XE for Messaging with the InstallShield Wizard.

- 1. Log on to Windows system using a user ID with Administrator authority.
- 2. Close any running applications.
- 3. Insert the IBM Tivoli OMEGAMON XE for Messaging CD-ROM into your CD-ROM drive. Installation begins automatically. If the InstallShield Wizard does not start automatically, use My Computer to open your CD-ROM drive and run the setup.exe file. If the setup.exe file still fails to run, you do not have enough disk space to decompress the setup files. Clear some disk space before starting the installation process again.

A message welcoming you to the setup process is displayed in the InstallShield wizard window. This window also contains information about what IBM Tivoli products you currently have installed and the name and version of the product contained on the installation CD.

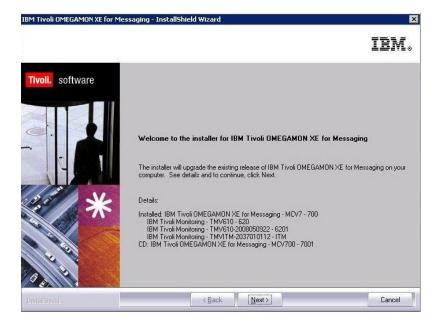

Figure 11. The InstallShield Wizard welcome window during the installation of the monitoring agents

- **Remember:** If you are running Windows 2003 or Windows XP system and have security set to check the software publisher of applications, you might receive an error stating that the setup.exe file is from an unknown publisher. Click **Run** to disregard this error message and continue with the installation process.
- 4. Click Next on the Welcome window.
  - **Remember:** If you already have the OMEGAMON XE for Messaging agent or application support files installed on this computer, select **Modify** on the Welcome window to indicate that you are updating an existing installation, and then click **Next**. Then skip to Step 8 on page 39.
- 5. The Prerequisites window, containing information about prerequisite software that must be installed before continuing with the OMEGAMON XE for Messaging installation, is displayed. The prerequisites tested for are the IBM Global Security Toolkit and IBM Java Virtual Machine (JVM). The version number of each of these products already installed on the host system is displayed, along with the number of the version required by IBM Tivoli OMEGAMON XE for Messaging. If the **Current Version** field is empty, then either the version number of the installed product could not be obtained, or the product is not detected on the host system. If the version number of either of the installed products is earlier than stated in the **Required Version** field, the required version of the prerequisite software is installed automatically. In the **Choose common installation drive for both** field, enter the drive on which to install the software, then click **Next** to proceed with the installation process.

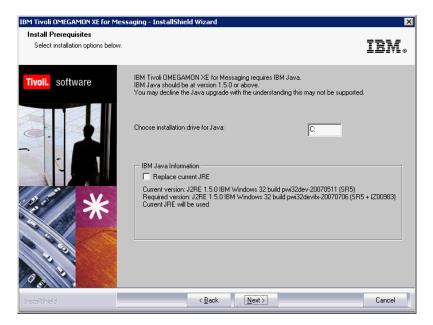

Figure 12. The InstallShield Wizard window for prerequisites installation during the installation of the monitoring agents

- 6. If the version number of prerequisite software is earlier than the required version, the required version is installed automatically. When the installation of the prerequisite software is complete, it automatically returns to the OMEGAMON XE for Messaging InstallShield Wizard.
- 7. License agreement information is displayed. If you accept the terms of the license agreement, click **Accept** to continue, otherwise click **Decline** to terminate the installation process. You muse accept the terms of the license agreement to install OMEGAMON XE for Messaging.
- 8. The Select Features window is displayed. Select the features that you want to install from the list provided by selecting the check box next to the name of the features. To view more detailed information about a particular feature, click the name of the feature. Information about the feature is displayed in the Description panel next to the list of features. After selecting all the features that you want to install, click **Next** to continue.
  - **Remember:** If you are updating an existing installation (you selected **Modify** on the Welcome window), the Add or Remove Features window is displayed. All check boxes on this window reflect your choices during the initial installation. Clearing a check box has the effect of uninstalling the component. Clear a box only if you want to remove a component.

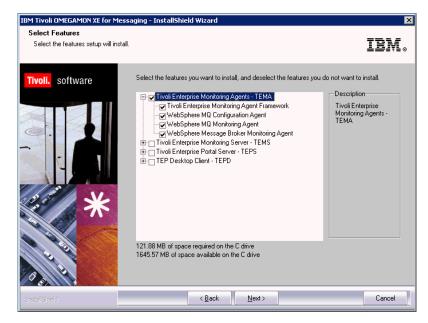

Figure 13. The InstallShield Wizard window for feature selection during the installation of the monitoring agents

**9**. The Agent Deployment window is displayed. Select the agents that you want to configure for remote deployment, and click **Next** to continue. An agent can only be deployed on a remote host if it has been configured for remote deployment during installation.

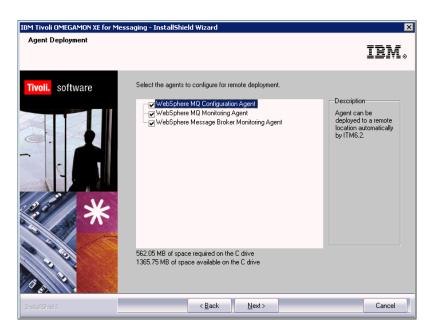

Figure 14. The InstallShield Wizard window for agent deployment during the installation of the monitoring agents

- **10**. The Start Copying Files window is displayed, summarizing the components that you select to install. Click **Next** to begin installing the listed components.
- 11. A message is displayed stating that you will not be able to cancel the installation or upgrade after this point. Click **Yes** to continue. Files will now be copied to your computer. This may take several minutes.

- 12. The Setup Type window is displayed. Select **Configure agents default connection to TEMS** and click **Next**.
- 13. On the Configuration Defaults for Connecting to a TEMS window:
  - **a**. Select **Connection must pass through firewall** if the agent must cross a firewall to access the Tivoli Enterprise Monitoring Server.
  - b. Select **Address Translation Used** if the firewall shielding the Tivoli Enterprise Monitoring Server uses address translation.
  - **c.** Select one or more protocols to be used when connecting to the Tivoli Enterprise Monitoring Server, and click **Next**. You can select up to three protocols. The protocol specified in the **Protocol 1** field will be used by default. If connection to the Tivoli Enterprise Monitoring Server using this protocol fails, the protocol specified in the **Protocol 2** field will be used, and if connection still fails, the protocol specified in the **Protocol 3** field is used. Available protocols are IP.PIPE, IP.SPIPE, SNA and IP.UDP.
  - d. Refer to the fields in Table 12 on page 48 to define the communications between the agents and the Tivoli Enterprise Monitoring Server.
- 14. The InstallShield Wizard Complete window is displayed. Select the Display the README file option if you want to review the readme file after installation is complete and click Finish to exit the installation wizard. Installation is now complete.

#### Silent Installation

Use the silent installation feature to install OMEGAMON XE for Messaging using installation parameters specified in a response file, instead of entering parameters interactively during the installation process. This feature is particularly useful if you want to install OMEGAMON XE for Messaging on a large number of computers with similar configurations, as the administrator is required to specify installation parameters only once, in the response file, instead of entering them repeatedly for every operation system on which installation is performed.

To perform silent installation, you must first create a response file and then start the installation process.

**Creating the response file:** To create a response file specifying installation parameters for your environment, perform the following steps:

- 1. Copy the *silent.txt* file from the OMEGAMON XE for Messaging CD to a temporary directory (for example, c:\temp).
- 2. Edit the *silent.txt* file as follows. Note that the following rules apply to this file:
  - Comment lines begin with a semicolon (;), which must be placed in the first column of the commented line.
  - Blank lines are ignored.
  - Parameter lines are PARAMETER=value. Do not use a space before the parameter; you can use a space before or after an equal sign (=).
  - Do not use any of the following characters in any parameter value:
    - Dollar sign (\$)
    - Equals sign (=)
    - Pipe sign (|)

Modify the following parameters as appropriate for your environment:

a. Uncomment the line containing the License Agreement parameter. By doing this you agree to the terms of the license agreement.

**Remember:** You must agree to the license agreement and uncomment this parameter to be able to proceed with the installation procedure.

b. Uncomment the **Install Directory** parameter, and specify the directory in which you want to install OMEGAMON XE for Messaging. To simplify the management of Tivoli Monitoring products on Windows systems, install Tivoli Monitoring products to the same directory on each component in your environment. If you install to different directories on each component, you will not be able to use the remote features provided by several product configuration dialogs.

If you are installing OMEGAMON XE for Messaging on a system where IBM Tivoli Monitoring is already installed, OMEGAMON XE for Messaging will be installed to the installation directory of IBM Tivoli Monitoring, regardless of this parameter.

- **c.** If you do not want the OMEGAMON XE for Messaging program group to be given the default name specified by the **Install Folder** parameter, uncomment the parameter and enter a new name.
- d. Uncomment the **EncryptionKey** parameter, and enter a key with which to encrypt your local passwords and user IDs. The encryption key must be 32 characters in length. If the key specified by this parameter is less than 32 characters, it will be padded with 9s.
- e. In the [FEATURES] section, uncomment the parameters representing the features that you want to install. The names of features are displayed directly after the equals sign (=) of the parameter, with the component which the feature belongs to displayed in brackets. The component code is displayed before the equals sign.

Remember: If you want to install one or more agents on this system, make sure that you uncomment the following line in addition to the lines that represent the agents that you want to install: KGLWICMA=Tivoli Enterprise Monitoring Agent Framework

For example, uncomment the following lines if you want to install the WebSphere MQ Monitoring agent:

KGLWICMA=Tivoli Enterprise Monitoring Agent Framework KMQWICMA=WebSphere MQ Monitoring Agent

Uncomment the following line if you want to install the WebSphere MQ Monitoring agent application support on the Tivoli Enterprise Monitoring Server:

KMQWICMS=WebSphere MQ Monitoring Agent Support (TEMS)

Uncomment the following line if you want to install the WebSphere MQ Monitoring agent application support on the Tivoli Enterprise Portal Server: KMQWICNS=WebSphere MQ Monitoring Agent Support (TEPS)

Uncomment the following line if you want to install the WebSphere MQ Monitoring agent application support on the Tivoli Enterprise Portal client: KMQWIXEW=WebSphere MQ Monitoring Agent Support (TEP Workstation)

f. In the [DEPLOY FEATURES] section, uncomment the parameters representing the agents that you want to be configured for remote deployment later. For example, uncomment the following line if you want the WebSphere MQ Monitoring agent to be configured for remote deployment later: KNOWLICMA-WebSphere MO Monitoring Agent

KMQWICMA=WebSphere MQ Monitoring Agent

- 3. Save the file and close the editor.
  - **Remember:** Do not use a long file name if you want to rename the response file. Make sure that the length of the response file name is no longer than eight characters and its file extension is no longer than three characters. A long file name results in a failed installation.

**Installing OMEGAMON XE for Messaging:** To directly install OMEGAMON XE for Messaging using a silent installation, perform the following steps:

- 1. Open a DOS Command prompt window.
- 2. Navigate to the directory that contains the OMEGAMON XE for Messaging installation files (where the setup.exe file is).
- **3**. Run the following command, you must specify the parameters in the same order as listed below:

start /wait setup /z"/sfresponse\_file\_name" /s /f2"installation\_log\_file\_name"

Where

response\_file\_name

Specifies the full path of the response file containing the parameters of the installation (by default this file is named silent.txt). This parameter cannot be omitted.

**/s** Specifies that this is a silent install. This causes no responses to be displayed during installation on the installed target workstation.

*installation\_log\_file\_name* 

The full path of the file to which log information is written during the installation process. This file is created during installation, and any existing file with the same name is overwritten. If this parameter is not specified, the Setup.log file in the same directory as the setup.iss file is used to contain log information.

For example, if the response file is located in the C:\temp\SILENT.TXT directory and you want the InstallShield log to be written to the C:\temp\ silent\_setup.log file, enter the following command to start the silent installation:

start /wait setup /z"/sfC:\temp\SILENT.TXT" /s /f2"C:\temp\
silent setup.log"

Configuring the agents' default connection to Tivoli Enterprise Monitoring Server:

- Open Manage Tivoli Enterprise Monitoring Services by clicking Start > Programs > IBM Tivoli Monitoring > Manage Tivoli Monitoring Services.
- 2. Click Actions on the menu bar, and then click Set Defaults for All Agents.
- 3. On the Configuration Defaults for Connecting to a TEMS dialog:
  - If the agent must cross a firewall to access the Tivoli Enterprise Monitoring Server, select **Connection must pass through firewall**.
  - Identify the type of protocol that the agent uses to communicate with the Tivoli Enterprise Monitoring Server.
  - Refer to the fields in Table 12 on page 48 to define the communications between the agents and the Tivoli Enterprise Monitoring Server.

# Installing IBM Tivoli OMEGAMON XE for Messaging on UNIX and Linux systems

You have the following two options to install IBM Tivoli OMEGAMON XE for Messaging on a UNIX or Linux system:

- "Installing from the command line"
- "Performing a silent installation" on page 45

#### Installing from the command line

Instructions for installing IBM Tivoli OMEGAMON XE for Messaging on a UNIX or Linux system computer are as follows:

- **Important:** If you are upgrading a WebSphere MQ Configuration agent from version 6.0, 6.0.1, or 7.0, the existing configuration files, mc.cfg and mc.ini will be overwritten. If you want to keep your existing configuration files, create a backup before proceeding.
  - 1. You can install the IBM Tivoli Monitoring software as the root user or a non-root user.
    - **Remember:** If you do not install as the root user, you must change the file permissions of the agent files after you install any monitoring agents to ensure that the non-root user can run the agents successfully. For more information about how to change the file permissions of the agent files on UNIX/Linux systems, see *IBM Tivoli OMEGAMON XE for Messaging Installation and Setup Guide* of IBM Tivoli OMEGAMON XE for Messaging 7.0 GA.
- Run the following command to create a temporary directory on the computer on which you plan to install IBM Tivoli OMEGAMON XE for Messaging. Make sure that the full path of the directory does not contain any spaces: mkdir *dir name*
- **3**. Mount the installation CD for UNIX or Linux system to the temporary directory you just created.
- 4. Run the following commands:
  - cd *dir\_name* ./install.sh

where *dir\_name* is the temporary directory you just created.

- 5. When prompted for the IBM Tivoli Monitoring home directory, press Enter to accept the default (/opt/IBM/ITM), or type the full path to the installation directory. If a message is displayed stating that the directory already exists and asking whether to use it, enter 1 (yes), and press Enter.
- 6. If a message containing a list of running processes and warning you that running products will be restarted during installation is displayed, to continue with installation enter 1 (yes), and press Enter.
- 7. The following prompt is displayed:

Select one of the following:

- 1) Install products to the local host.
- 2) Install products to depot for remote deployment (requires TEMS).
- 3) Install TEMS support for remote seeding.

4) Exit install.

Please enter a valid number:

Type 1 (yes) to start the installation, and press Enter.

- 8. The first part of the software license agreement is displayed. Press Enter to view latter parts of the agreement. After you finish viewing the agreement, enter 1 to accept it or 2 to reject it, and press Enter. You must accept the agreement to continue with the installation process.
- **9**. Enter a 32-character encryption key, or just press Enter to use the default value.
- **10.** A numbered list of available operating systems is displayed. Type the number for the operating system that you are installing on, and press Enter. The default value is your current operating system.

#### **Remember:**

- If you are installing IBM Tivoli OMEGAMON XE for Messaging on an EMT64 or AMD64 computer that is running SUSE Linux Enterprise Server or Red Hat Enterprise Linux, select the Linux AMD64 R2.6 (64 bit) item in the list.
- If you are installing IBM Tivoli OMEGAMON XE for Messaging on the AIX version 6.1 operating system, AIX R5.3 (64 bit) is the default value for the current operating system. You can accept the default value and proceed with the next step.
- 11. Type 1 (yes) to confirm that the selected operating system is correct, and press Enter.
- 12. A numbered list of available components is displayed. Type the number that corresponds to the component that you want to install on this computer. If you want to install more than one component, use a comma (,) or space to separate the numbers for each component, and press Enter.
- **13.** A list of the components to install is displayed. Type 1 (yes) to confirm the selection and start the installation process. Installation begins.
- 14. After all of the components are installed, you are asked whether you want to install additional products or product support packages. Type 2 (no), and press Enter to exit the installation process.
- **Important:** All the installed agents of IBM Tivoli OMEGAMON XE for Messaging are 32-bit regardless of whether your operating system is 32-bit or 64-bit.

Installation is complete. The next step is to configure to connect to an agent to the Tivoli Enterprise Monitoring Server.

#### Performing a silent installation

Silent installation uses a response file to define what components you want to install. A sample response file is shipped with IBM Tivoli OMEGAMON XE for Messaging. The file name is silent\_install.txt.

Before editing any of the response files, note the following syntax rules:

- Comment lines begin with a pound sign (#).
- Blank lines are ignored.
- Parameter lines are PARAMETER=value. Do not use a space before the parameter; you can use a space before or after an equal sign (=).
- Do not use any of the following characters in any parameter value:
  - Dollar sign (\$)
  - Equal sign (=)

Pipe sign (1)

**Installing components with a response file:** The silent\_install.txt file defines the installation parameters of IBM Tivoli OMEGAMON XE for Messaging.

Important: If you are upgrading a WebSphere MQ Configuration agent from version 6.0, 6.0.1, or 7.0, the existing configuration files, mc.cfg and mc.ini, will be overwritten. If you want to keep your existing configuration files, create a backup before proceeding.
Defended of the file of the file

Perform the following steps to run a silent installation:

- 1. You can install the IBM Tivoli Monitoring software as the root user or a non-root user.
  - **Remember:** If you do not install as the root user, you must change the file permissions of the agent files after you install any monitoring agents to ensure that the non-root user can run the agents successfully. For more information about how to change the file permissions of the agent files on UNIX/Linux systems, see *IBM Tivoli OMEGAMON XE for Messaging Installation and Setup Guide* of IBM Tivoli OMEGAMON XE for Messaging 7.0 GA.
- Run the following command to create a temporary directory on the computer on which you plan to install IBM Tivoli OMEGAMON XE for Messaging. Make sure that the full path of the directory does not contain any spaces: mkdir *dir\_name*
- **3.** Mount the installation CD for the UNIX or Linux system to the temporary directory you just created.
- 4. Run the following command: cd *dir name*

where *dir\_name* is the directory where the installation CD is mounted.

5. Edit the silent\_install.txt file to set the parameters described in Table 11 to appropriate values for your environment and save the changes:

Table 11. Parameters in a response file

| Parameter              | Description                                                                                                    |
|------------------------|----------------------------------------------------------------------------------------------------|
| INSTALL_ENCRYPTION_KEY | The data encryption key used to encrypt<br>data sent between systems. This key must be<br>the same as the key that is entered during<br>the installation of IBM Tivoli Monitoring. |

| <ul> <li>Use this parameter to install different agents and application support for different components silently. Specify the INSTALL_FOR_PLATFORM parameter as follows, depending on which component you want to install application support for:</li> <li>To install an agent: INSTALL_FOR_PLATFORM=architecture code where architecture code is the code for the platform on which you are installing the agent. For example, aix513 or sol283. For a complete list of architecture codes, see Appendix B, "Architecture codes," on page 99.</li> <li>To install application support for Tivoli Enterprise Monitoring Server: INSTALL_FOR PLATFORM=tms.</li> </ul> |
|----------------------------------------------------------------------------------------------------|
| <ul> <li>INSTALL_FOR_PLATFORM=architecture code<br/>where architecture code is the code for the<br/>platform on which you are installing the<br/>agent. For example, aix513 or sol283. For<br/>complete list of architecture codes, see<br/>Appendix B, "Architecture codes," on<br/>page 99.</li> <li>To install application support for Tivoli<br/>Enterprise Monitoring Server:</li> </ul>                                                                                                    |
| Enterprise Monitoring Server:                                                                                                    |
|                                                                                                    |
| <ul> <li>To install application support for Tivoli<br/>Enterprise Portal Server:<br/>INSTALL_FOR_PLATFORM=tps.</li> </ul>                                                                                                    |
| • To install application support for Tivoli<br>Enterprise Portal desktop client:<br>INSTALL_FOR_PLATFORM=tpd (This applies<br>Linux systems only because desktop clien<br>is not supported on UNIX systems.)                                                                                                    |
| <ul> <li>To install application support for Tivoli<br/>Enterprise Portal browser client:<br/>INSTALL_FOR_PLATFORM=tpw.</li> </ul>                                                                                                    |
| The product code of the component that yo<br>want to install. You can specify <b>all</b> to install<br>all the components of IBM Tivoli<br>OMEGAMON XE for Messaging. To install<br>multiple components but not all, repeat this<br>parameter for each component that you<br>want to install. For example, if you want to<br>install two components of which the produc<br>codes pc1 and pc2, use the following lines:                                                                                                    |
|                                                                                                    |

Table 11. Parameters in a response file (continued)

**Remember:** The **INSTALL\_FOR\_PLATFORM** parameter can be specified only once in the response file. If it is specified multiple times in the response file, only the last value is valid.

6. Run the following command to start silent installation: ./install.sh -q -h install\_dir -p silent\_response\_file\_path

where

- *install\_dir* is the IBM Tivoli OMEGAMON XE for Messaging installation directory. The default location is /opt/IBM/ITM.
- *silent\_response\_file\_path* is the path of the response file that you use to specify the installation parameters.

**Remember:** You must specify the full path of this file, not just the file name.

Installation is complete. The next step is to configure to connect an agent to the Tivoli Enterprise Monitoring Server.

#### Configuring to connect an agent to the Tivoli Enterprise Monitoring Server

Use the following procedure to connect an agent to the Tivoli Enterprise Monitoring Server:

- 1. Go to the *install dir*/bin directory, where *install dir* is the directory where IBM Tivoli Monitoring is installed. The default is /opt/IBM/ITM.
- 2. Run the following command from the directory:

./itmcmd config -A pc

where *pc* is a two-character product code. See Appendix A, "Product codes," on page 97. For example, if you are configuring WebSphere MQ Monitoring agent, the command must be:

./itmcmd config -A mq

- 3. Press Enter when you are asked if the agent connects to a Tivoli Enterprise Monitoring Server.
- 4. Type the name of the host system on which the Tivoli Enterprise Monitoring Server that you want the agent to connect to is installed, and press Enter.
- 5. Type the protocol that you want to use to communicate with the Tivoli Enterprise Monitoring Server. You have four choices: ip, sna, ip.pipe, or ip.spipe, and press Enter.
- 6. If you want to set up a backup protocol, enter that protocol and press Enter. If you do not want to use a backup protocol, press Enter without specifying a protocol.
- 7. Depending on the type of protocol you specified, provide the following information when prompted:

| Field             | Description                                                                                                    |
|-------------------|----------------------------------------------------------------------------------------------------|
| IP                | -                                                                                                    |
| Port number       | The listening port number of the Tivoli<br>Enterprise Monitoring Server. The default<br>value is 1918.                                               |
| IP.PIPE settings  |                                                                                                    |
| Port number       | The listening port of the Tivoli Enterprise<br>Monitoring Server. The default value is 1918.                                                         |
| KDC Partition     | The KDC partition. The default value is null.                                                                                                    |
| IP.SPIPE settings |                                                                                                    |
| Port number       | The listening port of the Tivoli Enterprise<br>Monitoring Server. The default value is 3660.                                                         |
| SNA settings      | <u>.</u>                                                                                                    |
| Network Name      | The SNA network identifier of your location.                                                                                                    |
| LU Name           | The LU name of the Tivoli Enterprise<br>Monitoring Server. This LU name<br>corresponds to the Local LU Alias in your<br>SNA communications software. |
| Log Mode          | The name of the LU6.2 LOGMODE. The default value is CANCTDCS.                                                                                        |

Table 12. Communication protocol settings

- 8. When asked if you want to configure a secondary Tivoli Enterprise Monitoring Server, type 2 (no), and press Enter.
- 9. When asked to enter an optional primary network name, type 0, and press Enter.
- Restart the agent by running the following command from the *install\_dir*/bin directory:

./itmcmd agent start pc

where *pc* is a two-character product code, and *install\_dir* is the IBM Tivoli OMEGAMON XE for Messaging installation directory.

Tivoli Enterprise Monitoring Server connection configuration is now complete.

# Installing IBM Tivoli OMEGAMON XE for Messaging on i5/OS systems

Of the IBM Tivoli OMEGAMON XE for Messaging components, only WebSphere MQ Monitoring and WebSphere MQ Configuration are currently supported on i5/OS systems. This sections contains instructions for installing these two agents.

Before you begin, verify that your site is in compliance with the hardware and software prerequisites listed in "i5/OS system prerequisites" on page 14.

Two procedures are provided:

- "Installing from a PC CD-ROM"
- "Installing from an i5/OS system CD-ROM (command line)" on page 51

Use one of the two procedures, whichever is most convenient for you or your site.

#### **Remember:**

- 1. Be sure that QMQMADM authority is given to the WebSphere MQ Monitoring User Profile as the default setting.
- 2. The same user ID must be used when you install IBM Tivoli OMEGAMON XE for Messaging components as that you used to install WebSphere MQ. Otherwise, there may be potential errors existing. For example, the attribute file can not be read.

#### Installing from a PC CD-ROM

- 1. Access an i5/OS system command line.
- 2. Check that the QALWOBJRST system value is set to \*ALL.
  - a. Enter this command: WRKSYSVAL OALWOBJRST
  - b. Select 5 (Display), and verify that the value is set to \*ALL. If it is set to any other value(s), record those value(s) below:

QALWOBJRST \_

- **3**. Press Enter to continue.
- 4. If QALWOBJRST is set to \*ALL, continue with the next step; otherwise, do the following procedure:
  - a. On the Work with System Values dialog, enter 2 to change the values.
  - b. On the Change System Value dialog, change the existing values to \*ALL.
  - c. Press Enter to save your change.
  - d. Press F3 to return.

5. At the i5/OS system command line, create an i5/OS system library for installation:

CRTLIB KMQ\_TMPLIB TEXT('MQ INSTALL LIBRARY')

- 6. Create two save file in the KMQ\_TMPLIB library: CRTSAVF KMQ\_TMPLIB/MQ700CMA TEXT('KMQ INSTALL PRODUCT') CRTSAVF KMQ\_TMPLIB/MC700CMA TEXT('KMC INSTALL PRODUCT')
- 7. Insert the *IBM Tivoli OMEGAMON XE for Messaging Product CD* into the CD-ROM drive.
- 8. From a DOS prompt, start an FTP session:

FTP machinename

where machinename is the name of the target i5/OS system.

- 9. When prompted, enter your i5/OS system user ID and password.
- **10.** Change the FTP type to binary: BINARY
- Transfer the software for WebSphere MQ Monitoring and WebSphere MQ Configuration agents from the CD-ROM to the i5/OS system:

PUT e:\0\$400\MQ700CMA KMQ\_TMPLIB/MQ700CMA PUT e:\0\$400\MC700CMA KMQ\_TMPLIB/MC700CMA

where *e* is your PC CD-ROM drive.

**12**. End your ftp session:

QUIT

- **13.** To install the WebSphere MQ Monitoring and WebSphere MQ Configuration agents, do one of the following procedure:
  - If you are installing IBM Tivoli OMEGAMON XE for Messaging on a system that is English upper and lower case (language ID 2924), do one of the following procedure:
    - a. If you want to install WebSphere MQ Monitoring, enter the following command:

RSTLICPGM LICPGM(0KMQ450) DEV(\*SAVF) SAVF(KMQ\_TMPLIB/MQ700CMA) and proceed to step 14 on page 51.

b. If you want to install WebSphere MQ Configuration, enter the following command:

RSTLICPGM LICPGM(0KMC450) DEV(\*SAVF) SAVF(KMQ\_TMPLIB/MC700CMA)

and proceed to step 14 on page 51.

- If you are installing on a non-language ID 2924 system, do one of the following procedure:
  - a. If you want to install WebSphere MQ Monitoring, check for the existence of the KMQLNG work library:
    - 1) If the library exists, clear it:
      - CLRLIB KMQLNG
    - 2) Enter the following commands:

RSTLICPGM LICPGM(0KMQ450) DEV(\*SAVF) RSTOBJ(\*PGM) LNG(2924) - SAVF(KMQ\_TMPLIB/MQ700CMA)

RSTLICPGM LICPGM(0KMQ450) DEV(\*SAVF) RSTOBJ(\*LNG) LNG(2924) - SAVF(KMQ\_TMPLIB/MQ700CMA) LNGLIB(KMQLNG)

This creates or recreates a library named KMQLIB containing all the file transfer utilities components and definitions required to run the software for WebSphere MQ Monitoring.

- b. If you want to install WebSphere MQ Configuration, check for the existence of the KMCLNG work library:
  - If the library exists, clear it: CLRLIB KMCLNG
  - 2) Enter the following commands:

This creates or recreates a library named KMCLIB containing all the file transfer utilities components and definitions required to run the software for WebSphere MQ Configuration.

- 14. If you want to install another agent, leave the QALWOBJRST value set to \*ALL until you finish; otherwise, change it back to the value(s) you recorded earlier.
- 15. If you are installing the agent on another i5/OS system computer, use ftp or another file transfer program to copy the save file to it.
- 16. Delete the installation library, which is no longer needed:

DLTLIB KMQ\_TMPLIB

Installation of the software for WebSphere MQ Monitoring and WebSphere MQ Configuration agents is complete.

- 17. If you are installing the WebSphere MQ Monitoring agent, perform the following procedure:
  - a. From an i5/OS system command line, enter: QSH
  - b. Run the following command: mkdir /home/kmq

#### Installing from an i5/OS system CD-ROM (command line)

- 1. Access an i5/OS system command line.
- 2. Check that the QALWOBJRST system value is set to \*ALL.
  - a. Enter this command: WRKSYSVAL QALWOBJRST
- 3. Press Enter to continue.
- 4. If QALWOBJRST is set to \*ALL, continue with the next step; otherwise, do the following procedure:
  - a. On the Work with System Values dialog, enter 2 to change the values.
  - b. On the Change System Value dialog, change the existing values to \*ALL.
  - c. Press Enter to save your change.
  - d. Press F3 to return.
- Create an i5/OS system library for installation: CRTLIB KMQ\_TMPLIB TEXT('MQ INSTALL LIBRARY')
- Insert the IBM Tivoli OMEGAMON XE for Messaging Product CD into the CD-ROM drive, and enter the following command: WRKLNK QOPT

The Work with Object Links screen displays the qopt object link.

7. Select 5 (Next Level) at the qopt object link to select the next object link, the volume ID (*volid*) of the CD-ROM.

Record this value for use during installation: VOL ID

 Continue to select 5 for each link level until the following path is displayed: /QOPT/volid/AS400

where *volid* is the volume ID of the CD-ROM.

- 9. Look for the MC700CMA.SAVF and MQ700CMA.SAVF file.
- 10. Enter the following commands:

```
CPYFRMSTMF FROMSTMF('/QOPT/volid/AS400/MC700CMA.SAVF')
  - TOMBR('/qsys.lib/kmq_TMPLib.lib/MC700CMA.file')
```

CPYFRMSTMF FROMSTMF('/QOPT/volid/AS400/MQ700CMA.SAVF')
 - TOMBR('/qsys.lib/kmq\_TMPLib.lib/MQ700CMA.file')

- 11. To install WebSphere MQ Monitoring and WebSphere MQ Configuration, do one of the following procedure:
  - If you are installing IBM Tivoli OMEGAMON XE for Messaging on a system that is English upper and lower case (language ID 2924), do one of the following procedure:
    - **a.** If you want to install WebSphere MQ Monitoring, enter the following command:

```
RSTLICPGM LICPGM(0KMQ450) DEV(*SAVF) SAVF(KMQ_TMPLIB/MQ700CMA) and proceed to step 14 on page 51.
```

b. If you want to install WebSphere MQ Configuration, enter the following command:

RSTLICPGM LICPGM(0KMC450) DEV(\*SAVF) SAVF(KMQ\_TMPLIB/MC700CMA)

and proceed to step 14 on page 51.

- If you are installing on a non-language ID 2924 system, do one of the following procedure:
  - a. If you want to install WebSphere MQ Monitoring, check for the existence of the KMQLNG work library.
    - If the library exists, clear it: CLRLIB KMQLNG
    - 2) Enter the following commands:
      - RSTLICPGM LICPGM(0KMQ450) DEV(\*SAVF) RSTOBJ(\*PGM) LNG(2924)
         SAVF(KMQ\_TMPLIB/MQ700CMA)

RSTLICPGM LICPGM(0KMQ450) DEV(\*SAVF) RSTOBJ(\*LNG) LNG(2924)
- SAVF(KMQ\_TMPLIB/MQ700CMA) LNGLIB(KMQLNG)

This creates or recreates a library named KMQLIB containing all the file transfer utilities components and definitions required to run the software for WebSphere MQ Monitoring.

- b. If you want to install WebSphere MQ Configuration, check for the existence of the KMCLNG work library.
  - 1) If the library exists, clear it: CLRLIB KMCLNG
  - 2) Enter the following commands:

    - RSTLICPGM LICPGM(0KMC450) DEV(\*SAVF) RSTOBJ(\*LNG) LNG(2924) - SAVF(KMQ TMPLIB/MC700CMA) LNGLIB(KMCLNG)

This creates or recreates a library named KMCLIB containing all the file transfer utilities components and definitions required to run the software for WebSphere MQ Configuration.

- **12**. If you intend to install another agent, leave the QALWOBJRST value set to \*ALL until you finish; otherwise, change it back to the values you recorded earlier.
- 13. Delete the installation objects, which are no longer needed:
  - a. Enter this command:
    - DLTLIB KMQ\_TMPLIB
  - b. Press F3 to return to the command line.

Installation of the software for WebSphere MQ Monitoring and WebSphere MQ Configuration agents is complete.

- 14. If you are installing the WebSphere MQ Monitoring agent, perform the following procedure:
  - a. From an i5/OS system command line, enter: QSH
  - b. Run the following command:

mkdir /home/kmq

### Installing the language packs

By default, IBM Tivoli OMEGAMON XE for Messaging is enabled for the English language. If you want to use it in another supported language, you must install the translated language pack on the computers where the Tivoli Enterprise Portal and Tivoli Enterprise Portal Server are installed. The language packs are available on the IBM Tivoli OMEGAMON XE for Messaging Language Pack CD.

IBM Tivoli OMEGAMON XE for Messaging provides language packs in the following languages:

- French
- German
- Italian
- Japanese
- Korean
- Portuguese (Brazilian)
- Simplified Chinese
- Spanish
- Traditional Chinese

**Remember:** Before you can install a language pack, you must install IBM Tivoli OMEGAMON XE for Messaging in English.

## Installing a language pack on Windows systems

To install a language pack, first make sure that you have already installed the product in English, then perform the following steps:

- 1. Double-click the lpinstaller.exe file in the language pack CD to launch the installation program.
- 2. Select the installer language that you prefer, and click OK.
- 3. Click Next on the Introduction panel.
- 4. Click Add/Update, and then click Next.

5. Select the folder where the National Language Support package (NLSPackgae) files are located.

**Tip:** The NLSPackage files are usually located in the same directory with the installer executable program.

6. Select the language support of the agent, and click Next.

Tip: You can use the Ctrl key for multiple selection.

- 7. Select the language (or languages) for which you want to install, and click Next to examine the installation summary.
- 8. Click Next to start the installation of the language pack.
- 9. When the installation completes, click Finish to exit the installer.
- **10**. Restart the Tivoli Enterprise Portal (if on the Tivoli Enterprise Portal Server) or restart the Tivoli Enterprise Portal Server (if on the Tivoli Enterprise Portal Server component).

### Installing a language pack on UNIX or Linux systems

To install a language pack on UNIX or Linux systems, first make sure that you have already installed IBM Tivoli OMEGAMON XE for Messaging in English, then perform the following steps:

- Run the following command to create a temporary directory on the computer. Make sure that the full path of the directory does not contain any spaces: mkdir *dir\_name*
- 2. Mount the language pack CD to the temporary directory you just created.
- 3. Run the following command to start the installation program:

```
cd dir_name
lpinstaller.bin
```

where *dir\_name* is the directory you just created.

- 4. Select the installer language that you prefer, and click OK.
- 5. Click Next on the Introduction panel.
- 6. Click Add/Update, and then click Next.
- 7. Select the folder where the National Language Support package (NLSPackgae) files are located.

**Tip:** The NLSPackage files are usually located in the same directory with the installer executable.

8. Select the language support of the agent, and click Next.

Tip: You can use the Ctrl key for multiple selection.

- **9**. Select the language(s) for which you want to install, and click Next to examine the installation summary.
- 10. Click Next to start the installation of the language pack.
- 11. When the installation completes, click Finish to exit the installer.
- **12**. Restart the Tivoli Enterprise Portal (if on the Tivoli Enterprise Portal Server) or restart the Tivoli Enterprise Portal Server (if on the Tivoli Enterprise Portal Server component).

### **Configuration note**

For more information, see Chapter 10, "Configuring IBM Tivoli OMEGAMON XE for Messaging on Windows", Chapter 11, "Configuring IBM Tivoli OMEGAMON

XE for Messaging on UNIX and Linux" and Chapter 12, "Configuring IBM Tivoli OMEGAMON XE for Messaging on i5/OS" in *IBM Tivoli OMEGAMON XE for Messaging: Installation Guide* of IBM Tivoli OMEGAMON XE for Messaging 7.0 GA.

## Chapter 3. Upgrading to IBM Tivoli OMEGAMON XE for Messaging 7.0 fix pack 1

## Before you begin

This chapter explains how to upgrade or migrate to IBM Tivoli OMEGAMON XE for Messaging 7.0 fix pack 1 from previous product versions. Upgrading refers to installing IBM Tivoli OMEGAMON XE for Messaging 7.0 fix pack 1 directly in the same location as an existing version of the product. Migrating refers to installing IBM Tivoli OMEGAMON XE for Messaging 7.0 fix pack 1 to a new environment and then importing the data from your old environment. This chapter includes separate sections about upgrading and migrating.

If you are upgrading some components and migrating others, follow the instructions in "Upgrading from OMEGAMON XE for Messaging 6.0, 6.0.1, or 7.0" on page 60, depending on which version you are upgrading from, and refer to "Migration" on page 67 for those components that you are migrating instead of upgrading. Regardless of whether you are upgrading or migrating, you must first follow the instructions in "Preinstallation tasks" on page 59.

IBM Tivoli OMEGAMON XE for Messaging 7.0 fix pack 1 supports a staged migrate procedure. This means that as you are migrating to IBM Tivoli OMEGAMON XE for Messaging 7.0 fix pack 1, you can have both version 7.0 fix pack 1 monitoring agents and previous agent versions running in your environment simultaneously. For example, you might have IBM Tivoli OMEGAMON XE for Messaging 7.0 fix pack 1 monitoring agents on one z/OS systems (or LPAR) and older versions of monitoring agents running on another system. You might even have IBM Tivoli OMEGAMON XE for Messaging 7.0 monitoring agents and older agent versions running on the same z/OS systems.

This document does not replace the product installation and configuration guides; instead, it provides a high level overview of the tasks required to successfully upgrade from earlier versions of OMEGAMON XE for Messaging to version 7.0 fix pack 1. It includes upgrade requirements, instructions for performing a staged upgrade, and lists the steps that must be performed to complete a staged upgrade. In addition, references to other documentation that provide detailed instructions for performing each step in the upgrade process are also provided.

## **OMEGAMON XE for Messaging version history**

The following list shows all the different versions of OMEGAMON XE for Messaging, and the components they include.

- IBM Tivoli OMEGAMON XE for Messaging, Version 7.0 fix pack 1. This is the GA version of OMEGAMON XE for Messaging and includes the following components:
  - IBM Tivoli OMEGAMON XE for Messaging: WebSphere MQ Monitoring agent 7.0 fix pack 1
  - IBM Tivoli OMEGAMON XE for Messaging: WebSphere MQ Configuration agent 7.0 fix pack 1
  - IBM Tivoli OMEGAMON XE for Messaging: WebSphere Message Broker Monitoring agent 7.0 fix pack 1

- IBM Tivoli OMEGAMON XE for Messaging, Version 7.0. This is the GA version of OMEGAMON XE for Messaging and includes the following components:
  - IBM Tivoli OMEGAMON XE for Messaging: WebSphere MQ Monitoring agent 7.0
  - IBM Tivoli OMEGAMON XE for Messaging: WebSphere MQ Configuration agent 7.0
  - IBM Tivoli OMEGAMON XE for Messaging: WebSphere Message Broker Monitoring agent 7.0
- IBM Tivoli OMEGAMON XE for Messaging, Version 6.0.1, which includes the following components:
  - IBM Tivoli OMEGAMON XE for Messaging: WebSphere MQ Monitoring agent 6.0.1
  - IBM Tivoli OMEGAMON XE for Messaging: WebSphere MQ Configuration agent 6.0.1
  - IBM Tivoli OMEGAMON XE for Messaging: WebSphere Message Broker Monitoring agent 6.0.1
  - IBM Tivoli OMEGAMON XE for Messaging: WebSphere InterChange Server Monitoring agent 6.0.1 (distributed systems only)
- IBM Tivoli OMEGAMON XE for Messaging, Version 6.0, which includes the following components:
  - IBM Tivoli OMEGAMON XE for Messaging: WebSphere MQ Monitoring agent 6.0
  - IBM Tivoli OMEGAMON XE for Messaging: WebSphere MQ Configuration agent 6.0
  - IBM Tivoli OMEGAMON XE for Messaging: WebSphere Message Broker Monitoring agent 6.0
  - IBM Tivoli OMEGAMON XE for Messaging: WebSphere InterChange Server Monitoring agent 6.0 (distributed systems only)
- IBM Tivoli OMEGAMON XE for WebSphere Business Integration, Version 1.1, which includes the following components:
  - IBM Tivoli OMEGAMON XE for WebSphere MQ Monitoring agent 3.7
  - IBM Tivoli OMEGAMON XE for WebSphere MQ Configuration agent 3.7
  - IBM Tivoli OMEGAMON XE for WebSphere Integration Brokers agent 1.3
  - IBM Tivoli OMEGAMON XE for WebSphere InterChange Server agent 1.1 (distributed systems only)
- IBM Tivoli OMEGAMON XE for WebSphere Business Integration, Version 1.0, which includes the following components:
  - Candle<sup>®</sup> OMEGAMON XE for WebSphere MQ Monitoring agent 3.6
  - Candle OMEGAMON XE for WebSphere MQ Configuration agent 3.6
  - Candle OMEGAMON XE for WebSphere Integration Brokers agent 1.2
  - Candle OMEGAMON XE for WebSphere InterChange Server agent 1.0 (distributed systems only)
  - **Important:** Tivoli OMEGAMON XE for WebSphere InterChange Server agent is no longer included in IBM Tivoli OMEGAMON XE for Messaging. When upgrading existing agents, previously installed versions of the IBM Tivoli OMEGAMON XE for Messaging: WebSphere InterChange Server Monitoring agent are not affected.

### **Tivoli Management Services**

If you are upgrading from IBM Tivoli OMEGAMON XE for Messaging 6.0, 6.0.1 or 7.0, you do not need to read this section. Go to section "Upgrade requirements"

IBM Tivoli OMEGAMON XE for Messaging 7.0 fix pack 1 is based on the common infrastructure known as Tivoli Management Services. The Tivoli Management Services infrastructure, previously known as the OMEGAMON platform, comprises a set of components shared by monitoring agents in the IBM Tivoli Monitoring and IBM Tivoli OMEGAMON XE product suites.

Tivoli Management Services consists of Tivoli Enterprise Portal, Tivoli Enterprise Portal Server, Tivoli Enterprise Monitoring Server, and Tivoli Data Warehouse components. The Tivoli Management Services components are included on your IBM Tivoli OMEGAMON XE for Messaging 7.0 fix pack 1 installation CDs. Different versions of these components have been distributed under different brand names as shown in the following table, which lists the names of past and current versions of each component and other terminology that has changed. Use it to identify what products each component in your system must be upgraded to.

|                                | 65                                    |
|--------------------------------|---------------------------------------|
| Previous Candle names          | Current Tivoli names                  |
| Candle Management Server (CMS) | Tivoli Enterprise Monitoring Server   |
| CandleNet Portal (CNP)         | Tivoli Enterprise Portal              |
| CandleNet Portal Server (CNPS) | Tivoli Enterprise Portal Server       |
| Intelligent Remote Agent (IRA) | Tivoli Enterprise Monitoring Agent    |
| Manage Candle Services         | Manage Tivoli Monitoring Services     |
| CT/Engine                      | IBM Tivoli Monitoring Server : Engine |
| Agent                          | Tivoli Enterprise Monitoring Agent    |
| Seeding (CMS)                  | Adding application support            |
| Candle Data Warehouse          | Tivoli Data Warehouse                 |
| OMEGAMON Platform              | Tivoli Management Services            |
|                                |                                       |

Table 13. Previous and current IBM Tivoli OMEGAMON XE terminology

### Upgrade requirements

You must upgrade if any are installed the hub Tivoli Enterprise Monitoring Server (formerly Candle Management Server), Tivoli Enterprise Portal Server (formally CandleNet Portal Server), and Tivoli Enterprise Portal desktop clients (formerly CandleNet Portal), to IBM Tivoli Monitoring 6.2 Fix Pack 1 or later, before you upgrade the monitoring agents. You must also upgrade all remote monitoring servers that IBM Tivoli OMEGAMON XE for Messaging 7.0 fix pack 1 monitoring agents connect to.

For a detailed list of software and hardware requirements for installing IBM Tivoli OMEGAMON XE for Messaging 7.0 fix pack 1, see "Hardware and software prerequisites" on page 7 for distributed systems and *Program Directory for IBM Tivoli OMEGAMON XE for Messaging on z/OS systems* for z/OS systems.

### **Preinstallation tasks**

Before proceeding with the installation process, you must do the following procedures.

If you are migrating instead of upgrading, do not delete your existing environment until the migration process has been completed and you are sure that your new environment is functioning correctly.

- 1. If you have components running on a z/OS system and you are performing a staged upgrade (upgrading different components over a period of time), prepare your z/OS systems environment using the System Modification Program/Extended (SMP/E) tool. For instructions, see "Preparing your z/OS system environment for upgrading" on page 76.
- 2. For all components of WebSphere Business Integration 1.1 running on Windows systems, if the component is set to start automatically, change it to start manually.
- **3**. If you are upgrading WebSphere MQ Configuration, back up your configuration database using Tivoli Enterprise Portal. For instructions, see "Backing up the Configuration Database" on page 73.
  - **Remember:** To back up the configuration database, both the Tivoli Enterprise Monitoring Service and Tivoli Enterprise Portal Service must be running.
- 4. If you have a previous version of WebSphere Message Broker Monitoring installed on a Windows system where you are planning to install the current version, stop all the brokers on that system. Otherwise, the CandleMonitor node plug-in module will not install correctly.

## Upgrading from OMEGAMON XE for Messaging 6.0, 6.0.1, or 7.0

This section contains instructions about how to upgrade from IBM Tivoli OMEGAMON XE for Messaging 6.0, 6.0.1, or 7.0.

## Upgrade roadmap

Figure 15 shows the procedure for upgrading from IBM Tivoli OMEGAMON XE for Messaging 6.0, 6.0.1, or 7.0 to IBM Tivoli OMEGAMON XE for Messaging 7.0 fix pack 1.

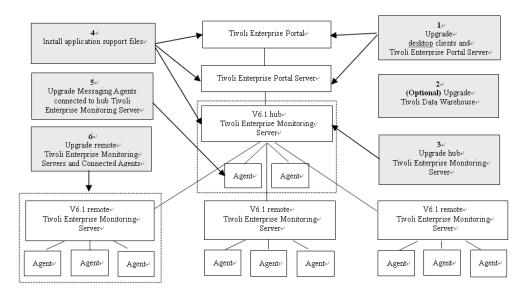

Figure 15. Upgrading Tivoli OMEGAMON XE for Messaging

Perform the following procedure to upgrade IBM Tivoli OMEGAMON XE for Messaging 6.0, 6.0.1 or 7.0:

- 1. Stop all the components that you want to upgrade.
- 2. If you have not already done so, upgrade Tivoli Enterprise Portal and Tivoli Enterprise Portal Server to IBM Tivoli Monitoring 6.2 Fix Pack 1. For instructions, see "Upgrading Tivoli Enterprise Portal Server and Tivoli Enterprise Portal on distributed systems" on page 63.
- **3**. Optional: If you are not already running the latest version, upgrade the Tivoli Data Warehouse.

For details on installing and configuring the Tivoli Data Warehouse, see the *IBM Tivoli Monitoring Installation and Setup Guide* and *IBM Tivoli Monitoring Administrator's Guide*. These documents can be downloaded from the IBM Tivoli Monitoring Information Center, at http://publib.boulder.ibm.com/infocenter/tivihelp/v15r1/index.jsp?topic=/com.ibm.itm.doc/welcome.htm.

#### Important:

- If you are going to upgrade the WebSphere Messaging Broker Monitoring agent, delete the following table that exists in the Tivoli Data Warehouse database for the agent before proceeding. Related tables, which are generated by using summarization and pruning functions, should also be deleted:
  - Node Accounting (kqitasnd)
- If you are going to upgrade the WebSphere MQ Monitoring agent from version 6.0, delete the following tables that exist in the Tivoli Data Warehouse database for the agent before proceeding. Related tables, which are generated by using summarization and pruning functions, should also be deleted:
  - Application Connections (QMCONNAPP)
  - Connection Objects (QMCONNOBJ)
  - Queue Definitions (QMQUEUE)
  - Queue Handle Status (QMQ\_HDL\_ST)
  - Queue Long-Term History (QMQ\_LH)
- If you are going to upgrade the WebSphere MQ Monitoring agent from version 6.0.1, delete the following tables that exist in the Tivoli Data Warehouse database for the agent before proceeding. Related tables, which are generated by using summarization and pruning functions, should also be deleted:
  - Application Connections (QMCONNAPP)
  - Channel Status (QMCHAN\_ST)
  - Connection Objects (QMCONNOBJ)
  - Queue Definitions (QMQUEUE)
  - Queue Data (QMQ\_DATA)
- 4. Upgrade the hub monitoring server:
  - If you are running the hub Tivoli Enterprise Monitoring Server on a distributed system, see "Upgrading Tivoli Enterprise Monitoring Server on distributed systems" on page 64.
  - If you are running the hub Tivoli Enterprise Monitoring Server on a z/OS system, see "Upgrading Tivoli Enterprise Monitoring Server and agents on z/OS systems" on page 65.

5. Install the IBM Tivoli OMEGAMON XE for Messaging application support files. Install application support for IBM Tivoli OMEGAMON XE for Messaging on all systems where the hub Tivoli Enterprise Monitoring Server, Tivoli Enterprise Portal Server, or Tivoli Enterprise Portal desktop clients are installed. For instructions, see Chapter 2, "Installing IBM Tivoli OMEGAMON XE for Messaging 7.0 fix pack 1," on page 5 (including instructions for Tivoli Enterprise Monitoring Server running on z/OS systems).

#### **Remember:**

- a. If multiple Tivoli Management Services components are installed on the same host system (for example, the Tivoli Enterprise Portal Server and Tivoli Enterprise Monitoring Server have all been installed on the same host), you must install application support for all the components running on that host system at the same time.
- b. If IBM Tivoli OMEGAMON XE for Messaging agents have been installed on the host system on which a Manage Tivoli Monitoring Services component (Tivoli Enterprise Portal, Tivoli Enterprise Portal Server or Tivoli Enterprise Monitoring Server) is installed, you must use the CDs included with the distributed systems version of IBM Tivoli OMEGAMON XE for Messaging to upgrade the agent and to install application support at the same time.
- 6. Upgrade the monitoring agents that connect to the hub Tivoli Enterprise Monitoring Server. You do not need to upgrade all the agents connected to the hub monitoring server, but new features only are available for those agents that you upgraded. Agents of different versions can connect to the hub monitoring server simultaneously (on z/OS systems, this feature is only available if the IBM Tivoli OMEGAMON XE for Messaging agents are not sharing the same CSIs). Perform the following procedure:
  - If you are upgrading agents running on distributed systems, see "Upgrading agents on Windows, UNIX and Linux systems" on page 64 for instructions for upgrading on Windows system, UNIX and Linux systems, and "Upgrading agents on i5/OS systems" on page 65 system for instructions for upgrading agents running on i5/OS systems.
  - If you are upgrading agents running on z/OS systems, see "Upgrading Tivoli Enterprise Monitoring Server and agents on z/OS systems" on page 65 for instructions.
- 7. Upgrade any remote Tivoli Enterprise Monitoring Server and connected IBM Tivoli OMEGAMON XE for Messaging agents. Any remote Tivoli Enterprise Monitoring Server to which IBM Tivoli OMEGAMON XE for Messaging agents connect that are not upgraded now must have their attribute and catalog files overwritten with the equivalent files from the hub Tivoli Enterprise Monitoring Server. Remote Tivoli Enterprise Monitoring Server to which IBM Tivoli OMEGAMON XE for Messaging agents do not connect can be upgraded at a later time.

IBM Tivoli OMEGAMON XE for Messaging agents can also be upgraded at a later time unless they are configured using the same CSI as a remote Tivoli Enterprise Monitoring Server that you are upgrading and to which they connect.

For each remote Tivoli Enterprise Monitoring Server in your environment, perform one of the following procedures:

- If you want to upgrade the remote Tivoli Enterprise Monitoring Server now, do the following steps:
  - a. Upgrade the remote Tivoli Enterprise Monitoring Server:

- If the remote Tivoli Enterprise Monitoring Server is running on a distributed system, for instructions, see "Upgrading Tivoli Enterprise Monitoring Server on distributed systems" on page 64.
- If the remote Tivoli Enterprise Monitoring Server is running on a z/OS system, for instructions, see "Upgrading Tivoli Enterprise Monitoring Server and agents on z/OS systems" on page 65.
- b. Upgrade agents connected to the remote Tivoli Enterprise Monitoring Server, if required:
  - If the agents you are upgrading are running on a distributed system, see "Upgrading agents on Windows, UNIX and Linux systems" on page 64.
  - If the agents you are upgrading are running on a z/OS system, see "Upgrading Tivoli Enterprise Monitoring Server and agents on z/OS systems" on page 65.
- If you do not want to upgrade the remote Tivoli Enterprise Monitoring Server now, you must copy attribute and catalog files from the hub Tivoli Enterprise Monitoring Server to the remote Tivoli Enterprise Monitoring Server before the two can connect. For instructions, see "Upgrading attribute and catalog files at the remote Tivoli Enterprise Monitoring Server" on page 72.
- 8. Verify the installation. Check that the hub Tivoli Enterprise Monitoring Server, the Tivoli Enterprise Portal Server, and Tivoli Enterprise Portal desktop clients that are deployed in your environment are all running the same versions of fix packs and equivalent PTFs for both IBM Tivoli Monitoring and IBM Tivoli OMEGAMON XE for Messaging.
- 9. If you want to use a language other than English, install the required language packs on Tivoli Enterprise Portal and Tivoli Enterprise Portal Server. For instructions, see "Installing the language packs" on page 53.
- 10. Restart all upgraded or newly installed components.

## Upgrading Tivoli Enterprise Portal Server and Tivoli Enterprise Portal on distributed systems

The following instructions assume that components are located on different systems. If any or all of the Tivoli Enterprise Portal Server, Tivoli Enterprise Portal Desktop client and Tivoli Enterprise Monitoring Server components are on the same system, you must combine the steps to upgrade them, because the installer updates all components on the given system. Perform the following procedures:

- 1. On the system where Tivoli Enterprise Portal Server is installed, delete the following files from the *candle\_home*\CNPS\SQLLIB directory, where *candle\_home* is the directory in which Tivoli Enterprise Portal Server is installed:
  - kic\_kcj.sql
  - kic\_kcj\_del.sql
- 2. If you did not do so, on each system where Tivoli Enterprise Portal Server or Tivoli Enterprise Portal is installed, upgrade to IBM Tivoli Monitoring 6.2 Fix Pack 1. Follow the instructions in the *IBM Tivoli Monitoring User's Guide*. For information about downloading and installing Fix Pack 1, see http://www-1.ibm.com/support/docview.wss?uid=swg24019198.
- 3. Optional: Back up SQL query data by running the migrate-export command from the *ITM\_HOME*>\cnps\ directory to generate the saveexport.sql file in the *ITM\_HOME*\cnps\SQLLIB directory, which contains all the Tivoli Enterprise Portal Server data. *ITM\_HOME* is the IBM Tivoli Monitoring installation directory.

## Upgrading Tivoli Enterprise Monitoring Server on distributed systems

To upgrade either a remote or hub Tivoli Enterprise Monitoring Server on distributed systems, perform the following procedures:

- 1. Run the tacmd removeBundles command to remove remote deployment files from the previous release. There is no need to back up these files because they can be restored using the tacmd addBundles command. These files are not required for the Tivoli Enterprise Monitoring Server to run, but are necessary if you want to use remote deployment.
- 2. If you did not do so , upgrade to IBM Tivoli Monitoring 6.2 Fix Pack 1. See Chapter 4, Upgrading from a previous installation in the *IBM Tivoli Monitoring Installation and Setup Guide* for further information about upgrading the Tivoli Enterprise Portal and Tivoli Enterprise Portal Server. This document can be downloaded from the IBM Tivoli Monitoring Information Center, at http://publib.boulder.ibm.com/infocenter/tivihelp/v15r1/index.jsp?. IBM Tivoli Monitoring Fix Pack 1 is available from http://www-1.ibm.com/ support/docview.wss?uid=swg24019198.
  - **Important:** If you are upgrading IBM Tivoli Monitoring on UNIX or Linux systems, when prompted to enter an installation directory, you must use the directory where the old version of the Tivoli Enterprise Monitoring Server is installed. When prompted to specify the Tivoli Enterprise Monitoring Server name, you must also use the same name as the previous Tivoli Enterprise Monitoring Server.
- **3.** If you are running Tivoli Enterprise Monitoring Server on UNIX or Linux systems, reconfigure the Tivoli Enterprise Monitoring Server, ensuring that all settings are correct. Even if you do not change any settings, you must reconfigure, otherwise the Tivoli Enterprise Monitoring Server might fail to start.
- 4. If you are upgrading a remote Tivoli Enterprise Monitoring Server, delete KCFFEPRB.KCFCCTII from the KDS\_RUN line in the KBBENV file to disable MQ Configuration support, which must only be enabled on the Hub Tivoli Enterprise Monitoring Server. The KBBENV file can be found in the following locations:
  - On Windows systems: ITMHOME/cms/KBBENV
  - On UNIX and Linux systems: ITMHOME/tables/TEMS/KBBENV

*ITMHOME* is your IBM Tivoli Monitoring installation directory, and *TEMS* is the subdirectory to which the Tivoli Enterprise Monitoring Server is installed.

## Upgrading agents on Windows, UNIX and Linux systems

To upgrade IBM Tivoli OMEGAMON XE for Messaging agents on distributed platforms, install IBM Tivoli OMEGAMON XE for Messaging 7.0 fix pack 1 agents. For instructions, see "Installing IBM Tivoli OMEGAMON XE for Messaging" on page 37.

#### Important:

- 1. If you are upgrading WebSphere MQ Configuration on UNIX or Linux systems, the existing configuration files, mc.cfg and mc.ini are overwritten. If you want to keep your existing configuration files, create a backup before proceeding.
- If you do not upgrade the OS agents when upgrading to IBM Tivoli Monitoring 6.2 Fix Pack 1, or you are using 64-bit OS agents, you must also install the 32-bit Tivoli Enterprise Service User Interface included with IBM Tivoli

Monitoring 6.2 Fix Pack 1. For more information, see IBM Tivoli Monitoring documentation and installation instructions.

### Upgrading agents on i5/OS systems

To upgrade all IBM Tivoli OMEGAMON XE for Messaging agents, perform the following procedure:

- 1. Back up the configuration files used by the components that you want to upgrade:
  - For WebSphere MQ Monitoring agents, back up the following files:
    - Connection information: /QSYS.LIB/KMQTMP.LIB/kmspanum.KBBENV
    - Queue manager information: /QSYS.LIB/KMQLIB.LIB/MQnum.MQSHELL

*num* is a number such as 00001, 00002, depending on the number of agents installed.

**Important:** These files are obsolete and cannot be used with IBM Tivoli OMEGAMON XE for Messaging 7.0 agents. However, you can use them for reference when configuring new versions of agents or if you want to restore the environment of the previous version.

- For the WebSphere MQ Configuration agent, back up the following file: Connection Information: /QSYS.LIB/KMCTMP.LIB/KMSPARM.KBBENV
- 2. Delete old versions of agents if any are installed. For instructions, see Chapter 9 Installing IBM Tivoli OMEGAMON XE for Messaging on i5/OS systems: Preinstallation tasks in *IBM Tivoli OMEGAMON XE for Messaging: Installation and Setup Guide* of IBM Tivoli OMEGAMON XE for Messaging 7.0 GA.
- **3.** Install IBM Tivoli OMEGAMON XE for Messaging 7.0 fix pack 1 agents. For instructions, see "Installing IBM Tivoli OMEGAMON XE for Messaging on i5/OS systems" on page 49.
- 4. Configure the newly installed agents. For instructions, see Chapter 12 Configuring IBM Tivoli OMEGAMON XE for Messaging on i5/OS systems in *IBM Tivoli OMEGAMON XE for Messaging: Installation and Setup Guide* of IBM Tivoli OMEGAMON XE for Messaging 7.0 GA.

If you want to configure WebSphere MQ Configuration agents with the same parameters that are in your previous environment, you can replace the newly installed configuration files of agents with the files backed up in step 1. However, old versions of WebSphere MQ Monitoring configuration files are not compatible with version 7.0 fix pack 1, and WebSphere MQ Monitoring agents must be configured manually, although you can use the files backed up in step 1 as a reference during the configuration process.

## Upgrading Tivoli Enterprise Monitoring Server and agents on z/OS systems

Upgrading a Tivoli Enterprise Monitoring Server does not mean that you must upgrade the agents at the same time, unless they are configured in the same RTE. The instructions for upgrading these components are combined because many steps can be performed for both at the same time if you are upgrading them together. Where a step is specific to upgrading a particular component, this is indicated in the step. Do not perform any steps that are not required for the component that you are upgrading. To upgrade a Tivoli Enterprise Monitoring Server or IBM Tivoli OMEGAMON XE for Messaging agents running on a z/OS system to IBM Tivoli OMEGAMON XE for Messaging 7.0 fix pack 1, perform the following procedure:

- 1. If you are performing a staged upgrade, make sure that you have cloned the existing SMP/E and Installation and Configuration Assistance Tool environment as described in "Preparing your z/OS system environment for upgrading" on page 76.
- 2. Review the current Preventative Service Planning (PSP) upgrade information for IBM Tivoli Monitoring and IBM Tivoli OMEGAMON XE for Messaging. You can review the current PSP information at http:// www14.software.ibm.com/webapp/set2/psp/srchBroker. In the Enter search terms field, enter your PSP upgrade name, as documented in *Program Directory for IBM Tivoli Monitoring and Program Directory for IBM Tivoli OMEGAMON XE for Messaging on z/OS systems*.
- **3.** If you have already upgraded the IBM Tivoli Management Services components in the CSI to IBM Tivoli Monitoring 6.2 (HKCI310, HKDS620 and HKLV620) or later, remove these FMIDs from the following SMP/E jobs:
  - KQIJ0REC: Perform SMP/E RECEIVE
  - KQIJ0APP: Perform SMP/E APPLY
  - KQIJ0ACC: Perform SMP/E ACCEPT

For further information about performing SMP/E procedures, see *Program Directory for IBM Tivoli OMEGAMON XE for Messaging on z/OS V7.0.0.*.

4. Install the maintenance (PTFs) for IBM Tivoli OMEGAMON XE for Messaging 7.0, IBM Tivoli Monitoring.

For a complete list of available maintenance levels for IBM Tivoli OMEGAMON XE for Messaging 7.0 and IBM Tivoli Monitoring 6.2, see "IBM Tivoli Monitoring and IBM Tivoli OMEGAMON XE maintenance (z/OS systems only)" on page 79.

- 5. Set up the Configuration Tool. For instructions, see Setting up your configuration environment in Chapter 4 Configuring your product in *IBM Tivoli Monitoring: Configuring IBM Tivoli Enterprise Monitoring Server on z/OS systems*.
- 6. Start the Configuration Tool and perform the B (Build) action on the RTE where the Tivoli Enterprise Monitoring Server, IBM Tivoli OMEGAMON XE for Messaging agents, or both that you are upgrading are configured. This action generates a batch job that allocates the runtime libraries. Review and submit the generated job.
- 7. If no agents are configured in the RTE built in step 6, you must re-register the IBM Tivoli OMEGAMON XE for Messaging agents with the Tivoli Enterprise Monitoring Server. Follow the procedure in "Registering agents with the Tivoli Enterprise Monitoring Server on z/OS systems" on page 78 and proceed to step 9 on page 67.
- 8. If the RTE contains previous versions of IBM Tivoli OMEGAMON XE for Messaging agents, reconfigure all agents now. Follow the procedures in *IBM Tivoli OMEGAMON XE for Messaging on z/OS systems: Configuration Guide* for z/OS systems.

#### **Remember:**

- a. Before configuring the persistent datastore for WebSphere MQ Monitoring and WebSphere Message Broker Monitoring components, you must delete the following old PDS files:
  - WebSphere MQ Monitoring: &rhilev.&rtename.RKMQPDSn

WebSphere Message Broker Monitoring: &rhilev.&rtename.RKQIPDSn

The rilev. artename variable is the runtime high-level qualifier, and n is the number of PDS files that were previously allocated in this RTE.

b. The historical data collection is disabled by default in IBM Tivoli OMEGAMON XE for Messaging 6.0.1 and later after upgrading from IBM Tivoli OMEGAMON XE for Messaging V6.0.0. If you want to use the historical data collection, you must enable it by specifying Y for the Historical Data field in the Specify Configuration Parameters panel.

For more information about specifying parameters in ICAT, see *IBM Tivoli OMEGAMON XE for Messaging on z/OS systems: Configuration Guide for z/OS systems.* 

**9**. Perform the L (Load) operation on the RTE. This action generates a batch job that loads the runtime environment libraries from the SMP/E target libraries. Review and submit the generated job.

**Remember:** If you are sharing runtime environments, both the master runtime environment and the sharing runtime environment must be loaded.

- **10**. If you are upgrading a hub Tivoli Enterprise Monitoring Server and you want to keep your existing configuration data, restore the old WebSphere MQ configuration database. For instructions, see "Restoring the configuration database" on page 74.
- 11. You might need to update the started task procedures for the Tivoli Enterprise Monitoring Server and the agents that you are upgrading in your procedure library (PROCLIB). Review the new started task procedures created in the RKANSAMU library and those in the system procedure library to see if updating is necessary.

### Migration

If you upgrade Tivoli Management Services components (Tivoli Enterprise Portal, Tivoli Enterprise Portal Server, and Tivoli Enterprise Monitoring Server) directly from your old environment, all user-defined objects, such as customized workspaces and situations, are available after you complete the upgrade. However, during the upgrade process, you might want to move some components to different host systems. This is known as migration.

For example, you might want to deploy the current Tivoli Enterprise Portal Server to a new host system, instead of upgrading the existing Tivoli Enterprise Portal Server in your old environment. To do this, you must install the existing Tivoli Enterprise Portal Server on the new host, and copy all customized workspaces and other information from the old host system. You can transfer this information using the migrate-export and migrate-import tools provided with IBM Tivoli Monitoring to first export the data from your old environment, and then import it into the new environment.

This section contains instructions for migrating old data to the new environment for each of the IBM Tivoli Management Services components. These instructions include installing IBM Tivoli OMEGAMON XE for Messaging in a new environment and additional tasks specific to migration.

#### **Remember:**

1. Do not delete your old environment until all data is successfully migrated and you are sure that your new environment is working correctly.

2. At some points you are instructed to perform tasks involving the CNPS (CandleNet Portal Server), or Tivoli Enterprise Monitoring Server and CMS (Candle Management Server), or Tivoli Enterprise Monitoring Server. Which of these components you installed depends on whether you are migrating OMEGAMON XE for WebSphere Business Integration 1.1 or IBM Tivoli OMEGAMON XE for Messaging 6.0 or 6.0.1.

## Installing Tivoli Enterprise Portal Server and migrating data

With the exception of situations, policies and managed system lists, Tivoli Enterprise Portal Server customizations are stored at the Tivoli Enterprise Portal Server in the Tivoli Enterprise Portal Server database. Information stored in this database includes user IDs, Navigator views, custom workspaces, and custom queries.

Because different version of Tivoli Enterprise Portal Server use different data storage formats, data can only be transferred if the Tivoli Enterprise Portal Server in each environment is the same version. For example, data exported from CandleNet Portal Server 197 cannot be imported into Tivoli Enterprise Portal Server 6.2. Data might also be incompatible between different IBM Tivoli Monitoring 6.2 fix packs.

Perform the following steps to install a new Tivoli Enterprise Portal Server, and migrate data from the Tivoli Enterprise Portal Server in your old environment:

- Upgrade the old CNPS or Tivoli Enterprise Portal Server to IBM Tivoli Monitoring 6.2 Fix Pack 1. For information about how to obtain IBM Tivoli Monitoring Fix Pack 1 and installation instructions, see http://www-1.ibm.com/support/docview.wss?uid=swg24019198.
- 2. Install IBM Tivoli Monitoring 6.2 and fix pack 1 on the host system on which you want to deploy the Tivoli Enterprise Portal Server in your new environment.
- **3.** Install IBM Tivoli OMEGAMON XE for Messaging 7.0 fix pack 1 on the host system on which you have deployed the Tivoli Enterprise Portal Server in your new environment. For instructions, see "Installing IBM Tivoli OMEGAMON XE for Messaging" on page 37.
- 4. Follow the procedure documented in the Replicating the Tivoli Enterprise Portal Server Environment section in Chapter 12 of the *Tivoli Enterprise Portal Migration of the IBM Tivoli Monitoring: Administrator's Guide* to export customized workspaces and queries from the Tivoli Enterprise Portal Server in your old environment, and import them to the Tivoli Enterprise Portal Server in your new environment.
- 5. Copy the following files from your old OMEGAMON XE for Messaging 6.0, 6.0.1, or 7.0 Tivoli Enterprise Portal Server installation directory to the IBM Tivoli OMEGAMON XE for Messaging 7.0 fix pack 1 Tivoli Enterprise Portal Server *ITM HOME* \CNB directory, where *ITM HOME* is the directory in which IBM Tivoli Monitoring is installed:
  - OMEGAMON XE for Messaging 6.0 Tivoli Enterprise Portal Server *ITM HOME*\CNB\classes\candle\kmq\resources\config\mq\_dd\_060000000.xml *ITM HOME*\CNB\classes\candle\kqi\resources\config\qi\_dd\_060000000.xml
  - OMEGAMON XE for Messaging 6.0.1 Tivoli Enterprise Portal Server *ITM HOME*\CNB\classes\candle\kmq\resources\config\mq\_dd\_060100000.xml *ITM HOME*\CNB\classes\candle\kqi\resources\config\qi\_dd\_060100000.xml
  - OMEGAMON XE for Messaging 7.0 Tivoli Enterprise Portal Server

*itm\_home*\CNB\classes\candle\kmq\resources\config\mq\_dd\_070000000.xml

*itm\_home*\CNB\classes\candle\kqi\resources\config\qi\_dd\_070000000.xml

## Installing the hub Tivoli Enterprise Monitoring Server and migrating data

Situations, policies, template and managed system lists that have been customized by the user are stored in the hub Tivoli Enterprise Monitoring Server database. The WebSphere Configuration database is also stored at the hub Tivoli Enterprise Monitoring Server.

**Important:** With the exception of the OMEGAMON WebSphere Configuration database, user-customized objects, such as situations, policies, and templates, can only be migrated to another monitoring server running on the same platform.

#### Migration procedure on distributed systems

- If you configured WebSphere MQ Configuration support on the hub CMS or Tivoli Enterprise Monitoring Server in your old environment, back up the configuration database as described in "Backing up the Configuration Database" on page 73.
- 2. Upgrade the hub CNPS or Tivoli Enterprise Monitoring Server in your old environment to IBM Tivoli Monitoring 6.2 fix pack 1. For information about how to obtain IBM Tivoli Monitoring fix pack 1 and installation instructions, see http://www-1.ibm.com/support/docview.wss?uid=swg24019198.
- **3.** Install IBM Tivoli Monitoring 6.2 and fix pack 1 on the host system in your new environment where you want to deploy the hub monitoring. You must configure the hub Tivoli Enterprise Monitoring Server in the new environment with the same settings as the hub Tivoli Enterprise Monitoring Server in the old environment.
- 4. Install and configure IBM Tivoli OMEGAMON XE for Messaging 7.0 fix pack 1:
  - a. Install IBM Tivoli OMEGAMON XE for Messaging 7.0 fix pack 1 on the system where you deployed the new hub Tivoli Enterprise Monitoring Server.
  - b. Start the new hub Tivoli Enterprise Monitoring Server.
  - c. Add application support for OMEGAMON XE for Messaging to the hub Tivoli Enterprise Monitoring Server locally. For instructions, see "Installing application support at the Tivoli Enterprise Monitoring Server" on page 15.
- 5. Copy the EIB files from the system on which the old hub CMS or Tivoli Enterprise Monitoring Server is installed to the system on which the new hub Tivoli Enterprise Monitoring Server is installed, overwriting any existing files. The EIB files have .DB and .IDX file extensions, and are stored in the following locations:

Windows systems: *install\_dir*\CMS

UNIX and Linux systems: install\_dir/tables/cms\_name

*install\_dir* is the directory in which IBM Tivoli Monitoring is installed, and *cms\_name* is the name of the monitoring server instance.

**Important:** After you complete migration, you must redistribute migrated user-defined situations before use.

- 6. If you backed up the configuration database in step 1 on page 69, restore it to the new Tivoli Enterprise Monitoring Server. For instructions, see "Restoring the configuration database" on page 74.
- 7. Recycle the hub Tivoli Enterprise Monitoring Server.

#### Migration procedure on z/OS systems

- If you configured WebSphere MQ Configuration support on the hub CMS or Tivoli Enterprise Monitoring Server in your old environment, back up the configuration database as described in "Backing up the Configuration Database" on page 73.
- **2.** In a new CSI environment, follow the SMP/E procedures documented in *Program Directory for OMEGAMON XE for Messaging on z/OS systems to install OMEGAMON XE for Messaging on z/OS systems*.
- **3.** Upgrade the new CSI environment with any available maintenance for IBM Tivoli Monitoring and IBM Tivoli OMEGAMON XE for Messaging 7.0, as listed in "IBM Tivoli Monitoring and IBM Tivoli OMEGAMON XE maintenance (z/OS systems only)" on page 79.
- 4. Configure the hub Tivoli Enterprise Monitoring Server in a new RTE and register the IBM Tivoli OMEGAMON XE for Messaging agents with it.
- 5. To migrate and restore user-customized objects, see the Step 8. (If desired) Migrate customized objects in Scenario A: Staged upgrade in a cloned environment in Chapter 4: Upgrading a monitoring server to the new release, of *IBM Tivoli Monitoring: Configuring Tivoli Enterprise Monitoring Server on z/OS systems*.
- 6. If you backed up the configuration database in step 1, restore it to the new Tivoli Enterprise Monitoring Server. For instructions, see "Restoring the configuration database" on page 74.
- 7. Start the new hub Tivoli Enterprise Monitoring Server.
- 8. Add application support forIBM Tivoli OMEGAMON XE for Messaging to the hub monitoring server remotely using Manage Tivoli Enterprise Monitoring Services or the kdstsns utility on a distributed system. For instructions, see "Installing application support at the Tivoli Enterprise Monitoring Server" on page 15.
- 9. Recycle the hub Tivoli Enterprise Monitoring Server.

## Migrating remote Tivoli Enterprise Monitoring Server, agents, and Desktop Tivoli Enterprise Portal

The remote Tivoli Enterprise Monitoring Server, IBM Tivoli OMEGAMON XE for Messaging agents, and desktop Tivoli Enterprise Portal can be installed in a new environment with no need to import data from the old environment. Install IBM Tivoli Monitoring 6.2 and fix pack 1, and then install IBM Tivoli OMEGAMON XE for Messaging 7.0 fix pack 1.

### Additional instructions

This section presents some additional instructions to help you upgrade IBM Tivoli OMEGAMON XE for Messaging 7.0 fix pack 1.

## **Backup files**

If you are upgrading your system, some files are backed up automatically when OMEGAMON XE for Messaging components are upgraded. The files can be viewed using a text editor and might be useful when you configure your newly

installed environment. The files are stored in the *ITM\_HOME*\backup\datetime directory, where *ITM\_HOME* is the directly in which IBM Tivoli Monitoring is installed, and *datetime* is a directory name that has the date and time that the backup is performed.

Backed up files include the mq.cfg file, the kqi.xml file, the mq.cfg file, the kmqcma.ini file, and the kmqenv file, which are backed up on the systems where the agents are installed, the KMQWICMS.lvl and KMCWICMS.lvl files on the Tivoli Enterprise Monitoring Server system, and the KFWCMA.INI file on the Tivoli Enterprise Portal Server system.

#### The mq.cfg and kqi.xml files

When you upgrade OMEGAMON XE for Messaging agents to IBM Tivoli OMEGAMON XE for Messaging 7.0 fix pack 1, the mq.cfg and kqi.xml files used to configure the agents are not overwritten. The new files included with IBM Tivoli OMEGAMON XE for Messaging 7.0 fix pack 1 are renamed as follows:

- the mq.cfg file is renamedmqbkup.cfg
- the kqi.xml file is renamedkqibkup.xml

These files are provided for reference purposes; it is not necessary to replace your existing configuration files. If you want to use options specified by the new parameters that are available in IBM Tivoli OMEGAMON XE for Messaging 7.0, you can add these as necessary to your existing files, thus preserving your original configuration parameters. If you do not specify new parameters, the agents use the pre-configured default settings.

## IBM Tivoli OMEGAMON XE for Messaging 6.0, 6.0.1 and 7.0 historical data files on UNIX and Linux systems

On UNIX and Linux systems, historical data collected by WebSphere MQ Monitoring and WebSphere Message Broker Messaging Version 6.0, 6.0.1 and 7.0 agents before upgrading to version 7.0 fix pack 1 is usually backed-up during the upgrade process. Although the data contained within these files are not available in Tivoli Enterprise Portal workspaces after upgrade, the data can still be viewed using a text editor.

If the architecture codes of the operating system you are using are different between IBM Tivoli OMEGAMON XE for Messaging Version 7.0 and the version you are upgrading from, then historical data is not backed up. In all other cases historical data is backed up. For a list of architecture codes, see Appendix B, "Architecture codes," on page 99. You can compare these codes with the architecture codes of the version that you are upgrading from to determine whether historical data is backed up.

Historical data files are stored at the agent or the Tivoli Enterprise Monitoring Server, depending on where historical data is collected in your environment. For more information about configuring where historical data is collected, see IBM Tivoli OMEGAMON XE for Messaging: WebSphere MQ Monitoring User's Guide.

Historical data files are backed up to the following locations during the upgrade process:

- WebSphere MQ Monitoring: ITM\_HOME/BACKUP/messaging/v700/arch\_code/mq/ hist
- WebSphere Message Broker Monitoring: ITM\_HOME/BACKUP/messaging/v700/ arch\_code/qi/hist

*ITM\_HOME* is the directory in which IBM Tivoli Monitoring is installed, and *arch\_code* is the architecture code of the operating system. For a list of architecture codes, see Appendix B, "Architecture codes," on page 99.

## Upgrading attribute and catalog files at the remote Tivoli Enterprise Monitoring Server

If you do not want to upgrade the remote Tivoli Enterprise Monitoring Server at the same time as the hub Tivoli Enterprise Monitoring Server, CAT and ATR files must be copied from the upgraded hub Tivoli Enterprise Monitoring Server system to the remote Tivoli Enterprise Monitoring Server system. These files are stored in the following locations, where *itm\_home* is the directory in which IBM Tivoli Monitoring is installed and *TEMS* is the sub directory where Tivoli Enterprise Monitoring Server is installed:

- · Windows systems:
  - ATR files: *itm\_home/cms/ATTRLIB*
  - CAT files: itm\_home/cms/RKDSCATL
- UNIX and Linux systems:
  - ATR files: itm\_home/tables/TEMS/ATTRLIB/
  - CAT files: itm\_home/tables/TEMS/ RKDSCATL
- z/OS libraries:
  - ATR and CAT files: RKANDATV library

The file names on different systems are shown in Table 14.

|                                        | ATR File Names         |              | CAT File Names         |              |
|----------------------------------------|------------------------|--------------|------------------------|--------------|
| Agent                                  | Distributed<br>Systems | z/OS systems | Distributed<br>Systems | z/OS systems |
| WebSphere MQ<br>Configuration          | kcf.atr                | kcfatr       | kcf.cat                | kcfcat       |
|                                        | kmc.atr                | kmcatr       | kmc.cat                | kmccat       |
| WebSphere MQ<br>Monitoring             | kmq.atr                | kmqatr       | kmq.cat                | kmqcat       |
| WebSphere Message<br>Broker Monitoring | kqi.atr                | kqiatr       | kqi.cat                | kqicat       |

Table 14. IBM Tivoli OMEGAMON XE for Messaging 7.0 ATR and CAT file names

Perform one of the following procedures, depending on the systems on which the hub and remote Tivoli Enterprise Monitoring Server are running:

- If both the hub and remote Tivoli Enterprise Monitoring Server are running on distributed systems, copy the appropriate files listed in Table 14 from the hub Tivoli Enterprise Monitoring Server to the remote Tivoli Enterprise Monitoring Server.
- If both the hub and remote Tivoli Enterprise Monitoring Server are running on a z/OS system, use FTP to copy the appropriate files listed in Table 14 from the RKANDATV library on the hub Tivoli Enterprise Monitoring Server to the RKANDATV library on the remote Tivoli Enterprise Monitoring Server.
- If the hub Tivoli Enterprise Monitoring Server is running on a z/OS systems and the remote Tivoli Enterprise Monitoring Server is running on a distributed system, use FTP to copy the appropriate files listed in Table 14 from the RKANDATV library of the hub Tivoli Enterprise Monitoring Server to the

appropriate folder on the distributed system. Rename each files with the its equivalent file name on distributed systems, as shown in Table 14 on page 72. For example, kmqatr becomes kmq.atr.

• If the hub Tivoli Enterprise Monitoring Server is running on a distributed system and the remote Tivoli Enterprise Monitoring Server is running on a z/OS system, copy the appropriate files listed in Table 14 on page 72 to a temporary directory. Rename each files with the its equivalent file name on the z/OS system, as shown in Table 14 on page 72. For example, kmq.atr becomes kmqatr. Use FTP to copy all files from the temporary folder on the distributed system to the RKANDATV library of the hub Tivoli Enterprise Monitoring Server.

## The Configuration Database

The section describes how to back up and restore the configuration database when upgrading to IBM Tivoli OMEGAMON XE for Messaging 7.0 fix pack 1.

#### **Backing up the Configuration Database**

You perform a backup using a Tivoli Enterprise Portal client. The backup process does not interfere with the functioning of the configuration manager, nor does the Tivoli Enterprise Monitoring Server need to be disabled in order to run the backup process.

The backup begins only when there are no outstanding deferred database updates pending; the backup also waits until all database commits have completed. While the backup is running, it is possible to get records from the database as required by other transactions; however, any deferred database updates that are created while the backup is running remain queued until the backup completes; other update transactions continue to run.

The format of the backup file is platform independent; therefore, you can use the backup process to migrate the configuration data from one platform to another. If you use FTP, you must specify ASCII format. Also, if you transfer a backup file to z/OS systems, the LRECL of the receiving data must be defined as follows: RECFM=FB,LRECL=440,BLKSIZE=<some multiple of 440>

There is only one procedure to back up the configuration database file regardless of the type of database (the product-provided Internal type or the DB2 Universal Database type) that your site uses for the configuration database.

To back up the configuration database to a file, do the following procedure:

- 1. Ensure that you are in update mode. The Configuration View is displayed.
- 2. In the Configuration View, click **Backup configuration database**. You are prompted to supply a file name.
- **3**. Enter the name of the file, on the hub Tivoli Enterprise Monitoring Server system, where you want the configuration database backed up. The format of the file name is dependent upon the operating system on which the Tivoli Enterprise Monitoring Server runs:
  - If the Tivoli Enterprise Monitoring Server is running on a UNIX or Linux system, this name identifies a file in the *\$install\_dir/tables/TEMS\_Name* directory, where *install\_dir* is the directory into which you installed this Tivoli Monitoring product package and *TEMS\_Name* is the name of your Tivoli Enterprise Monitoring Server. If the file does not exist, it is created; if it does exist, its current contents are overwritten.

- If the Tivoli Enterprise Monitoring Server is running on Windows systems, this name identifies a file in the current Tivoli Enterprise Monitoring Server working directory (for example, C:\IBM\ITM\CMS). If the file does not exist, it is created; if it does exist, its current contents are overwritten.
- If the Tivoli Enterprise Monitoring Server is running on z/OS systems, this name references a predefined sequential data set. Do *not* enclose the name in quotation marks. The dataset must be allocated manually. The DCB information required for this dataset is as follows:

RECFM=FB,LRECL=440,BLKSIZE=<some multiple of 440>

After you enter the name of the file, click **OK**.

4. Wait for the message that indicates that the configuration database was successfully backed up, and click **OK**.

#### Restoring the configuration database

Restoring the configuration database is performed at the hub Tivoli Enterprise Monitoring Server.

If you want to restore the contents of the configuration database from the backup file, use one of the restore utilities described in the following sections. Use the restore utility that is appropriate for the type of configuration database that is used by your hub Tivoli Enterprise Monitoring Server.

**Restoring the product-provided internal configuration database:** Use the following utilities to restored the configuration database, depending on which system it is running on:

- If the Tivoli Enterprise Monitoring Server is running on a UNIX or Linux system, use the KCFCRSTR utility located in the current Tivoli Enterprise Monitoring Server working directory (the default directory is /opt/IBM/ITM/arch\_code/ms/bin/, where arch\_code is the architecture code of the operating system. See Appendix B, "Architecture codes," on page 99 for a list of architecture codes).
- If the Tivoli Enterprise Monitoring Server is running on a Windows system, use the KCFCRSTR utility located in the current Tivoli Enterprise Monitoring Server working directory (the default directory is C:\IBM\ITM\CMS).
- If the Tivoli Enterprise Monitoring Server is running on a z/OS system, use the KCFARSM utility. For sample JCL to run the KCFARSM utility, see the member named KCFRCDBJ that is located in the &RHILEV..TKANSAM library.

To restore the product-provided internal type of configuration database from a backup file that you previously created, perform the following steps:

- 1. Stop the Tivoli Enterprise Monitoring Server if it is running.
- 2. If the Tivoli Enterprise Monitoring Server is running on a Windows, Linux or UNIX systems, perform the following steps:
  - a. Go to the directory where the KCFCRSTR utility is located. If the Tivoli Enterprise Monitoring Server is running on a UNIX or Linux system, by default the KCFCRSTR utility is located in the /opt/IBM/ITM/arch\_code/ms/bin/ directory, where arch\_code is the architecture code of the operating system. See Appendix B, "Architecture codes," on page 99 for a list of architecture codes. If the Tivoli Enterprise Monitoring Server is running on a Windows system, by default the KCFCRSTR utility is located in the C:\IBM\ITM\CMS directory.
  - b. Run the following command:

KCFCRSTR -i input file -o database name

input\_file is the name of the configuration database backup file and database\_name is the full path of the configuration database file, for example: KCFCRSTR -i opt/IBM/ITM/tables/tems1/RKCFbackup.txt

```
-o opt/IBM/ITM/tables/tems1/RKCFAPLD
```

**Important:** At the command prompt, you can enter KCFCRSTR with no operands to display usage information for this utility.

If the Tivoli Enterprise Monitoring Server is running on a z/OS system, see the member named KCFRCDBJ that is located in the &RHILEV..TKANSAM library. Modify the sample JCL found in this member that is appropriate for your environment, then submit it to run the KCFARSM utility.

**Restoring the DB2 Universal Database configuration database:** Use the following utilities to restore the configuration database, depending on which system it is running on:

- If the Tivoli Enterprise Monitoring Server is running on a UNIX or Linux system, use the kcfcrst2 utility located in the current Tivoli Enterprise Monitoring Server working directory (the default directory is /opt/IBM/ITM/arch\_code/ms/bin/, where arch\_code is the architecture code of the operating system. See Appendix B, "Architecture codes," on page 99 for a list of architecture codes.)
- If the Tivoli Enterprise Monitoring Server is running on a Windows system, use the KCFCRST2 utility located in the current Tivoli Enterprise Monitoring Server working directory (for example, C:\IBM\ITM\CMS).
- If the Tivoli Enterprise Monitoring Server is running on a z/OS system, use the KCFCRST2 utility. For sample JCL to run the KCFCRST2 utility, see the sample member named KCFRSDB2 that is located in the &RHILEV..TKANSAM library.

To restore the DB2 UDB type of configuration database from a backup file that you previously created, perform the following steps:

**Important:** The current contents of the configuration database will be completely replaced by the contents of the backup file.

- 1. Stop the Tivoli Enterprise Monitoring Server if it is running.
- 2. Source the DB2 environment.
- **3**. If the Tivoli Enterprise Monitoring Server is running on a UNIX or Linux system do the following steps:
  - a. You must have permission to use the configuration database; if you are going to stop and then restart the Tivoli Enterprise Monitoring Server on a UNIX or Linux system, you must have appropriate permissions to successfully work with the configuration database. The Tivoli Enterprise Monitoring Server stops if the user starting the Tivoli Enterprise Monitoring Server does not have permissions to the configuration database schema (KCFT) and tables (KCFT.KCFATTRIBUTES, and KCFT.KCFOBJECT). A restored database has to be granted permissions for users or groups. The DB2 GRANT commands must be run to give users permission to work with the database. For a user named usr2, these commands are as follows: GRANT CREATEIN, ALTERIN ON SCHEMA KCFT TO USER usr2 GRANT ALL ON KCFT.KCFOBJECT TO USER usr2

These DB2 GRANT commands are different from the commands used to install and set up the DB2 UDB configuration database on a UNIX or Linux system.

b. Go to the current Tivoli Enterprise Monitoring Server working directory and run the following command:

kcfcrst2 -i input\_file -d database\_name -u userid -p password

- The *input\_file* value is the full name and path of the configuration database backup file.
- The *database\_name* value is the name of the DB2 configuration database into which the data in the file specified by the *input\_file* value is to be restored.
- The *userid* value is the user ID that is used to start to Tivoli Enterprise Monitoring Server. It must have write access to the DB2 database.
- The *password* value is the password of the user ID that is used to administer the DB2 database.
- **Tip:** At the command line, you can enter kcfcrst2 with no operands to display usage information for this utility.
- 4. If the Tivoli Enterprise Monitoring Server is running on a Windows system, issue the following command at a command prompt when you are in the current Tivoli Enterprise Monitoring Server working directory (for example, C:\IBM\ITM\CMS):

kcfcrst2 -i input\_file -d database\_name -u userid -p password

- The *input\_file* value is the full name and path of the configuration database backup file.
- The *database\_name* value is the name of the DB2 configuration database into which the data in the file specified by the *input\_file* value is to be restored.
- The *userid* value is the user ID that is used to start to Tivoli Enterprise Monitoring Server. It must have write access to the DB2 database.
- The *password* value is the password that is used to administer the DB2 database.
- **Tip:** At the command prompt, you can enter kcfcrst2 with no operands to display usage information for this utility.

For example, if your configuration database backup file is named C:\IBM\ITM\CMS\RKCFbackup, your DB2 configuration database is named rkcfaplt, your user ID is db2admin, and your password is db2, issue the following command.

kcfcrst2 -i c:\IBM\ITM\CMS\RKCFbackup -d rkcfaplt -u db2admin -p db2

5. If the Tivoli Enterprise Monitoring Server is running on a z/OS system, see the sample member named KCFRSDB2 that is located in the *&RHILEV*..TKANSAM library. Modify the sample JCL found in this member to suit your environment, then submit it to run the KCFCRST2 utility.

## Preparing your z/OS system environment for upgrading

If you plan to perform a staged upgrade or migration, you must clone your common software inventory (CSI) and corresponding Installation and Configuration Assistance Tool INST\* files before you begin your upgrade. Otherwise, your existing agents will not function correctly with the components that you upgraded. The libraries are as follows:

- &shilev.INSTDATA
- &shilev.INSTDATW
- &shilev.INSTJOBS
- &shilev.INSTLIB

- &shilev.INSTLIBW
- &shilev.INSTQLCK
- &shilev.INSTSTAT

where &shilev is the installation high-level qualifier

The SMP/E Modification Control Statements included with product FMIDs deletes previous versions of the components being upgraded. Cloning your CSI and Configuration Tool INST\* files ensures that if you need to perform maintenance or modify the configuration of your existing components before they are upgraded, you can do so.

After cloning your Configuration Tool INST\* files, you must start the Configuration Tool in the environment where the CSI name changed, unlock your SMP/E high level qualifiers, and point to the high-level qualifier of the modified CSI. This method provides you with two CSIs and two Configuration Tool environments. One represents the new IBM Tivoli OMEGAMON XE for Messaging 7.0 release and the other represents the earlier release.

If you choose not to clone your CSI environment and the corresponding Configuration Tool INST\* files, you cannot apply maintenance or modify configurations for older systems until they are upgraded. If you intend to stage the deployment of the new release, you can clone the SMP/E environment to keep your SMP/E environments intact for upgraded and non-upgraded RTEs.

Perform the following procedure to clone and update the cloned SMP/E CSI DDDEFs to point to your SMP/E data set names:

1. Run the following job, where: *oHilev* is your old high level qualifier and *nHilev* is your new high level qualifier:

```
//COPY EXEC PGM=ADRDSSU,REGION=0M
//SYSPRINT DD SYSOUT=*
//SYSIN DD *
 COPY ALLDATA(*) &endash;
 CATALOG &endash;
 DS(INCLUDE(oHilev.**)) &endash;
 OUTDYNAM(volser) - or STORCLAS(storage class) or nothing if ACS routines will
 take care of placement
RENUNC(oHilev.**,nHilev.**)
/*
//ZEDIT EXEC PGM=GIMSMP,REGION=6M,DYNAMNBR=120,PARM=&csqg;PROCESS=WAIT&csqg;
//SYSPRINT DD SYSOUT=*
//SMPOUT DD SYSOUT=*
//SMPRPT DD SYSOUT=*
//SMPLOGA DD SYSOUT=*
//SMPSNAP DD DUMMY
//SMPCSI DD DISP=SHR,DSN=nHilev.CSI
//SMPLOG DD SYSOUT=*
//SMPCNTL DD *
 SET BDY(GLOBAL).
 UCLIN.
  REP GLOBALZONE ZONEINDEX(
    (CANTZ1, nHilev.CSI, TARGET)
    (CANDZ1, nHilev.CSI, DLIB) ).
  REP DDDEF(SMPTLIB)
   VOLUME(volser) UNIT(3390). /* change volser if needed */
   REP OPTIONS(CANOPT1)
   DSPREFIX(nHilev).
  ENDUCL.
  ZONEEDIT DDDEF.
  CHANGE DATASET(oHilev.*, nHilev.*).
```

```
ENDZONEEDIT.
SET BDY(CANTZ1).
ZONEEDIT DDDEF.
CHANGE DATASET(OHilev.*,nHilev.*).
ENDZONEEDIT.
SET BDY(CANDZ1).
ZONEEDIT DDDEF.
CHANGE DATASET(OHilev.*,nHilev.*).
ENDZONEEDIT.
/*
```

- 2. Start the Configuration Tool in the new environment by selecting options S, 1, and then entering Y when prompted.
- **3**. Change all instances of the old High Level Qualifier to the new High Level Qualifier. You are now ready to apply maintenance to new and upgraded components.

## Registering agents with the Tivoli Enterprise Monitoring Server on z/OS systems

Perform the following procedure to register IBM Tivoli OMEGAMON XE for Messaging agents with a hub or remote Tivoli Enterprise Monitoring Server on z/OS systems.

- **Important:** Before performing this procedure, IBM Tivoli OMEGAMON XE for Messaging 7.0 on z/OS systems must be installed in the SMP/E CSI environment where the z/OS systems Tivoli Enterprise Monitoring Server is installed.
- 1. Start the Configuration Tool in the CSI environment where the Tivoli Enterprise Monitoring Server is installed, and navigate to the Runtime Environments (RTE) panel.
- 2. On the PRODUCT SELECTION menu, select IBM Tivoli OMEGAMON XE for Messaging on z/OS systems.
- **3**. Enter C (Configure) to select the runtime environment on which the Tivoli Enterprise Monitoring Server is located, and make one of the following three selections.
  - If you want the Tivoli Enterprise Monitoring Server to support the WebSphere MQ Configuration agent, select OMEGAMON XE for WebSphere MQ Configuration on the PRODUCT COMPONENT SELECTION.
    - a. On the WEBSPHERE MQ CONFIGURATION menu, select Register with local Tivoli Enterprise Monitoring Server.
    - b. When prompted in the SPECIFY CONFIGURATION PARAMETERS window, enter the appropriate values, and press Enter.
    - c. Review the JCL and submit the job. Press F3 to return to the WEBSPHERE MQ CONFIGURATION menu.
    - d. Select **Configure Persistent Datastore (in Tivoli Enterprise Monitoring Server)** and complete the fields in the displayed window. Press F3 to return to the **WEBSPHERE MQ CONFIGURATION** menu.
  - If you want the Tivoli Enterprise Monitoring Server to support the WebSphere MQ Monitoring agent, select OMEGAMON XE for WebSphere MQ Monitoring on the PRODUCT COMPONENT SELECTION menu.
    - a. On the CONFIGURE WEBSPHERE MQ MONITORING menu, select Register with local Tivoli Enterprise Monitoring Server.
    - b. Review the JCL and submit the job. Press F3 to return to the CONFIGURE WEBSPHERE MQ MONITORING menu.

- c. Press F3 to return to the PRODUCT COMPONENT SELECTION menu.
- If you want the Tivoli Enterprise Monitoring Server to support the WebSphere Message Broker Monitoring agent, select OMEGAMON XE for WebSphere Message Broker Monitoring on the PRODUCT COMPONENT SELECTION menu.
  - a. On the CONFIGURE WEBSPHERE MESSAGE BROKER MONITORING menu, select Register with local Tivoli Enterprise Monitoring Server.
  - b. Review the JCL and submit the job. Press F3 to return to the CONFIGURE WEBSPHERE MQ MONITORING menu.
  - c. Press F3 to return to the PRODUCT COMPONENT SELECTION MENU.
- 4. Press F3 to return to the Runtime Environments (RTEs) window.
- 5. Enter L to load the target libraries to the runtime libraries for the runtime environment.
- 6. To exit the Configuration Tool, press F3 (End) repeatedly until you see the TSO Command Processor.
- **Important:** If the primary Tivoli Enterprise Monitoring Server of the agent is a remote Tivoli Enterprise Monitoring Server and is connected to a hub Tivoli Enterprise Monitoring Server running on a z/OS system, you must also register the agent in the runtime environment where the z/OS system hub Tivoli Enterprise Monitoring Server is configured.

## IBM Tivoli Monitoring and IBM Tivoli OMEGAMON XE maintenance (z/OS systems only)

The following table lists available updates for IBM Tivoli OMEGAMON XE for Messaging 7.0 fix pack 1 and IBM Tivoli Monitoring 6.2 fix pack 1 Maintenance running on z/OS systems.

| FMID    | COMPID    | Maintenance<br>level          | Support Website                                              |
|---------|-----------|-------------------------------|--------------------------------------------------------------|
| HKCI310 | 5608A41CC | APAR OA23865<br>(PTF UA39200) | http://www-1.ibm.com/support/<br>docview.wss?uid=swg1OA23865 |
|         |           | APAR OA24039<br>(PTF UA40601) | http://www-1.ibm.com/support/<br>docview.wss?uid=swg1OA24039 |
|         |           | APAR OA25134<br>(PTF UA41882) | http://www-1.ibm.com/support/<br>docview.wss?uid=swg1OA25134 |
| HKDS620 | 5608A2800 | APAR OA24038<br>(PTF UA40612) | http://www-1.ibm.com/support/<br>docview.wss?uid=swg1OA24038 |
|         |           | APAR OA25139<br>(PTF UA41178) | http://www-1.ibm.com/support/<br>docview.wss?uid=swg1OA25139 |
|         |           | APAR OA25302<br>(PTF UA41465) | http://www-1.ibm.com/support/<br>docview.wss?uid=swg1OA25302 |
|         |           | APAR OA25303<br>(PTF UA41466) | http://www-1.ibm.com/support/<br>docview.wss?uid=swg1OA25303 |
|         |           | APAR OA25915<br>(PTF UA42517) | http://www-1.ibm.com/support/<br>docview.wss?uid=swg1OA25915 |

Table 15. Table of IBM Tivoli OMEGAMON XE for Messaging 7.0 and IBM Tivoli Monitoring 6.2 Fix Pack 1 Maintenance (*z*/OS systems only)

| FMID    | COMPID    | Maintenance<br>level          | Support Website                                              |
|---------|-----------|-------------------------------|--------------------------------------------------------------|
| HKLV620 | 5608A41CE | APAR OA25304<br>(PTF UA41467) | http://www-1.ibm.com/support/<br>docview.wss?uid=swg1OA25304 |
|         |           |                               |                                                              |

Table 15. Table of IBM Tivoli OMEGAMON XE for Messaging 7.0 and IBM Tivoli Monitoring6.2 Fix Pack 1 Maintenance (z/OS systems only) (continued)

## Chapter 4. Deploying monitoring across your environment from a central location

With IBM Tivoli OMEGAMON XE for Messaging, you can deploy the following agents remotely from a central location, the Tivoli Enterprise Monitoring Server:

- WebSphere MQ Monitoring agent
- WebSphere MQ Configuration agent
- WebSphere Message Broker Monitoring agent

Before you can remotely deploy IBM Tivoli OMEGAMON XE for Messaging agents, identify the operating system where you want to deploy the agents and ensure that the following requirements are filled in your monitoring environment:

- An OS agent is installed or deployed on the computer where you want to remotely deploy the agents. For example, if you want to deploy the agents on the computer where the Windows operating system is running, you must have the monitoring agent for Windows OS installed on that computer. For information about how to install the OS agent, see *IBM Tivoli Monitoring: Installation and Setup Guide.*
- The agent depot is populated on the Tivoli Enterprise Monitoring Server from which you deploy agents and maintenance packages across your environment. For example, if you want to deploy the WebSphere MQ Configuration agent, you must have the agent depot for WebSphere MQ Configuration populated on the Tivoli Enterprise Monitoring Server. For detailed information about how to populate the agent depot, see "Populating your agent depot."
- **Tip:** If your monitoring environment includes multiple Tivoli Enterprise Monitoring Servers (a hub Tivoli Enterprise Monitoring Server and multiple remote Tivoli Enterprise Monitoring Servers), you can put your agent depot in a central location, such as a shared file system, and access the depot from all of the Tivoli Enterprise Monitoring Servers. For information about how to use one agent depot for all the Tivoli Enterprise Monitoring Servers in your monitoring environment, see "Sharing an agent depot across your environment" on page 85.

#### Populating your agent depot

The agent depot is an installation directory on the Tivoli Enterprise Monitoring Server from which you deploy agents and maintenance packages across your environment. Before you can deploy any agents from a Tivoli Enterprise Monitoring Server, you must first populate the agent depot with bundles. A bundle is the agent installation image and any prerequisites.

When you add a bundle to the agent depot, you need to add the bundle that supports the operating system to which you want to deploy the agent. Because IBM Tivoli OMEGAMON XE for Messaging provides different CDs for each platform type (for example, Windows, AIX and Solaris, HP-UX, Linux systems), you need to add the bundle from the specific platform CD. For example, if you want to deploy a WebSphere MQ Monitoring agent to a computer running HP-UX, add the HP-UX-specific agent bundle to the depot. If your depot directory is on a Windows system and you want to deploy a WebSphere MQ Monitoring agent to HP-UX, load the HP-UX bundle from the IBM Tivoli OMEGAMON XE for Messaging installation CD for HP-UX.

You can have an agent depot on each Tivoli Enterprise Monitoring Server in your environment or share an agent depot, as described in "Sharing an agent depot across your environment" on page 85. If you choose to have an agent depot for each Tivoli Enterprise Monitoring Server, you can customize the agent depot based on the types of agents that you want to deploy and manage from that Tivoli Enterprise Monitoring Server. For example, if you have a Tivoli Enterprise Monitoring Server that is dedicated to monitoring the WebSphere MQ Monitoring agents in your environment, populate the agent depot with bundles for WebSphere MQ Monitoring agents.

**Exception:** Agent depots cannot be populated on the Tivoli Enterprise Monitoring Server that is running on z/OS or i5/OS systems.

There are two ways to populate the agent depot:

- If you are populating your agent depot with bundles for the same operating system as the Tivoli Enterprise Monitoring Server, you can use the installation image to populate your agent depot. For example, you can use installation image to add the bundle for a Windows system agent to a Tivoli Enterprise Monitoring Server running on the Windows system, but you cannot use the Linux system installation image to add the bundle for a Linux system agent to a monitoring server running on a Windows system. For instructions about how to use the installation image to populate the agent depot, see "Populating the agent depot from the installation image"
- If you want to add agent bundles for an operating system that is different from the one on which the Tivoli Enterprise Monitoring Server is running, use the **tacmd addBundles** command. For instructions about how to use the use the **tacmd addBundles** command to populate the agent depot, see "Populating the agent depot with the tacmd addBundles command" on page 84

By default, the agent depot is located in the *install\_dir*\CMS\depot directory on Windows systems and *install\_dir*/tables/*tems\_name*/depot directory on UNIX and Linux systems, where *install\_dir* is the installation directory for IBM Tivoli Monitoring, and *tems\_name* is the name of the Tivoli Enterprise Monitoring Server. The **tacmd addBundles** command puts the agent bundle in that location unless another location is defined in the configuration file of Tivoli Enterprise Monitoring Server for the **DEPOTHOME** variable. You can also change this location before populating the agent depot, see "Changing the agent depot location" on page 85.

### Populating the agent depot from the installation image

Use the following instructions to populate your agent depot from the installation image:

- "Windows systems: Populating the agent depot during installation" on page 83
- "UNIX and Linux systems: Populating the agent depot during installation" on page 83

You can use the installation image to populate your agent depot only when you are populating your agent depot with bundles for the same operating system as the Tivoli Enterprise Monitoring Server. For example, you can use the Windows installation image to add the bundle for a Windows agent to a Tivoli Enterprise Monitoring Server running on a Windows system, but you cannot use the Linux

installation image to add the bundle for a Linux agent to a Tivoli Enterprise Monitoring Server running on a Windows system. If you want to add agent bundles for an operating system that is different from the one on which the Tivoli Enterprise Monitoring Server is running, use the **tacmd addBundles** command, as described in "Populating the agent depot with the tacmd addBundles command" on page 84.

#### Windows systems: Populating the agent depot during installation

Perform the following steps to populate the agent depot from the Windows installation image:

- Double-click the setup.exe file in the \Windows subdirectory of the installation image. The InstallShield wizard window is displayed with a message welcoming you to the setup process.
- 2. Select Modify on the Welcome window, and click Next. The following message is displayed:

The features you have installed on the system are selected in the following panel. Select a new item to install it.

Clear an item to remove it.

- 3. Click OK.
- 4. Click Next on the Add or Remove Features window without making any changes. (Do not clear any selected items because this removes them from the computer.)
- 5. On the Agent Deployment window, select the agents whose bundles you want to add to the depot and click **Next**.
- 6. Review the installation summary and Click **Next** to begin the installation. A message is displayed stating that you will not be able to cancel the installation or upgrade after this point.
- 7. Click OK to continue. After the bundles of the agents are added to the agent depot, a configuration window called Setup Type window is displayed.
- 8. Clear all selected components. You have already configured all components on this computer and do not need to reconfigure any now. Click **Next**.
- 9. Click **Finish** to complete the installation.

## UNIX and Linux systems: Populating the agent depot during installation

Perform the following steps to populate the agent depot from the UNIX or Linux installation image:

- Run the following command to create a temporary directory on the computer. Make sure that the full path of the directory does not contain any spaces: mkdir dir\_name
- 2. Mount the installation CD for UNIX or Linux systems to the temporary directory you just created.
- 3. Run the following commands:

cd *dir\_name* ./install.sh

where *dir\_name* is the temporary directory you just created.

4. When prompted for the IBM Tivoli Monitoring installation directory, press Enter to accept the default (/opt/IBM/ITM). If the Tivoli Enterprise Monitoring Server is installed in a different directory, type the full path to that directory, and press Enter.

- 5. If the directory you specified already exists, you are asked whether to use it. Type 1, and press Enter.
- 6. The following prompt is displayed:
  - Select one of the following:
  - 1) Install products to the local host.
  - 2) Install products to depot for remote deployment (requires TEMS).
  - 3) Install TEMS support for remote seeding
  - 4) Exit install.

Type 2, and press Enter to start installation. The end user license agreement is displayed.

- 7. Press Enter to read through the agreement.
- 8. Type 1 to accept the agreement and press Enter.
- **9.** Type the number that corresponds to the agent or agents whose bundles you want to add to the agent depot, and press Enter.
  - **Tip:** If you want to add more than one agent, use a comma (,) to separate the numbers. To select all available agents, type all. You can select multiple agents with consecutive corresponding numbers by typing the first and last numbers for the agents, separated by a hyphen (-). For example, to add all of the agents between 8 and 12, type8-12.
- **10**. After specifying all the agents whose bundles you want to add to the agent depot, type E, and press Enter to exit.

## Populating the agent depot with the tacmd addBundles command

To populate the agent depot using the **tacmd addBundles** command, run the following command:

tacmd addBundles [-i IMAGE PATH]

```
[-t PRODUCT_CODE]
[-p OPERATING_SYSTEM]
[-v VERSION]
[-n]
[-f]
```

**Remember:** Before you issue the **tacmd addBundles** command, you must log into the Tivoli Enterprise Monitoring Server where you will populate the agent depot with the **tacmd login** command. The following command logs into the Tivoli Enterprise Monitoring Server of which the host name is L3D8296 with the user ID, *administrator*, the password, *mypassword*, and a login expiration time of 1440 minutes.

tacmd login -s L3D8296 -u *administrator* -p *mypassword* -t 1440

For further information about this command, including parameter descriptions, see *IBM Tivoli Monitoring Installation and Setup Guide* and *IBM Tivoli Monitoring Command Reference*.

The following example copies every agent bundle, including its prerequisites into the agent depot on a UNIX system from the installation media (CD image) located in the /mnt/cdrom/ directory:

tacmd addbundles -i /mnt/cdrom/unix

The following example copies the agent bundle for the WebSphere MQ Monitoring agent into the agent depot on a UNIX computer from the installation media (cd image) located in the /mnt/cdrom/ directory:

tacmd addbundles -i /mnt/cdrom/unix -t mq

The following example copies the agent bundle for the WebSphere MQ Monitoring agent into the agent depot on a Windows computer from the installation media (cd image) located in the D:\WINDOWS\Deploy directory:

```
tacmd addbundles -i D:\WINDOWS\Deploy -t mq
```

The following example copies the agent bundle for the WebSphere MQ Monitoring agent that runs on the AIX version 5.1.3 into the agent depot on a UNIX computer from the installation media (cd image) located in the /mnt/cdrom/ directory:

```
tacmd addbundles -i /mnt/cdrom/unix -t mq -p aix523
```

#### Changing the agent depot location

To change the location of the agent depot, perform the following steps before you run the **tacmd addBundles** command:

- Open the KBBENV Tivoli Enterprise Monitoring Server configuration file located in the *install\_dir/CMS* directory on Windows systems and the *install\_dir/tables/tems name* directory on UNIX and Linux systems.
- 2. Locate the **DEPOTHOME** variable. If it does not exist, add it to the file.
- 3. Type the path to the directory that you want to use for the agent depot.
- 4. Save and close the file.
- 5. (UNIX and Linux systems only) Add the same variable and location to the kbbenv.ini file located in the *install\_dir*/config directory.
  - **Remember:** If you do not add the variable to the kbbenv.ini file, it is deleted from the KBBENV file the next time the Tivoli Enterprise Monitoring Server is reconfigured.

#### Sharing an agent depot across your environment

IIf your monitoring environment includes multiple Tivoli Enterprise Monitoring Servers (a hub Tivoli Enterprise Monitoring Server and remote Tivoli Enterprise Monitoring Servers), you can put your agent depot in a central location, such as a shared file system, and access the depot from all of the Tivoli Enterprise Monitoring Servers.

After populating your agent depot with either of the methods described in "Populating your agent depot" on page 81, perform the following steps to share the agent depot:

- Open the KBBENV configuration file located in the *install\_dir\CMS* directory on Windows systems and the *install\_dir/tables/tems\_name* directory on UNIX and Linux systems.
- 2. Locate the **DEPOTHOME** variable. If it does not exist, add it to the file.
- **3**. Type the path to the directory that you want to use for the agent depot.
- 4. Save and close the file.
- 5. (UNIX and Linux systems only) Add the same variable and location to the kbbenv.ini file located in *install\_dir*/config directory.
  - **Remember:** If you do not add the variable to the kbbenv.ini file, it is deleted from the KBBENV file the next time the Tivoli Enterprise Monitoring Server is reconfigured.

If you are using a Windows monitoring server connecting to a depot on another Windows system computer, you must set the service ID for the Windows monitoring server to **Administrator**. Also, instead of specifying a mapped drive letter for the path to the depot directory, use the UNC path (such as \\server\share).

Perform the following steps to change the service ID:

- 1. From the Control Panel, double-click Administrative Tools.
- 2. Double-click Services.
- 3. Right-click Tivoli Enterprise Monitoring Svcs, and click Properties.
- 4. On the Log On tab, select This Account.
- 5. Type Administrator in the **This Account** field.
- 6. Type the password for the administrator in the **Password** field. Confirm the password by typing it again in the **Confirm password** field.
- 7. Click Enable.

**Remember:** If the Administrator user does not have Logon as a service right, you are prompted to add it.

#### Deploying agents

You can deploy agents through the Tivoli Enterprise Portal or from the command line. Before you attempt to deploy the agents of IBM Tivoli OMEGAMON XE for Messaging on a computer, you must have already installed or deployed an OS agent on that computer, and the OS agent must be running when you deploy the agents on the computer.

### Deploying through Tivoli Enterprise Portal

Perform the following steps to deploy an agent through the Tivoli Enterprise Portal:

- **Important:** Before you attempt to deploy the agents of IBM Tivoli OMEGAMON XE for Messaging on a computer, you must have already installed or deployed an OS agent on that computer, and the OS agent must be running when you deploy the agents on the computer.
- 1. Log into the Tivoli Enterprise Portal.
- 2. In the Navigator view, navigate to the computer where you want to deploy the agent.
- **3**. Right-click the computer, and click **Add Managed System**. The Select a Monitoring Agent window is displayed. The agent, for which you have added bundles into the agent depot is listed in the window.
  - Tip: You can use the Deploy Depot Package List workspace to get the information about the agent depot that has been populated on the system. To access this workspace, right-click the Enterprise node in the Navigator view, and then click Workspace→ Deploy Depot Package List.
- 4. Select the agent that you want to deploy, and click OK.
- 5. Complete the configuration fields required for the agent. If you do not specify the parameter values, the default values are used when the agent is deployed.
- 6. Click Finish.

- 7. If the computer where you are deploying the agent already has a version of that agent installed, you can stop the deployment, add a new instance of the agent, if possible, or reconfigure the existing agent.
- 8. If the agent is being deployed to a Windows system, restart the system to which you are deploying it.

After the agent has been deployed, it connects to the Tivoli Enterprise Monitoring Server and then displayed in the Tivoli Enterprise Portal.

**Remember:** If you deployed the WebSphere Message Broker Monitoring agent on UNIX or Linux system and want to use the CandleMonitor node, you must create the required links manually. For information about how to install the CandleMonitor node, see *IBM Tivoli OMEGAMON XE for Messaging: WebSphere Message Broker Monitoring User's Guide* 

### Deploying through the command line

To deploy IBM Tivoli OMEGAMON XE for Messaging agents from the command line, run the following command:

tacmd addSystem -t pc

[-n MANAGED-OS] [-p NAME=VALUE]

For further information about the **tacmd CLI** commands, including parameter descriptions, see *IBM Tivoli Monitoring: Installation and Setup Guide* and *IBM Tivoli Monitoring: Command Reference*. For a list of product codes for agents, see Appendix A, "Product codes," on page 97.

The following example deploys the WebSphere MQ Monitoring agent (product code mq) to the monitoring system named AF66359F:

tacmd addsystem -t mq -n Primary:AF66359F:NT

Tips:

1. If you do not know the name of the managed system you want to configure, you can use the **tacmd listSystems** command to display a list of all the known managed systems. The following example shows the command used to list the WebSphere MQ Monitoring (product code mq) systems:

tacmd listSystems -t mq

2. Each agent bundle has its own unique configuration properties that you need to provide in the tacmd addSystem command (using the -p option). You can view the configuration parameters by running the tacmd describeSystemType command. The following example shows the options that are available to use with the tacmd addSystem command for the WebSphere Message Broker Monitoring (product code qi) to be installed on a remote Windows system (platform WINNT):

tacmd describeSystemType -t qi -p WINNT

# Chapter 5. Uninstalling the components of IBM Tivoli OMEGAMON XE for Messaging

Follow the instructions in the following sections to uninstall the components of IBM Tivoli OMEGAMON XE for Messaging:

- "Uninstalling components on Windows systems"
- "Uninstalling components on UNIX or Linux systems" on page 91
- "Uninstalling components on i5/OS systems" on page 92
- "Uninstalling remote deployment files (all systems)" on page 93

## Uninstalling components on Windows systems

If you want to uninstall a component from a Windows system, perform the following steps.

- 1. Click Start → Settings → Control Panel.
- 2. Click Add or Remove Programs.
- 3. Select IBM Tivoli OMEGAMON XE for Messaging.
- 4. Click Change/Remove.
- 5. The Welcome window is displayed to let you modify or remove the program. If you want to completely remove IBM Tivoli OMEGAMON XE for Messaging and all of its features, select **Remove**. If you want to remove some of its features, select **Modify**. Click **Next**.
- 6. If you selected **Remove** in step 5, you will be asked if you want to completely remove the selected application and all of its features. Click **OK**. The uninstallation process will start and remove IBM Tivoli OMEGAMON XE for Messaging and all of its features. You do not need to perform the following steps.
- 7. If you selected **Modify** in step 5, a message is displayed stating that on the following panel, items that you have already installed are pre-selected, selecting a new item installs that item, and deselecting an item uninstalls that item. Click **OK** to proceed.
- 8. On the Add or Remove Features window, click the plus sign (+) next to each main feature to expand the tree.
- 9. Clear the check boxes next to the names of components that you want to uninstall, and click **Next**.
- **10.** On the Agent Deployment window, clear the check boxes next to the agents to remove the files for remote deployment.
- **11**. On the Start Copying Files window, review the list of features or types of support that will be removed. Click Back if you want to go back and change any of the selections. When you are ready, click Next to begin uninstall.
- **12.** A message is displayed stating that you will not be able to cancel the installation or upgrade after this point. Click **Yes** to continue.
- 13. On the Setup Type window, clear the check boxes and click Next.
- 14. On the InstallShield Wizard Complete window, click Finish.
- 15. The Maintenance Complete window is displayed stating that InstallShield Wizard has finished performing maintenance operations on IBM Tivoli OMEGAMON XE for Messaging and reboot can be done at your earliest convenience. Click **Finish**.

Now the uninstallation is complete.

**Remember:** If you are using DB2 as the WebSphere MQ configuration database, then when you uninstall WebSphere MQ Configuration agent support at the Tivoli Enterprise Monitoring Server, the database is not removed. If you want to remove it, you must delete the RKCFAPLT database manually (see your DB2 documentation for information about deleting a database).

#### Silent uninstallation

For silent uninstallation, perform the following steps to remove IBM Tivoli OMEGAMON XE for Messaging and all its components from a Windows system computer :

- 1. Copy the silent.txt file from the IBM Tivoli OMEGAMON XE for Messaging CD to a temporary directory (for example, C:\temp).
- 2. Uncomment the following lines in the silent.txt file to uninstall:

```
FACTION TYPE
   UNINSTALLALL=Yes
   [FEATURES]
   KGLWICMA=Tivoli Enterprise Monitoring Agent Framework
   KMCWICMS=WebSphere MQ Configuration Agent Support
   KMCWIXEW=WebSphere MQ Configuration Agent Support
   KMCWICNS=WebSphere MQ Configuration Agent Support
   KMCWICMA=WebSphere MQ Configuration Agent
   KMQWICMS=WebSphere MQ Monitoring Agent Support
   KMQWIXEW=WebSphere MQ Monitoring Agent Support
   KMQWICNS=WebSphere MQ Monitoring Agent Support
   KMQWICMA=WebSphere MQ Monitoring Agent
   KQIWICMS=WebSphere Message Broker Monitoring Agent Support
   KQIWIXEW=WebSphere Message Broker Monitoring Agent Support
   KQIWICNS=WebSphere Message Broker Monitoring Agent Support
   KQIWICMA=WebSphere Message Broker Monitoring Agent
   You can specify the products to uninstall in the [FEATURES] section.
   For example, uncomment the following lines if you want to uninstall the
   WebSphere MQ Monitoring agent:
   [ACTION TYPE]
   UNINSTALLALL=Yes
   [FEATURES]
   KMQWICMS=WebSphere MQ Monitoring Agent Support
   KMQWIXEW=WebSphere MQ Monitoring Agent Support
   KMQWICNS=WebSphere MQ Monitoring Agent Support
   KMQWICMA=WebSphere MQ Monitoring Agent
3. Open a DOS command prompt window.
4. Navigate to the directory that contains the IBM Tivoli OMEGAMON XE for
   Messaging installation files (where the setup.exe file is).
```

5. Run the following command. You must specify the parameters in the same order as listed below:

start /wait setup /z"/sfresponse\_file\_name" /s /f2"uninstallation\_log\_file\_name"
Where

response\_file\_name

Specifies the full path of the response file (by default this file is named silent.txt). This parameter cannot be omitted.

**/s** Specifies that this is a silent uninstall. This causes no responses to be displayed during uninstallation.

uninstallation\_log\_file\_name

The full path of the file to which log information is written during the uninstallation process. This file is created during uninstallation, and any existing file with the same name is overwritten. If this parameter is not specified, the Setup.log file in the same directory as setup.iss is used to write log information.

For example, if the response file is located in C:\temp\SILENT.TXT and you want the log information to be written to the C:\temp\silent\_setup.log directory, enter the following command to start the silent uninstallation: start /wait setup /z"/sfC:\temp\SILENT.TXT" /s /f2"C:\temp\silent setup.log"

Now the silent uninstallation is complete and IBM Tivoli OMEGAMON XE for Messaging and all its components are removed from the Windows system computer.

#### Uninstalling components on UNIX or Linux systems

Perform the following steps to uninstall a component from a UNIX or Linux system computer:

- 1. If Tivoli Enterprise Monitoring Server, Tivoli Enterprise Portal Server, Tivoli Enterprise Portal desktop client or any monitoring agents are running on the computer where the component you want to uninstall is located, stop them.
- 2. From a command prompt, run the following command to change to the appropriate /bin directory:

cd install\_dir/bin

where *install\_dir* is the installation directory for IBM Tivoli OMEGAMON XE for Messaging.

3. Run the following command:

./uninstall.sh

A numbered list of product codes, architecture codes, version and release numbers, and product titles is displayed for all installed products.

- 4. For each component that you want to uninstall, perform the following procedure:
  - a. Type the number that represents the agent or component that you want to uninstall, and press Enter.
  - b. Type 1 (yes) when prompted to confirm your selection. The component is removed.
- 5. If you do not want to uninstall any more components, type 99 and press Enter to exit the uninstall program.
- 6. Navigate to the install\_dir/config directory and delete the following files, depending on which agent you are uninstalling:
  - WebSphere MQ Monitoring: \*mq\*.cfg and mq.ini, where \* represents any combination of alphanumeric characters.
  - WebSphere MQ Configuration: \*mc\*.cfg and mc.ini, where \* represents any combination of alphanumeric characters.
  - WebSphere Message Broker Monitoring: \*kqi\*.xml and kqi.ini, where \* represents any combination of alphanumeric characters.

When the uninstallation is complete, the results are written to uninstall-process.trc that is located in the *install\_dir*/logs directory, where *install\_dir* is the IBM Tivoli OMEGAMON XE for Messaging installation directory.

**Important:** If any processes belonging to the component being uninstalled are still running during the uninstallation process, the uninstallation program ends without removing the component. However, it is possible to override this by using the -i option. In this case the component is removed even while its process is still running. You can then stop these processes manually.

### Silent uninstallation

For silent uninstallation, run the following command to remove IBM Tivoli OMEGAMON XE for Messaging and all its components from a UNIX or Linux system, where *product\_code* is a two-letter code for the product to be uninstalled, and *arch\_code* is the architecture code (such as aix523, sol286, hp11) for the product.

- . /uninstall.sh [-f] [-i] [-h candle\_directory] [product\_code arch\_code]
- The -f option forces delete, suppressing confirmation messages and prompts.
- The -i option ignores all running processes.

For example, the following command removes WebSphere MQ Configuration from the Linux system:

./uninstall.sh mc li6263

### Uninstalling components on i5/OS systems

The following section explains how to uninstall the components from i5/OS systems.

Complete the following steps for each instance of the agent that you want to uninstall.

- 1. Press F3 to exit from the menu to release the object lock.
- From an i5/OS system command line, enter DSPSFWRSC
- **3.** Scroll down until you see the name of WebSphere MQ Monitoring/ Configuration in the Description column.
- Record the licensed program ID for the component, which is on the left under the column for Resource ID.
   Licensed program ID
- 5. Press Enter to continue.
- From an i5/OS system command line, enter the following command: DLTLICPGM LICPGM(*licpgm*)

where *licpgm* is the licensed program ID that you recorded in step 4.

- 7. *Optional*: If you are uninstalling the WebSphere MQ Monitoring agent, perform the following additional steps:
  - a. From an i5/OS system command line, enter the following command: QSH
  - b. In QSHELL environment, run the following command:

rm -fr /home/kmq

Now the uninstallation is complete.

## Uninstalling remote deployment files (all systems)

Files that are required for using remote deployment features are installed at the Tivoli Enterprise Monitoring Server when IBM Tivoli OMEGAMON XE for Messaging application support is installed. To remove these files, run the **tacmd removeBundles** command . See appendix E of the *IBM Tivoli Monitoring: Installation and Setup Guide* for more information.

## **Chapter 6. Troubleshooting**

This chapter describes problem determination and resolution information for the issues associated with IBM Tivoli OMEGAMON for Message V7.0 fix pack 1.

## Hostname of the WebSphere Message Broker Monitoring agent is not displayed after remote configuration

**Problem**: After the remote configuration of the WebSphere Message Broker Monitoring agent is performed, the hostname of the agent is not displayed in the Manage System List.

**Solution**: This problem occurs when the OS agent is based on IBM Tivoli Monitoring V6.2.1. To solve this problem, add CTIRA\_HOST\_NAME=\$*HOSTNAME* in the qi.ini configuration file, where *HOSTNAME* is the hostname of the agent; Or you can add CTIRA\_HOST\_NAME=\$*RUNNINGHOSTNAME* in the qi.ini configuration file, where *RUNNINGHOSTNAME* is a symbolic variable for the hostname of the agent. The qi.ini file is located in the *ITM\_HOME*/config directory, where *ITM\_HOME* is the directory where IBM Tivoli Monitoring is installed.

## Tivoli Enterprise Monitoring Server Configurator can not be uninstalled at the Tivoli Enterprise Monitoring Server on Linux systems

**Problem**: After you uninstall the Tivoli Enterprise Monitoring Server Configurator on a Linux system, on the Tivoli Enterprise Portal, the Tivoli Enterprise Monitoring Server Configurator can still be found in the Manager system list and the configuration view is still available.

Solution: To solve the problem, perform the following steps:

- 1. Reinstall the application support for WebSphere MQ Configuration at the Tivoli Enterprise Monitoring Server.
- 2. Uninstall the application support for WebSphere MQ Configuration at the Tivoli Enterprise Monitoring Server using the following command:

./uninstall.sh [-f] [-i] [-h candle\_directory] mc tms

-f Force delete, suppressing confirmation messages and prompts.

- -i Ignore all running processes.
- **3**. Uninstall the WebSphere MQ Configuration agent using the following command:

uninstall.sh [-f] [-i] [-h candle\_directory] mc platformcode

where *platformcode* is the platform code (such as aix523, sol286, and so on) for the product.

4. Uninstall the application support for the Tivoli Enterprise Monitoring Server Configurator using the following command:

uninstall.sh [-f] [-i] [-h candle\_directory] cf tms

5. Go to the *ITM\_HOME*/registry directory, where *ITM\_HOME* is the installation directory of IBM Tivoli Monitoring, and renamed the mstms.ver file. For example, rename it to mstms.ver.bak.

- Uninstall the Tivoli Enterprise Monitoring Server Configurator using the following command: uninstall.sh [-f] [-i] [-h candle\_directory] cf platformcode
- 7. Rename the mstms.ver.bak file back to mstms.ver.
- 8. Restart the Tivoli Enterprise Monitoring Server and Tivoli Enterprise Portal Server.

## Tivoli Enterprise Monitoring Server cannot start up after upgrade

**Problem**: The Tivoli Enterprise Monitoring Server cannot start up after upgrade, and a DB2 database is used as the WebSphere MQ configuration database.

**Solution**: When a DB2 database is used as the WebSphere MQ configuration database, after upgrade, the configuration information of the Tivoli Enterprise Monitoring Server, which is stored in the KBBENV file, is lost. The problem can be solved by reconfiguring the monitoring server.

## Appendix A. Product codes

The following table lists product codes that identify the IBM Tivoli OMEGAMON XE for Messaging components. Use these codes when running commands

Table 16. Product codes

| Product                                          |    |
|--------------------------------------------------|----|
| WebSphere Message Broker Monitoring              |    |
| WebSphere MQ Configuration                       |    |
| WebSphere MQ Monitoring                          | mq |
| Tivoli Enterprise Monitoring Server Configurator |    |

# **Appendix B. Architecture codes**

IBM Tivoli uses abbreviations to represent the various operating system architectures. The table below shows the most current listing of these abbreviations.

This information can also be found in the following file on UNIX: *install\_dir*/registry/archdsc.tbl.

| Abbreviation | OS Architecture                     |
|--------------|-------------------------------------|
| aix516       | AIX v5.1 (64 bit)                   |
| aix523       | AIX v5.2 (32 bit)                   |
| aix526       | AIX v5.2 (64 bit)                   |
| aix533       | AIX v5.3 (32 bit)                   |
| aix536       | AIX v5.3 (64 bit)                   |
| citrix       | Citrix Metaframe                    |
| hp10         | HP-UX v10.01/10.10                  |
| hp102        | HP-UX v10.20                        |
| hp11         | HP-UX v11                           |
| hp116        | HP-UX v11 (64 bit)                  |
| li622        | Linux Intel v2.2                    |
| li6223       | Linux Intel v2.2 (32 bit)           |
| li624        | Linux Intel v2.4                    |
| li6242       | Linux Intel v2.4 GCC 2.9.5 (32 bit) |
| li6243       | Linux Intel v2.4 (32 bit)           |
| li6245       | Linux Intel v2.4 GCC 2.9.5 (64 bit) |
| li6246       | Linux Intel v2.4 (64 bit)           |
| li6262       | Linux Intel v2.6 GCC 2.9.5 (32 bit) |
| li6263       | Linux Intel v2.6 (32 bit)           |
| li6265       | Linux Intel v2.6 GCC 2.9.5 (64 bit) |
| li6266       | Linux Intel v2.6 (64 bit)           |
| ls322        | Linux zSeries, 2.2 kernel           |
| ls3223       | Linux zSeries, v2.2 (32 bit)        |
| ls3226       | Linux zSeries, v2.2 (64 bit)        |
| ls324        | Linux zSeries, v2.4                 |
| ls3243       | Linux zSeries, v2.4 (32 bit)        |
| ls3246       | Linux zSeries, v2.4 (64 bit)        |
| ls3262       | Linux S390 v2.6 GCC 2.9.5 (32 bit)  |
| ls3263       | Linux S390 v2.6 (32 bit)            |
| ls3265       | Linux S390 v2.6 GCC 2.9.5 (64 bit)  |
| ls3266       | Linux S390 v2.6 (64 bit)            |

Table 17. Operating system architecture abbreviations

| Abbreviation | OS Architecture                      |
|--------------|--------------------------------------|
| osf1         | Digital UNIX (prior to V5.0)         |
| os390        | OS/390 <sup>®</sup> or z/OS          |
| os400        | OS/400 system                        |
| sol24        | Solaris v2.4                         |
| sol25        | Solaris v2.5                         |
| sol26        | Solaris v2.6                         |
| sol273       | Solaris v7 (32 bit)                  |
| sol276       | Solaris v7 (64 bit)                  |
| sol283       | Solaris v8 (32 bit)                  |
| sol286       | Solaris v8 (64 bit)                  |
| sol293       | Solaris v9 (32 bit)                  |
| sol296       | Solaris v9 (64 bit)                  |
| sol503       | Solaris v10 (32 bit)                 |
| sol506       | Solaris v10 (64 bit)                 |
| sol603       | Solaris v10 Opteron (32 bit)         |
| sol606       | Solaris v10 Opteron (64 bit)         |
| tsf50        | Tru64 v5.0                           |
| unix         | UNIX                                 |
| winnt        | Windows 2000 and Windows 2003 Server |

Table 17. Operating system architecture abbreviations (continued)

# Appendix C. Supported operating systems

The following tables show which operating systems are supported for different components of IBM Tivoli OMEGAMON XE for Messaging: WebSphere MQ Monitoring, WebSphere MQ Configuration, and WebSphere Message Broker Monitoring.

Table 18 shows the support for IBM Tivoli OMEGAMON XE for Messaging components on Windows system computers.

| Operating System                                 | WebSphere MQ<br>Monitoring | WebSphere MQ<br>Configuration | WebSphere Message<br>Broker Monitoring |
|--------------------------------------------------|----------------------------|-------------------------------|----------------------------------------|
| Windows 2000 Server                              | Х                          | Х                             | X                                      |
| Windows 2000<br>Advanced Server                  | Х                          | Х                             | Х                                      |
| Windows XP<br>Professional (32 bit) <sup>1</sup> | Х                          | Х                             | Х                                      |
| Windows Server 2003<br>SE (32 bit) <sup>2</sup>  | Х                          | Х                             | Х                                      |
| Windows Server 2003<br>EE (32 bit) <sup>2</sup>  | Х                          | X                             | Х                                      |
| Windows 2003 R2 SE<br>(32 bit)                   | Х                          | X                             | Х                                      |
| Windows 2003 R2 EE<br>(32 bit)                   | Х                          | Х                             | Х                                      |
| Windows Server 2003<br>SE (64 bit)               | Х                          | Х                             |                                        |
| Windows Server 2003<br>EE (64 bit)               | Х                          | Х                             |                                        |
| Windows 2003 R2 SE<br>(64 bit)                   | Х                          | Х                             |                                        |
| Windows 2003 R2 EE<br>(64 bit)                   | Х                          | Х                             |                                        |
| Windows Server 2008<br>(Longhorn) (32 bit)       | Х                          | Х                             |                                        |
| Windows Server 2008<br>(Longhorn) (64 bit)       | Х                          | Х                             |                                        |

Table 18. Supported Windows operating systems

#### Notes:

- 1. For the Windows XP operating systems, the Microsoft End User License Agreement (EULA) does not license these operating systems to function as a server. Tivoli products that function as a server on these operating systems are supported for demonstration purposes only.
- For Windows Server 2003: If you do not plan to deploy Service Pack 1 in your environment at this time, you must download and install Microsoft Installer 3.1 (KB893803), which is available from the Microsoft Download Web site (www.microsoft.com/downloads).

Table 19 shows the support for IBM Tivoli OMEGAMON XE for Messaging components on UNIX system (non-Linux system), i5/OS, and z/OS system computers.

| Operating System                                                  | WebSphere MQ<br>Monitoring | WebSphere MQ<br>Configuration | WebSphere Message<br>Broker Monitoring |
|-------------------------------------------------------------------|----------------------------|-------------------------------|----------------------------------------|
| AIX V5.2 (32/64 bit)                                              | Х                          | Х                             | Х                                      |
| AIX V5.3 (32/64 bit)                                              | Х                          | Х                             | X                                      |
| AIX V6.1 (32/64 bit)                                              | Х                          | Х                             | Х                                      |
| Solaris V8 (SPARC)                                                | Х                          | Х                             | Х                                      |
| Solaris V9 (SPARC)                                                | Х                          | Х                             | Х                                      |
| Solaris V10 (SPARC)                                               | Х                          | Х                             | Х                                      |
| Solaris V10 (x86-64)                                              | Х                          | Х                             | Х                                      |
| HP-UX 11i v1<br>(B.11.11) on PA-RISC                              | Х                          | Х                             | X                                      |
| HP-UX 11i v2<br>(B.11.23) (32/64 bit)<br>on PA-RISC               | X                          | Х                             | X                                      |
| HP-UX 11i v2<br>(B.11.23) on Integrity<br>(Itanium <sup>®</sup> ) | X                          | X                             | X                                      |
| HP-UX 11i v3 on<br>PA-RISC                                        | Х                          | Х                             | X                                      |
| HP-UX 11i v3 on<br>IA64 (Itanium)                                 | Х                          | Х                             | Х                                      |
| i5/OS 5.3                                                         | Х                          | Х                             |                                        |
| i5/OS 5.4                                                         | Х                          | Х                             |                                        |
| i5/OS 6.1                                                         | Х                          | Х                             |                                        |
| z/OS 1.6                                                          | Х                          | Х                             | Х                                      |
| z/OS 1.7                                                          | Х                          | Х                             | X                                      |
| z/OS 1.8                                                          | Х                          | Х                             | Х                                      |
| z/OS 1.9                                                          | Х                          | Х                             | Х                                      |

Table 19. Supported UNIX, i5/OS and z/OS operating systems

#### Notes:

- 1. For information about installing IBM Tivoli OMEGAMON XE for Messaging on a z/OS system, see the Program Directory that comes with it.
- 2. Remote deployment is not supported for HP-UX 11i v2 (B.11.23) on Integrity (IA64).

Table 20 shows support for IBM Tivoli OMEGAMON XE for Messaging components on Linux system computers.

| Operating System                                | WebSphere MQ | WebSphere MQ  | WebSphere Message |
|-------------------------------------------------|--------------|---------------|-------------------|
|                                                 | Monitoring   | Configuration | Broker Monitoring |
| RedHat Enterprise<br>Linux 3 on Intel<br>32-bit | Х            | Х             | Х                 |

| Operating System                                                | WebSphere MQ<br>Monitoring | WebSphere MQ<br>Configuration | WebSphere Message<br>Broker Monitoring |
|-----------------------------------------------------------------|----------------------------|-------------------------------|----------------------------------------|
| RedHat Enterprise<br>Linux 3 on zSeries                         | Х                          | Х                             | Х                                      |
| RedHat Enterprise<br>Linux 4 on Intel<br>32-bit                 | X                          | X                             | X                                      |
| RedHat Enterprise<br>Linux 4 on<br>AMD64/EM64T<br>64-bit        | X                          | Х                             | X                                      |
| RedHat Enterprise<br>Linux 4 on zSeries                         | X                          | Х                             | Х                                      |
| RedHat Enterprise<br>Linux 4 on iSeries<br>and pSeries          | X                          | X                             | X                                      |
| RedHat Enterprise<br>Linux 5 on Intel<br>32-bit                 | X                          | Х                             | X                                      |
| RedHat Enterprise<br>Linux 5 on<br>AMD64/EM64T<br>64-bit        | X                          | Х                             | X                                      |
| RedHat Enterprise<br>Linux 5 on zSeries                         | X                          | X                             | Х                                      |
| RedHat Enterprise<br>Linux 5 on iSeries<br>and pSeries          | X                          | Х                             | Х                                      |
| SUSE Linux<br>Enterprise Server 8<br>Intel 32-bit               | X                          | X                             | X                                      |
| SUSE Linux<br>Enterprise Server 8<br>for zSeries                | X                          | X                             | X                                      |
| SUSE Linux<br>Enterprise Server 9<br>Intel 32-bit               | X                          | X                             | X                                      |
| SUSE Linux<br>Enterprise Server 9<br>on AMD64/EM64T             | X                          | X                             | X                                      |
| SUSE Linux<br>Enterprise Server 9<br>for zSeries                | X                          | X                             | X                                      |
| SUSE Linux<br>Enterprise Server 9<br>for iSeries and<br>pSeries | X                          | Х                             | X                                      |
| SUSE Linux<br>Enterprise Server 10<br>Intel 32-bit              | X                          | X                             | X                                      |

Table 20. Supported Linux operating systems (continued)

| Operating System                                                 | WebSphere MQ<br>Monitoring | WebSphere MQ<br>Configuration | WebSphere Message<br>Broker Monitoring |
|------------------------------------------------------------------|----------------------------|-------------------------------|----------------------------------------|
| SUSE Linux<br>Enterprise Server 10<br>on AMD64/EM64T             | Х                          | X                             | Х                                      |
| SUSE Linux<br>Enterprise Server 10<br>for zSeries                | Х                          | X                             | Х                                      |
| SUSE Linux<br>Enterprise Server 10<br>for iSeries and<br>pSeries | X                          | X                             | Х                                      |

#### Notes:

1. For RedHat Enterprise Linux 4 on AMD64/EM64T, you must install the following libraries:

libstdc++.so.5 libstdc++.so.5(CXXABI\_1.2) libstdc++.so.5(GLIBCPP\_3.2) libstdc++-3.4.3-9.EL4 libgcc-3.4.4-2.i386.rpm libstdc++-3.4.4-2.i386.rpm compat-libstdc++-33-3.2.3-47.3.i386.rpm compat-libstdc++-296-2.96-132.7.2.i386.rpm

- 2. For SUSE Linux Enterprise Server 9 on AMD64/EM64T, you must install the compat-libstdc++-lsb-4.0.2\_20050901-0.4.x86\_64.rpm library. This library is available in the SUSE Linux Enterprise Server 9 for AMD64 and Intel EM64T Service Pack 3.
- **3**. See Technote 1247529 for minor known problems and workarounds for SUSE Linux Enterprise Server 10 on 64-bit operating systems.
- 4. Red Hat Linux 5 is supported only when operating system settings for SELinux Security and Firewall Security are set to disabled.
- 5. If you are running WebSphere Message Broker Monitoring on RedHat Enterprise Linux 5 for 32-bit Intel architectures, for best performance use RedHat Enterprise Linux 5 Update 2.

## Appendix D. Operating systems supported for Tivoli Enterprise Monitoring Server, Tivoli Enterprise Portal Server, and Tivoli Enterprise Portal client

The following tables show which operating systems are supported for the IBM Tivoli Monitoring components in IBM Tivoli Monitoring 6.2 FP1: Tivoli Enterprise Monitoring Server, Tivoli Enterprise Portal Server, and Tivoli Enterprise Portal client.

Table 21 shows the support for Tivoli Enterprise Monitoring Server, Tivoli Enterprise Portal Server, and Tivoli Enterprise Portal client on Windows system computers.

| Operating system                                | Tivoli Enterprise<br>Monitoring Server | Tivoli Enterprise<br>Portal Server | Tivoli Enterprise<br>Portal client <sup>1</sup> |
|-------------------------------------------------|----------------------------------------|------------------------------------|-------------------------------------------------|
| Windows 2000 Server                             | X                                      | Х                                  | Х                                               |
| Windows 2000<br>Advanced Server                 | Х                                      | Х                                  | Х                                               |
| Windows XP (32 bit) <sup>2</sup>                |                                        |                                    | Х                                               |
| Windows Server 2003<br>SE (32 bit) <sup>3</sup> | Х                                      | Х                                  | Х                                               |
| Windows Server 2003<br>EE (32 bit) <sup>3</sup> | Х                                      | Х                                  | Х                                               |
| Windows 2003 R2 SE<br>(32 bit)                  | Х                                      | Х                                  | Х                                               |
| Windows 2003 R2 EE<br>(32 bit)                  | Х                                      | Х                                  | Х                                               |
| Windows Vista (32<br>bit) <sup>2</sup>          |                                        |                                    | Х                                               |
| Windows Vista (64<br>bit) <sup>2</sup>          |                                        |                                    | Х                                               |

Table 21. Supported Windows operating systems

#### Notes:

- 1. The Tivoli Enterprise Portal desktop client is supported on marked platforms. However, the browser client can be accessed only from Windows system computers running Internet Explorer 6 or 7.
- For the Windows XP, and Windows Vista operating systems, the Microsoft End User License Agreement (EULA) does not license these operating systems to function as a server. Tivoli products that function as a server on these operating systems are supported for demonstration purposes only.
- 3. For Windows Server 2003: If you do not plan to deploy Service Pack 1 in your environment at this time, you must download and install Microsoft Installer 3.1 (KB893803), which is available from the Microsoft Download Web site (www.microsoft.com/downloads).

Table 22 on page 106 shows the support for Tivoli Enterprise Monitoring Server, Tivoli Enterprise Portal Server, and Tivoli Enterprise Portal client on UNIX system (non-Linux system), i5/OS, and a z/OS system computers.

| Operating system                                 | Tivoli Enterprise<br>Monitoring Server | Tivoli Enterprise<br>Portal Server | Tivoli Enterprise<br>Portal Client |
|--------------------------------------------------|----------------------------------------|------------------------------------|------------------------------------|
| AIX V5.2 (32/64 bit)                             | Х                                      |                                    |                                    |
| AIX V5.3 (32/64 bit)                             | Х                                      | Х                                  |                                    |
| AIX V6.1 (32/64 bit)                             | Х                                      | Х                                  |                                    |
| Solaris V9 (SPARC)<br>(32/64 bit)                | Х                                      |                                    |                                    |
| Solaris V10 (SPARC)<br>(32/64 bit)               | Х                                      |                                    |                                    |
| Solaris V10 (x86-64)<br>(64 bit)                 | Х                                      |                                    |                                    |
| HP-UX 11i v2<br>(B.11.23) on Integrity<br>(IA64) | Х                                      |                                    |                                    |
| HP-UX 11i v3<br>(B.11.31) on Integrity<br>(IA64) | Х                                      |                                    |                                    |
| z/OS 1.6                                         | Х                                      |                                    |                                    |
| z/OS 1.7                                         | Х                                      |                                    |                                    |
| z/OS 1.8                                         | Х                                      |                                    |                                    |
| z/OS 1.9                                         | Х                                      |                                    |                                    |

Table 22. Supported UNIX, i5/OS, and z/OS operating systems

Table 23 shows the support for Tivoli Enterprise Monitoring Server, Tivoli Enterprise Portal Server, and Tivoli Enterprise Portal client on Linux system computers.

Table 23. Supported Linux operating systems

| Operating system                                         | Tivoli Enterprise<br>Monitoring Server | Tivoli Enterprise<br>Portal Server | Tivoli Enterprise<br>Portal Client |
|----------------------------------------------------------|----------------------------------------|------------------------------------|------------------------------------|
| Asianux 2.0 for Intel                                    | Х                                      | Х                                  | Х                                  |
| Red Flag 4.1 for Intel                                   | Х                                      | Х                                  | X                                  |
| Red Flag 5.1 for Intel                                   | Х                                      | Х                                  | X                                  |
| RedHat Enterprise<br>Linux 4 Intel 32-bit                | Х                                      | Х                                  | Х                                  |
| RedHat Enterprise<br>Linux 4 on<br>AMD64/EM64T<br>64-bit | Х                                      |                                    |                                    |
| RedHat Enterprise<br>Linux 4 on z/Series                 | Х                                      | Х                                  |                                    |
| RedHat Enterprise<br>Linux 5 Intel 32-bit                | Х                                      | Х                                  | Х                                  |
| RedHat Enterprise<br>Linux 5 on<br>AMD64/EM64T           | Х                                      |                                    |                                    |
| RedHat Enterprise<br>Linux 5 on z/Series                 | Х                                      | Х                                  |                                    |

| Operating system                                          | Tivoli Enterprise<br>Monitoring Server | Tivoli Enterprise<br>Portal Server | Tivoli Enterprise<br>Portal Client |
|-----------------------------------------------------------|----------------------------------------|------------------------------------|------------------------------------|
| SUSE Linux<br>Enterprise Server 9<br>Intel 32-bit         | Х                                      | Х                                  | Х                                  |
| SUSE Linux<br>Enterprise Server 9<br>for z/Series         | Х                                      | Х                                  |                                    |
| SUSE Linux<br>Enterprise Server 10<br>Intel 32-bit        | Х                                      | Х                                  | Х                                  |
| SUSE Linux<br>Enterprise Server 10<br>for z/Series 64-bit | Х                                      | Х                                  |                                    |

Table 23. Supported Linux operating systems (continued)

## Notices

This information was developed for products and services offered in the U.S.A.

IBM may not offer the products, services, or features discussed in this document in other countries. Consult your local IBM representative for information on the products and services currently available in your area. Any reference to an IBM product, program, or service is not intended to state or imply that only that IBM product, program, or service may be used. Any functionally equivalent product, program, or service that does not infringe any IBM intellectual property right may be used instead. However, it is the user's responsibility to evaluate and verify the operation of any non-IBM product, program, or service.

IBM may have patents or pending patent applications covering subject matter described in this document. The furnishing of this document does not grant you any license to these patents. You can send license inquiries, in writing, to:

IBM Director of Licensing IBM Corporation North Castle Drive Armonk, NY 10504-1785 U.S.A.

For license inquiries regarding double-byte (DBCS) information, contact the IBM Intellectual Property Department in your country or send inquiries, in writing, to:

IBM World Trade Asia Corporation Licensing 2-31 Roppongi 3-chome, Minato-ku Tokyo 106–0032, Japan

The following paragraph does not apply to the United Kingdom or any other country where such provisions are inconsistent with local law:

INTERNATIONAL BUSINESS MACHINES CORPORATION PROVIDES THIS PUBLICATION "AS IS" WITHOUT WARRANTY OF ANY KIND, EITHER EXPRESS OR IMPLIED, INCLUDING, BUT NOT LIMITED TO, THE IMPLIED WARRANTIES OF NON-INFRINGEMENT, MERCHANTABILITY OR FITNESS FOR A PARTICULAR PURPOSE.

Some states do not allow disclaimer of express or implied warranties in certain transactions, therefore, this statement might not apply to you.

This information could include technical inaccuracies or typographical errors. Changes are periodically made to the information herein; these changes will be incorporated in new editions of the publication. IBM may make improvements and/or changes in the product(s) and/or the program(s) described in this publication at any time without notice.

Any references in this information to non-IBM Web sites are provided for convenience only and do not in any manner serve as an endorsement of those Web sites. The materials at those Web sites are not part of the materials for this IBM product and use of those Web sites is at your own risk. IBM may use or distribute any of the information you supply in any way it believes appropriate without incurring any obligation to you.

Licensees of this program who wish to have information about it for the purpose of enabling: (i) the exchange of information between independently created programs and other programs (including this one) and (ii) the mutual use of the information which has been exchanged, should contact:

IBM Corporation 2Z4A/101 11400 Burnet Road Austin, TX 78758 U.S.A.

Such information may be available, subject to appropriate terms and conditions, including in some cases payment of a fee.

The licensed program described in this document and all licensed material available for it are provided by IBM under terms of the IBM Customer Agreement, IBM International Program License Agreement or any equivalent agreement between us.

Information concerning non-IBM products was obtained from the suppliers of those products, their published announcements or other publicly available sources. IBM has not tested those products and cannot confirm the accuracy of performance, compatibility or any other claims related to non-IBM products. Questions on the capabilities of non-IBM products should be addressed to the suppliers of those products.

This information contains examples of data and reports used in daily business operations. To illustrate them as completely as possible, the examples include the names of individuals, companies, brands, and products. All of these names are fictitious and any similarity to the names and addresses used by an actual business enterprise is entirely coincidental.

## Trademarks

IBM, the IBM logo, and ibm.com are trademarks or registered trademarks of International Business Machines Corporation in the United States, other countries, or both. If these and other IBM trademarked terms are marked on their first occurrence in this information with a trademark symbol (<sup>®</sup> or <sup>™</sup>), these symbols indicate U.S. registered or common law trademarks owned by IBM at the time this information was published. Such trademarks may also be registered or common law trademarks in other countries. A current list of IBM trademarks is available on the Web at "Copyright and trademark information" at http://www.ibm.com/legal/copytrade.shtml.

Intel, Intel Iogo, Intel Inside, Intel Inside Iogo, Intel Centrino, Intel Centrino Iogo, Celeron, Intel Xeon, Intel SpeedStep, Itanium, and Pentium are trademarks or registered trademarks of Intel Corporation or its subsidiaries in the United States and other countries.

Linux is a trademark of Linus Torvalds in the United States, other countries, or both.

Microsoft and Windows are trademarks of Microsoft Corporation in the United States, other countries, or both.

UNIX is a registered trademark of The Open Group in the United States and other countries.

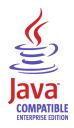

Java and all Java-based trademarks and logos are trademarks or registered trademarks of Sun Microsystems, Inc. in the United States, other countries, or both.

Other company, product, and service names may be trademarks or service marks of others.

# Index

## Α

adding agent bundles command line 84 installation image, UNIX or Linux 83 installation image, Windows 83 overview 81 addressed APARs 1 agents adding bundles command line 84 installation image, UNIX or Linux 83 installation image, Windows 83 overview 81 changing depot location 85 configuring default connection, UNIX or Linux 48 default connection, Windows 43 deploying command line 87 overview 86 prerequisites 81 Tivoli Enterprise Portal 86 depot changing location 85 populating, command line 84 populating, overview 81 populating, UNIX or Linux installation image 83 populating, Windows installation image 83 sharing 85 migration 70 sharing depot 85 uninstalling i5/OS 92 UNIX or Linux 91, 92 Windows 89, 90 upgrading i5/OS 65 UNIX and Linux 64 Windows 64 z/OS 65 application support compatibilities 2 installing at no Tivoli Enterprise Monitoring Server computers z/OS 25 installing at the Tivoli Enterprise Monitoring Server overview, z/OS 22 prerequisites, z/OS 22 UNIX and Linux 21 using UNIX or Linux, z/OS 24 using Windows, z/OS 23 Windows 15 installing at the Tivoli Enterprise Portal desktop client UNIX and Linux 36, 37 Windows 35 installing at the Tivoli Enterprise Portal Server UNIX and Linux 29, 30, 33 Windows 26

application support *(continued)* installing at Tivoli Enterprise Monitoring Server remote configuration, z/OS 25 architecture codes 99

## В

backing up configuration database 73 backup files upgrading historical data files 71 kqi.xml 71 mq.cfg 71 overview 70

# С

changing agent depot location 85 service ID Windows monitoring server 86 codes architecture 99 product 97 coexistence IBM Tivoli Monitoring 2 commands tacmd addBundles 84, 85 tacmd addsystem 87 tacmd describesystemtype 87 tacmd listsystem 87 tacmd login 84 tacmd removeBundles 93 communications prerequisites UNIX and Linux 11 Windows 8 SNA Windows 8 TCP/IP UNIX and Linux 11 Windows 8 compatibilities distributed systems 2 z/OS 2 configuration database backing up 73 restoring DB2 75 internal 74 overview 74 configuration notes 54 configuring agents default connection, UNIX or Linux 48 default connection, Windows 43 Tivoli Enterprise Portal desktop client UNIX and Linux 37

configuring *(continued)* Tivoli Enterprise Portal Server command line, UNIX or Linux 33 GUI, UNIX or Linux 30 CPU prerequisites Windows 8 creating response files Windows 41

# D

deploying agents command line 87 overview 86 prerequisites 81 Tivoli Enterprise Portal 86 disk space prerequisite UNIX and Linux 11 disk space prerequisites Windows 8

# F

fix history 1

# Η

hub Tivoli Enterprise Monitoring Server migrating data overview 69 migration procedure distributed systems 69 z/OS 70

IBM Tivoli Monitoring compatibilities 2 IBM Tivoli OMEGAMON XE for Messaging deploying agents command line 87 overview 86 prerequisites 81 Tivoli Enterprise Portal 86 installing command line, UNIX or Linux 44 i5/OS CD-ROM 51 InstallShield Wizard, Windows 37 overview, i5/OS 49 PC CD-ROM, i5/OS 49 maintenance 79 silent installation configuring, Windows 43 installing agents, UNIX or Linux 46, 48 installing agents, Windows 43 overview, UNIX or Linux 45 overview, Windows 41 response files, Windows 41 silent uninstallation UNIX or Linux 92 Windows 90 supported operating systems 101

IBM Tivoli OMEGAMON XE for Messaging (continued) uninstalling i5/OS 92 UNIX or Linux 91 Windows 89 version history 57 installation fresh overview 5 language packs UNIX or Linux 54 Windows 53 planning 5 installing application support no Tivoli Enterprise Monitoring Server computers, z/OS 25 prerequisites, z/OS 22 Tivoli Enterprise Monitoring Server, UNIX and Linux 21 Tivoli Enterprise Monitoring Server, Windows 15 Tivoli Enterprise Monitoring Server, z/OS overview 22 Tivoli Enterprise Monitoring Server, z/OS using UNIX or Linux 24 Tivoli Enterprise Monitoring Server, z/OS using Windows 23 Tivoli Enterprise Portal desktop client, UNIX and Linux 36, 37 Tivoli Enterprise Portal desktop client, Windows 35 Tivoli Enterprise Portal Server, UNIX and Linux 29 Tivoli Enterprise Portal Server, UNIX or Linux 30, 33 Tivoli Enterprise Portal Server, Windows 26 IBM Tivoli OMEGAMON XE for Messaging command line, UNIX or Linux 44 i5/OS CD-ROM 51 InstallShield Wizard, Windows 37 overview, i5/OS 49 PC CD-ROM, i5/OS 49 silent installation overview, UNIX or Linux 45 silent installation overview, Windows 41 silent installation, UNIX or Linux 46, 48 silent installation, Windows 43 language packs overview 53 installing prerequisites IBM Tivoli OMEGAMON XE for Messaging silent installation, Windows 41

# Κ

KBBENV file 85 kbbenv.ini file 85 kcf.sql 23 kmq.sql 23 kqi.sql 23

# L

language packs installing overview 53 UNIX or Linux 54 Windows 53

# Μ

maintenance IBM Tivoli Monitoring 79 IBM Tivoli OMEGAMON XE for Messaging 79 mc.cfg 46 mc.ini 46 memory prerequisite UNIX and Linux 11 memory prerequisites Windows 8 migrating data hub Tivoli Enterprise Monitoring Server overview 69 Tivoli Enterprise Portal Server 68 migration agents 70 overview 67 remote Tivoli Enterprise Monitoring Sever 70 Tivoli Enterprise Portal desktop client 70 migration procedure hub Tivoli Enterprise Monitoring Server distributed systems 69 z/OS 70

# Ν

notes configuration 54

# 0

OMEGAMON platform 59 operating systems supported IBM Tivoli OMEGAMON XE for Messaging 101 Tivoli Enterprise Monitoring Server 105 Tivoli Enterprise Portal client 105 Tivoli Enterprise Portal Server 105

# Ρ

planning installation 5 populating agent depot command line 84 installation image, UNIX or Linux 83 installation image, Windows 83 overview 81 prerequisites AIX 11 communications UNIX and Linux 11 Windows 8 communications protocols 6 configuration database UNIX and Linux 14 configuration databases Windows 10 CPU Windows 8 disk space UNIX and Linux 11 Windows 8 general guidelines 5

prerequisites (continued) GSKit 10 hardware 7 i5/OS system 14 individual components UNIX and Linux 11 Windows 9 memory UNIX and Linux 11 Windows 8 shell 10 software 7 i5/OS system 14 UNIX and Linux 10 Solaris 11 TEMS information 6 UNIX Network Interface Cards 7 path names 7 upgrade 59 upgrading z/OS 76 WebSphere Message Broker Monitoring UNIX and Linux 12 Windows 9 WebSphere MQ Configuration UNIX and Linux 14 Windows 10 WebSphere MQ Monitoring UNIX and Linux 13 Windows 9 Windows Service Packs 8 product compatibilities agent framework 3 application support 2 distributed systems 2 z/OS 2 fix history 1 version history 57 product codes 97

# R

registering agents Tivoli Enterprise Monitoring Server z/OS 78 remote Tivoli Enterprise Monitoring Sever migration 70 removing remote deployment files 93 requirements hardware windows 8 software Windows 7 UNIX and Linux hardware 11 upgrade 59 response files creating Windows 41 restoration configuration database DB2 75 internal 74 overview 74

#### roadmap

upgrading from OMEGAMON XE for Messaging 6.0 60 from OMEGAMON XE for Messaging 6.0.1 60 from OMEGAMON XE for Messaging 7.0 60

## S

sharing agent depot 85 silent installation configuring UNIX or Linux 48 Windows 43 installing agents UNIX or Linux 46 Windows 43 overview Windows 41 response files Windows 41 silent\_install.txt 45 silent.txt 41

# Т

tacmd addBundles command 84, 85 tacmd addsystem command 87 tacmd describesystemtype command 87 tacmd listsystem command 87 tacmd login command 84 tacmd removeBundles command 93 Tivoli Enterprise Monitoring Server agents default connection, UNIX or Linux 48 default connection, Windows 43 application support installing, UNIX and Linux 21 installing, Windows 15 installing, z/OS using UNIX or Linux 24 installing, z/OS using Windows 23 remote configuration, z/OS 25 collecting information 6 installing installing prerequisites, z/OS 22 registering agents z/OS 78 remote attribute files 72 catalog files 72 upgrading 72 supported operating systems 105 upgrading distributed systems 64 z/OS 65 Tivoli Enterprise Portal upgrading distributed systems 63 Tivoli Enterprise Portal client supported operating systems 105 Tivoli Enterprise Portal desktop client application support installing, UNIX and Linux 36 installing, Windows 35 configuring UNIX and Linux 37

Tivoli Enterprise Portal desktop client (continued) migration 70 Tivoli Enterprise Portal Server application support installing, UNIX and Linux 29 installing, UNIX or Linux 30, 33 installing, Windows 26 configuring command line, UNIX or Linux 33 GUI, UNIX or Linux 30 migrating data 68 supported operating systems 105 upgrading distributed systems 63 Tivoli Management Services 59 troubleshooting Tivoli Enterprise Monitoring Server starting up 96 Tivoli Enterprise Monitoring Server Configurator uninstallation 95 WebSphere Message Broker Monitoring hostname 95

# U

uninstalling IBM Tivoli OMEGAMON XE for Messaging i5/OS 92 silent uninstallation, UNIX or Linux 92 silent uninstallation, Windows 90 UNIX or Linux 91 Windows 89 remote deployment files 93 UNIX prerequisites 7 upgrade overview 5 prerequisites 59 upgrade requirements 59 upgrading agents i5/OS 65 UNIX and Linux 64 Windows 64 z/OS 65 backup files historical data files 71 kqi.xml 71 mq.cfg 71 overview 70 from OMEGAMON XE for Messaging 6.0 roadmap 60 from OMEGAMON XE for Messaging 6.0.1 roadmap 60 from OMEGAMON XE for Messaging 7.0 roadmap 60 overview 57 prerequisites z/OS 76 remote Tivoli Enterprise Monitoring Server attribute files 72 catalog files 72 Tivoli Enterprise Monitoring Server distributed systems 64 z/OS 65 Tivoli Enterprise Portal distributed systems 63

upgrading *(continued)* Tivoli Enterprise Portal Server distributed systems 63

# V

version history 57

# W

WebSphere Message Broker Monitoring hardware requirements Windows 9 operating system requirements UNIX and Linux 12 Windows 9 prerequisites UNIX and Linux 12 Windows 9 WebSphere MQ Configuration hardware requirements Windows 10 operating system requirements UNIX and Linux 14 Windows 10 prerequisites UNIX and Linux 14 Windows 10 WebSphere MQ Configuration Data Source Parameters dialog 20 WebSphere MQ Monitoring hardware requirements Windows 9 operating system requirements UNIX and Linux 13 Windows 9 prerequisites UNIX and Linux 13 Windows 9 Windows monitoring server changing service ID 86

# 

Printed in USA

SC27-2396-00

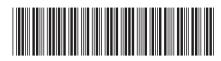